# T8 Mobile Monitoring Platform

# User Manual

# **American Bus Video Inc.**

AmericanBusVideo.com DriverSafetyCameras.com FleetDriverRiskManagement.com

866-468-8042

[sales@AmericanBusVideo.com](mailto:sales@AmericanBusVideo.com)

# User Manual

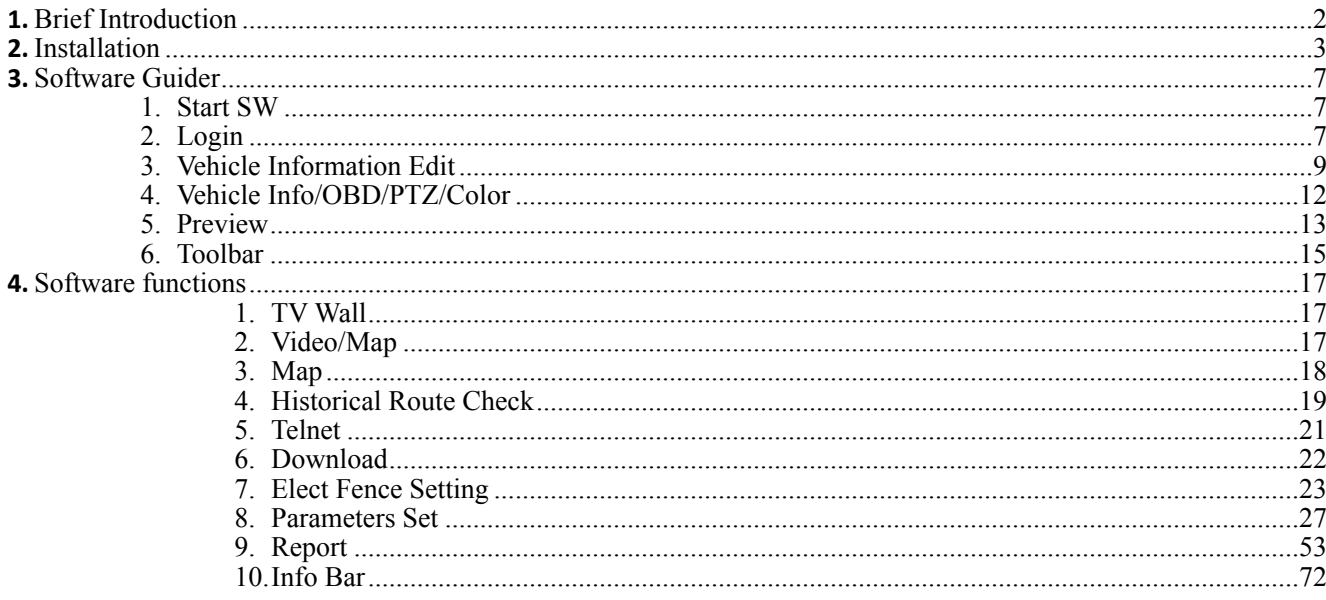

# <span id="page-1-0"></span>1. Brief Introduction

This software used for our Mobile DVR only, not applicable for other company's Mobile DVR.

Computer specification requirements for software installation:

- $\ge$  CPU: Dominant Frequency 2.0G or above
- $\triangleright$  RAM: 1Gb or above.
- > Video Card: Support Direct10X.
- > Operation System: WINXP; WIN7 Ultimate(Administrator); WIN 10;

# <span id="page-2-0"></span>**2.** Installation

1)Please Copy the software to your computer from the CD(packing together with the mobile DVR), double click " T8 CMS V3.18.09.25 EN.exe" to start installation, as shown below:

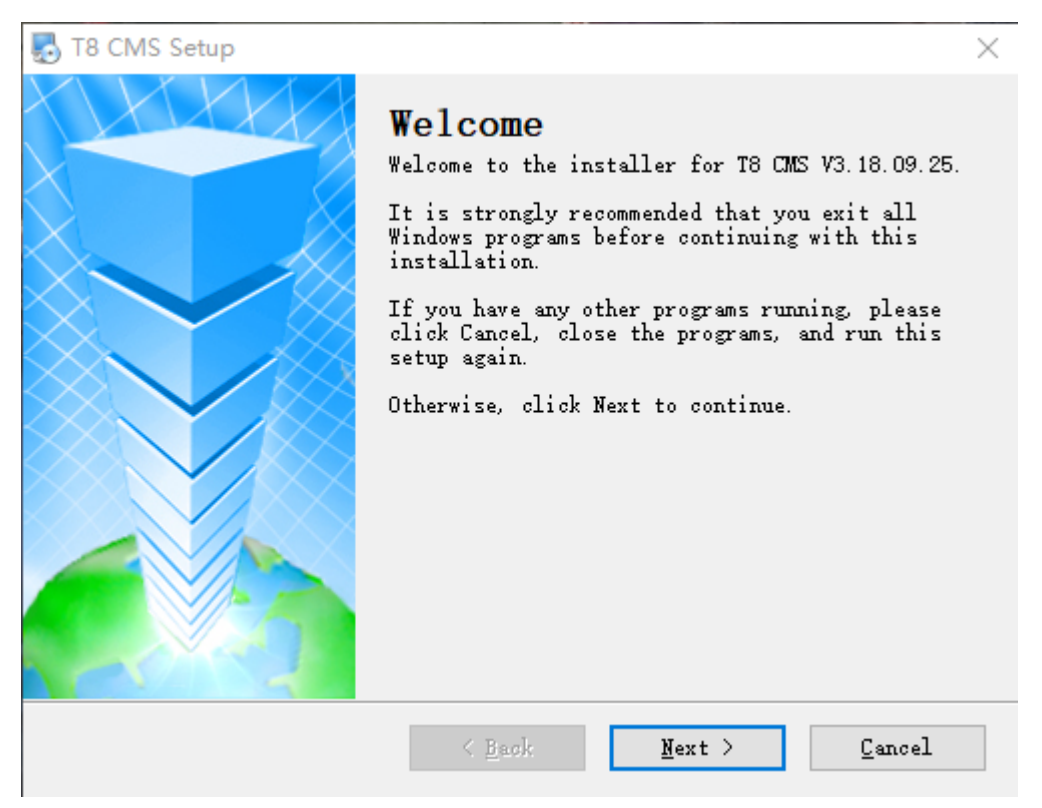

2)Choose "I agree to the terms of this license agreement", Click "Next";

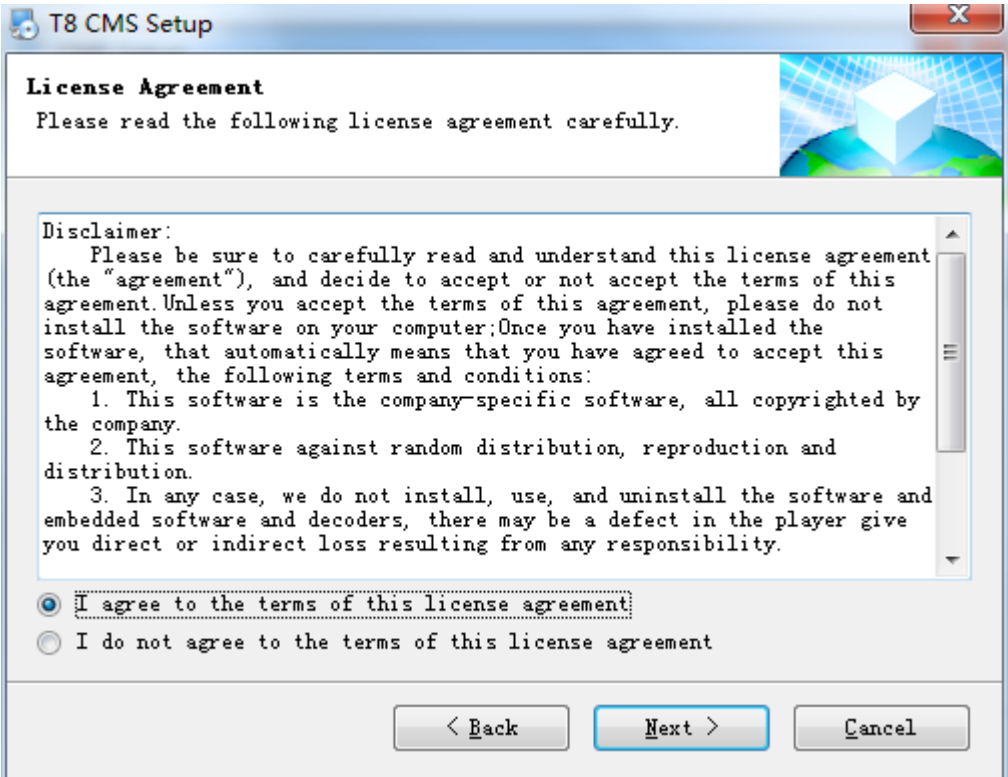

#### 3)Input user info, Click "Next";

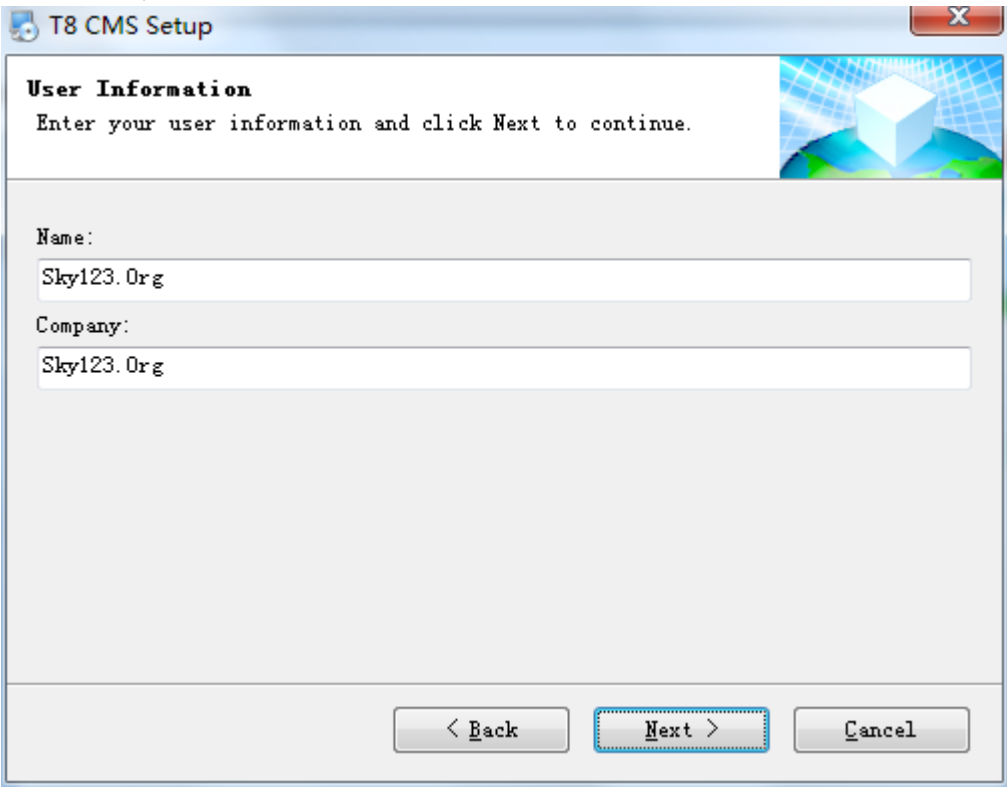

4)Click "Change" to install the place you like, and click "Next"

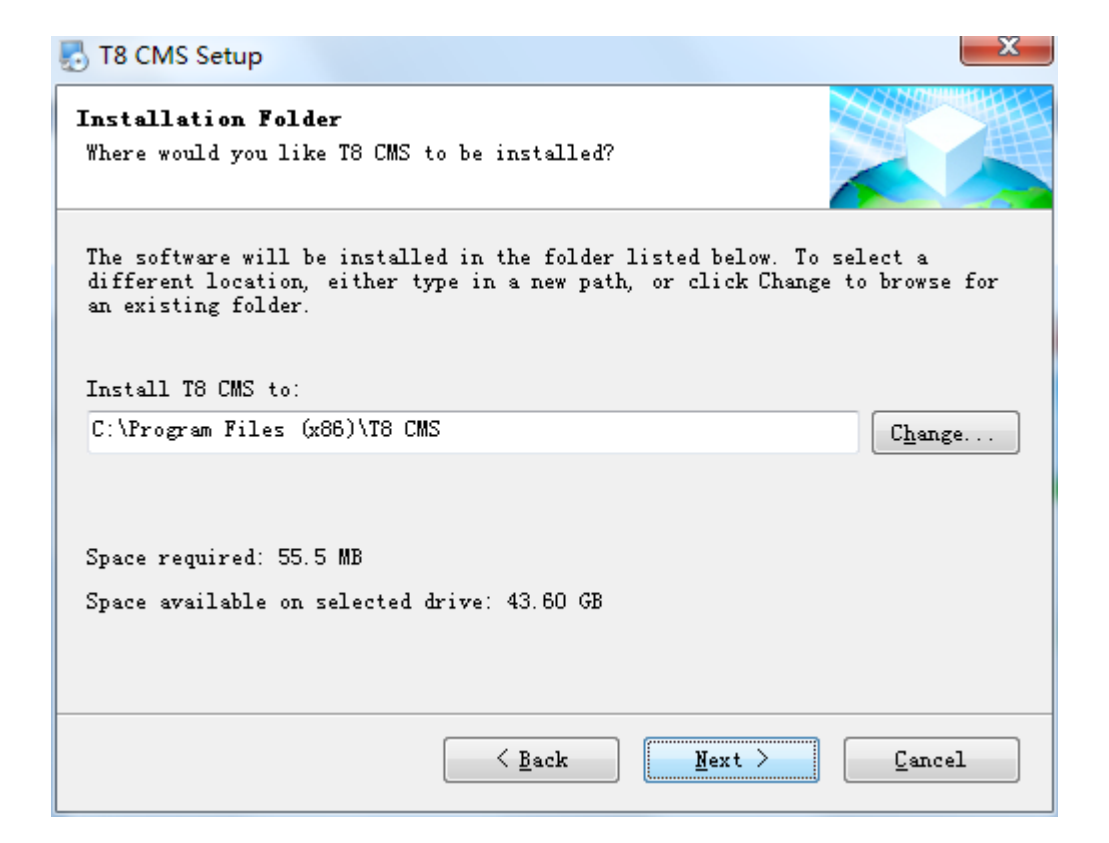

5)Choose "install shortcuts for current user only", Click "Next";

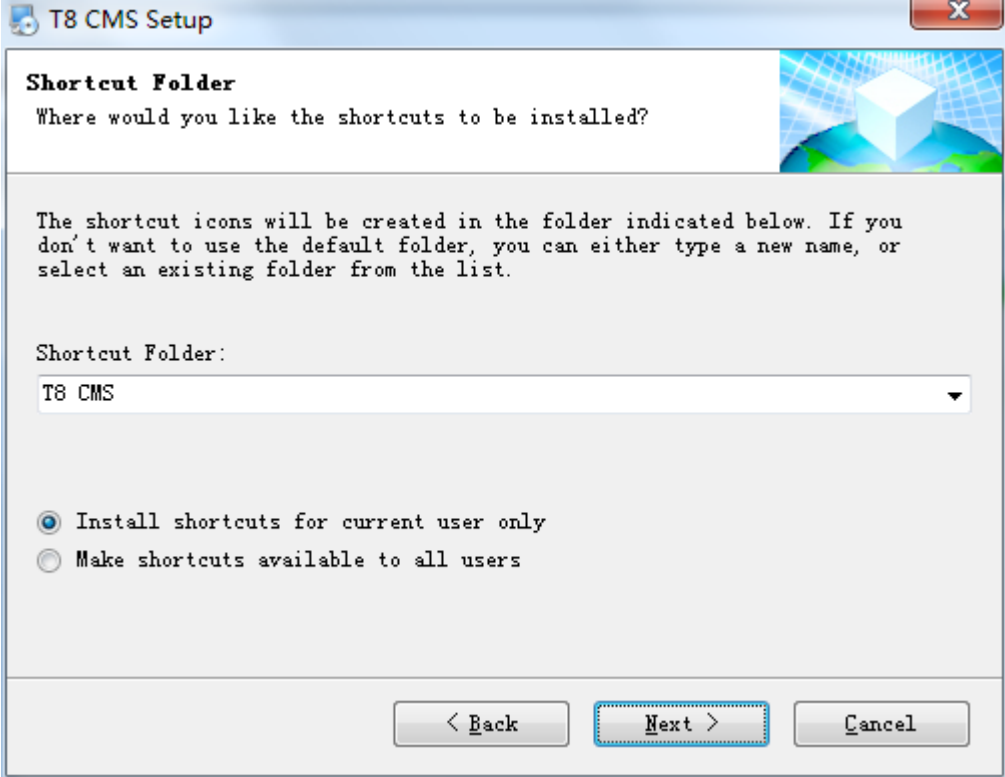

6)Assure installation file and shortcuts, click "Next";

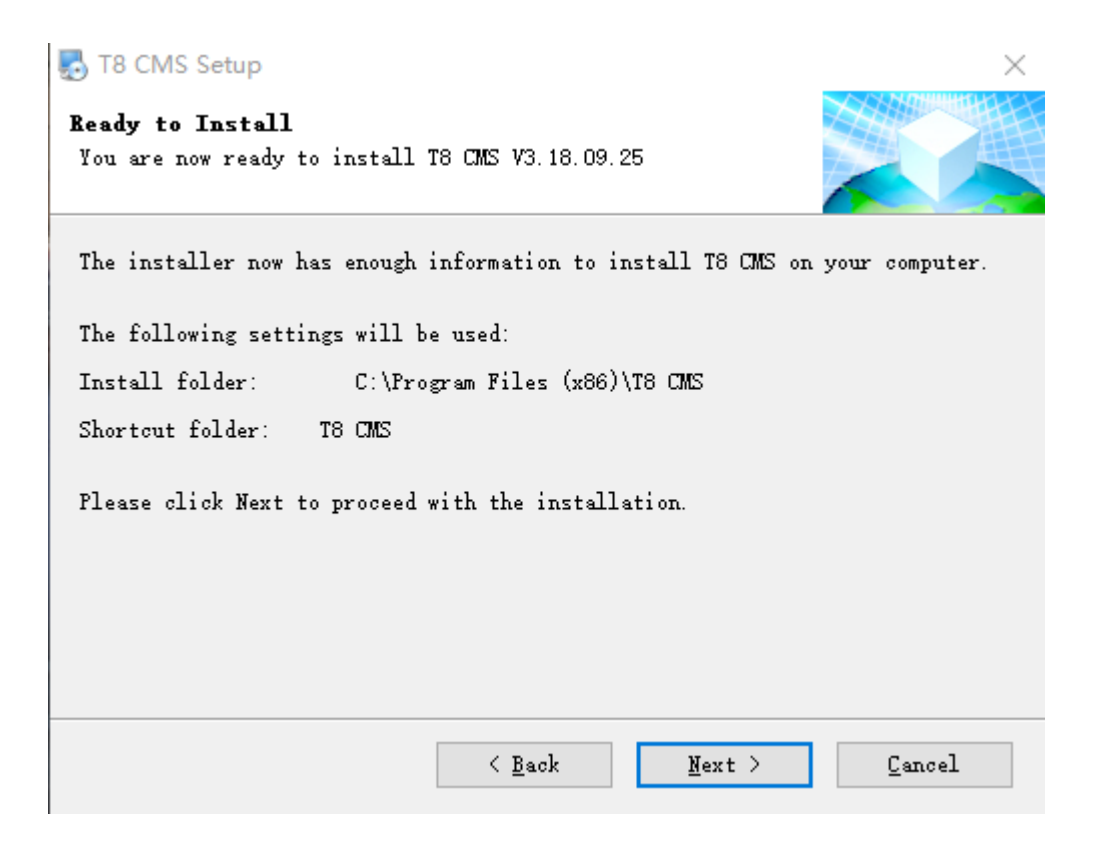

#### 7)Choose "Finish", T8 CMS installation finished;

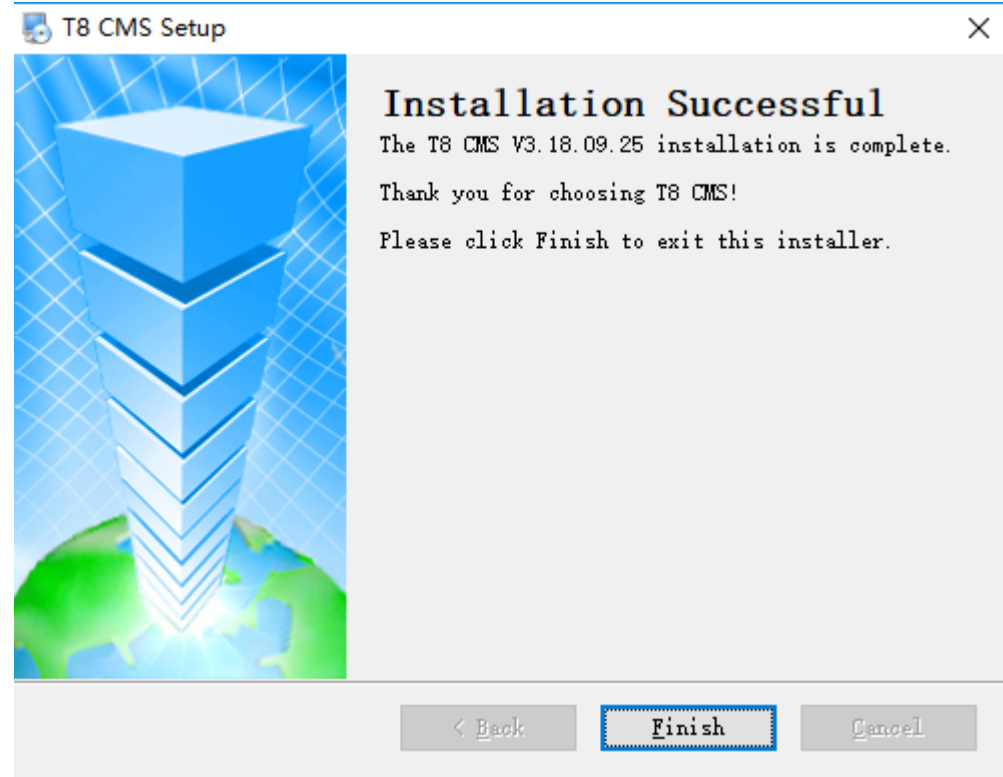

# <span id="page-6-0"></span>**3. Software Guider**

### <span id="page-6-1"></span>1. **Start SW**

To start the Software, simply click "Start"—> "Procedure" —>"T8 CMS" Or double click the "T8 CMS" Icon on the desktop of the computer.

Noted: (1) While opening T8 CMS, saying "Direct10X do not support Software", please install Direct10X at first

 ②Go on GPS position, Tracker player, need to connect with network because of on line google map

# <span id="page-6-2"></span>**2. Login**

After starting the Software, showing Log-in Windows as below:

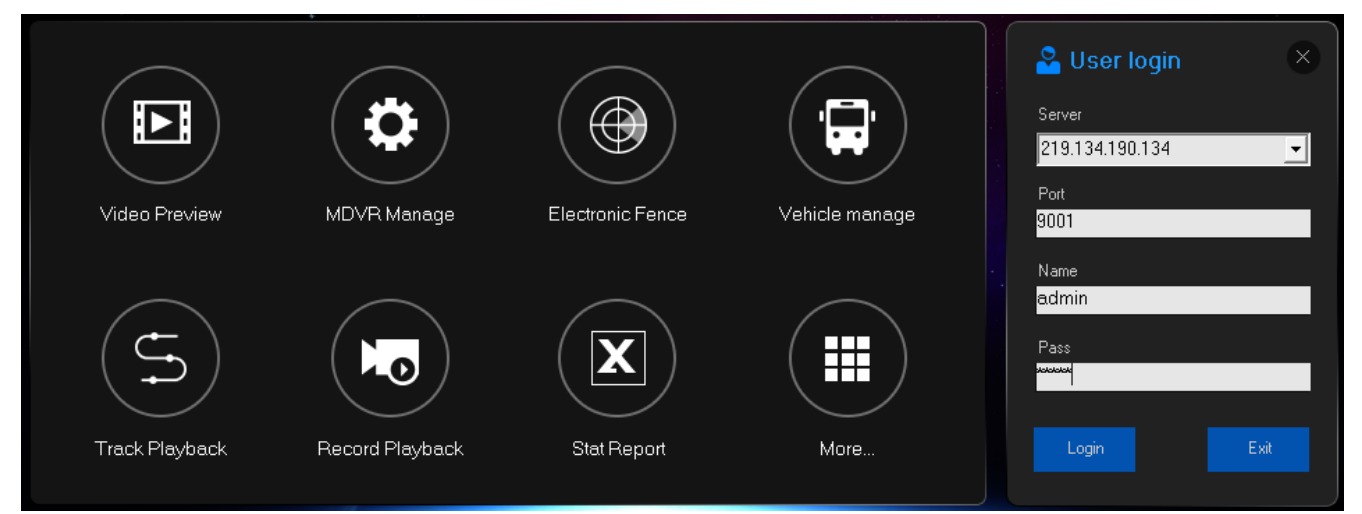

- ➢ **Server:**Domain Name or IP address of the Sever
- ➢ **Port:**9001(Defaulted, no need to change)
- **► Name:** admin (Defaulted, no need to change)
- ➢ **Pass:**admin(Defaulted, no need to change)

#### **Noted:① Default server IP address:**

#### **Cvidewview.com or 219.134.190.134**

**If clients build their own server, input their server IP address** 

#### **②adminname default super account( Can be changed) and manage other user limitation;**

When finished, Click "Login", showing as below:

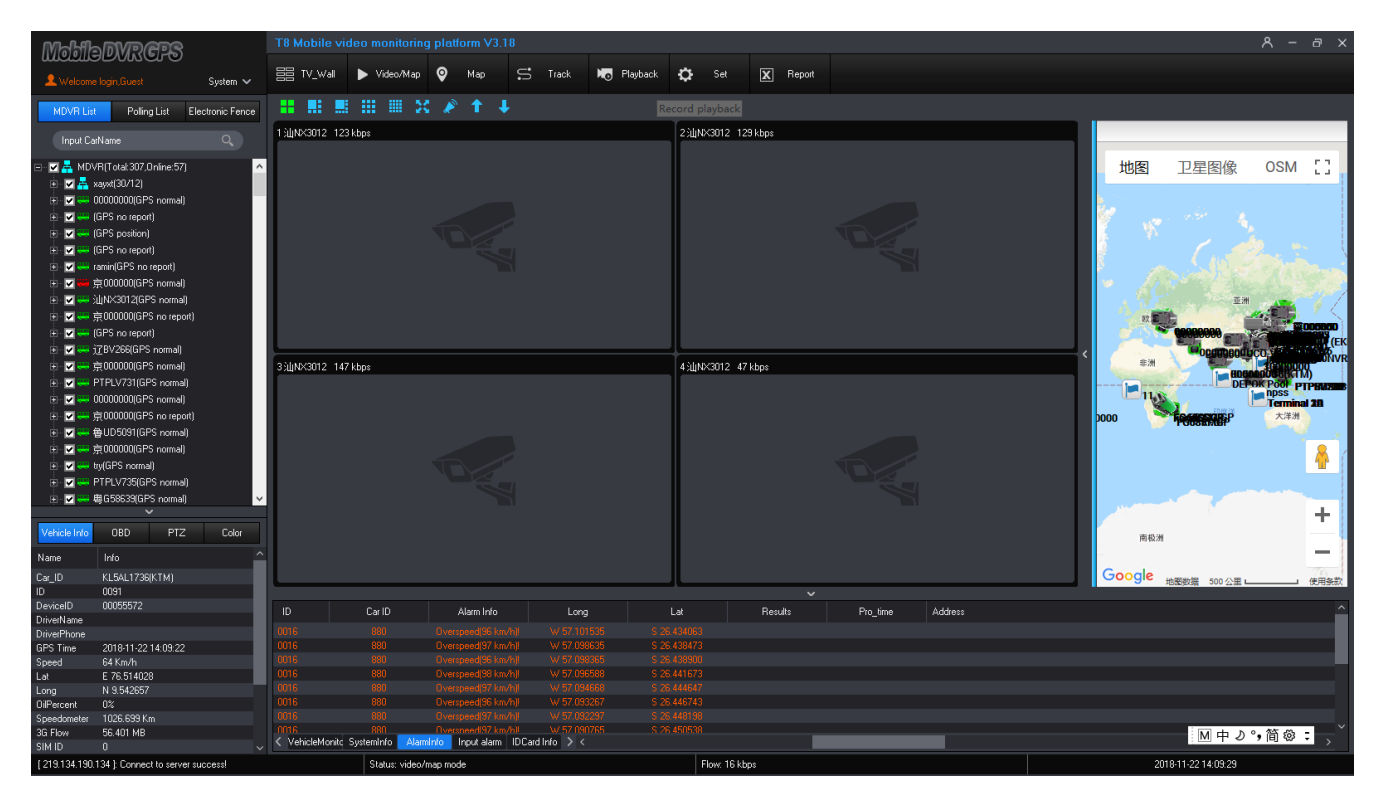

The vehicle list showing at left side of the software as below:

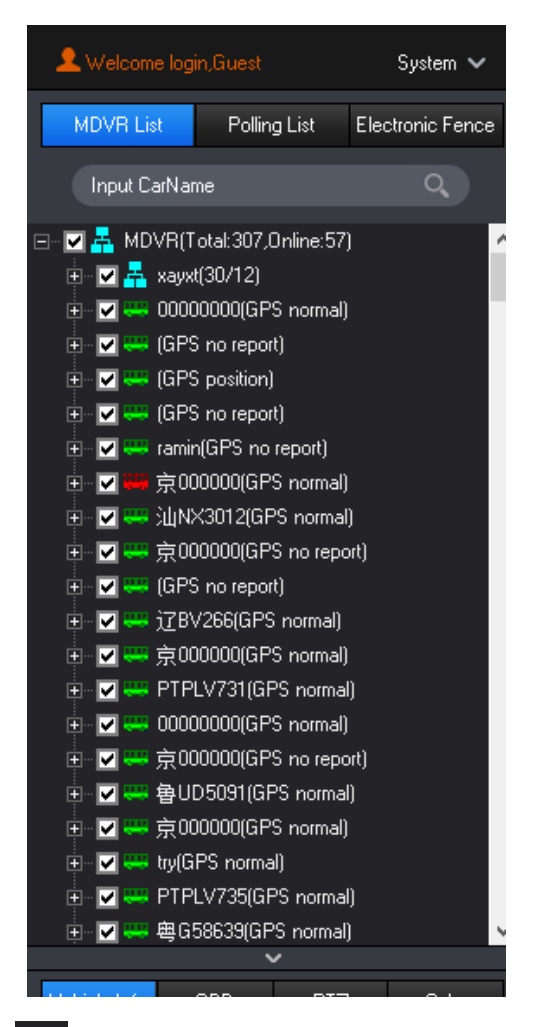

 $m$ eans on-line vehicles,  $\frac{m}{m}$  means off-line vehicles.

You can input the Car ID to "Input Car name" and click "Search" to search the vehicle you need. Note:"XX Bus (Total: 224, Online: 37) "; "224" means total 224 devices on this account; "37" means total 37 devices on line;

## <span id="page-8-0"></span>**3. Vehicle Information Edit**

#### **1)Editing Vehicle directory:**

Click the first grade MENU tree, then right click it, you can see the editable items as below:

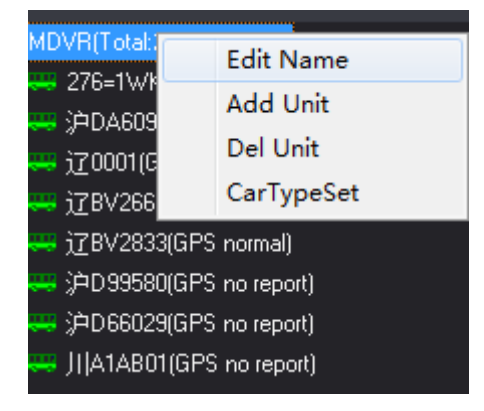

Click "Edit Name", it shows interface as below, then company name can be edited:

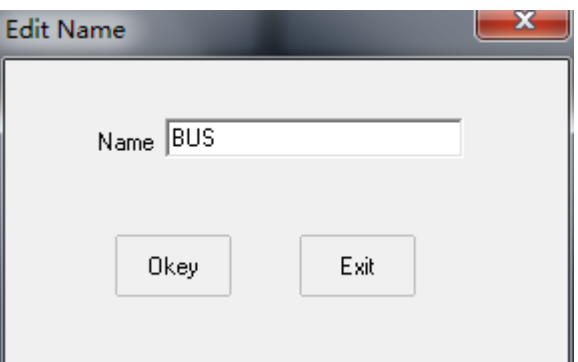

Click "Add/Del company", the below interface will be showed. Then subsidiary company name can be added or deleted:

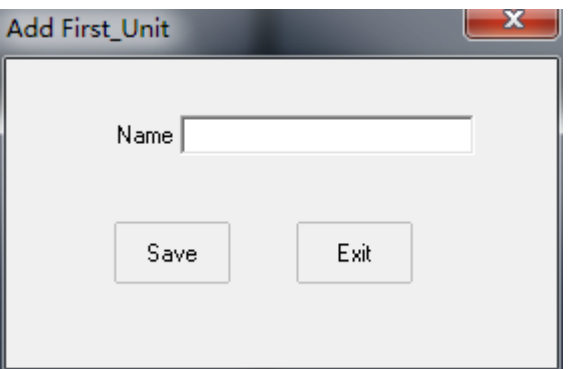

#### **2)Editing vehicle info:**

Left click the vehicle name and then right click it, you can check the car info, click "Car

Info" , the interface is as below including Vehicle and contact info:

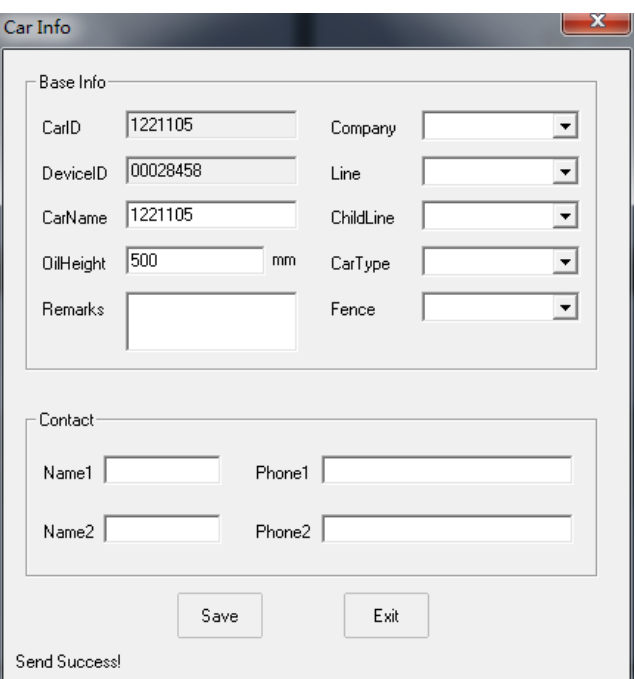

#### **HBasic Info**:

"Car ID": Setting vehicle license plate number, setting on T8 CMS or Device, after setting, restart MDVR to be effective

"Device ID": MDVR serial number, can not be changed.

"Car Name":Editing as you like and T8 CMS shows the editing car name

"Vehicle Type": Settle vehicle type as you like;

"Company":Editing the devices belong to company, support 4 classes.

" Fence": Settle Electronic Fence on Google map, and choose the " Fence" for the device.

**L** Contact: Settle vehicle contact person name and phone number

#### **3)Search device:**

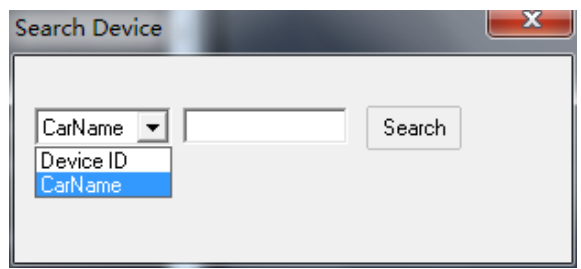

Search Devices has "Device ID" and "car Name" two ways, choose the corresponding info to click "Search" to find the device that you search. The Device ID is unique serial number of MDVR.

#### **4)Open/Close all video channels:**

 In the device management menu, click "Open all Chan" to open all the video channel of the vehicle; click " Close all Chan" to close all the open video channel of the vehicle

#### **5)Device snapshot:**

In the device management menu, click "device snapshot" to choose video channel to grab picture

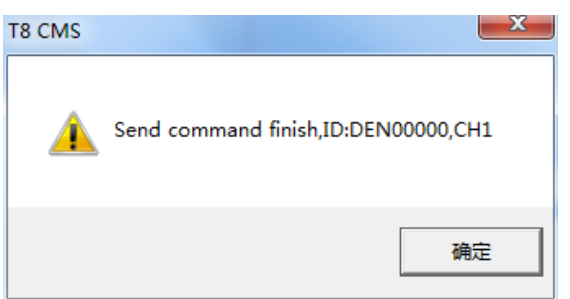

#### **6)Alarm output open/Close**

In the device management menu, click" Alarm output open", the system send the commend to device end to make its alarm output on; click "Alarm output Close" ,the system will send the commend to device end to make its alarm output close.

#### **7)Close Oil open/Close**

In the device management menu, click "Close oil open", the system sends the commend to device end to start its shutting off oil power function to shut off vehicle remotely. Click "Close oil close", the system sends commend to device end to close shutting off oil power function so that driver can start the vehicle by keys

#### **8)OBD Parameters**

In the device management menu, click "OBS Parameter" to get the Vehicle info.

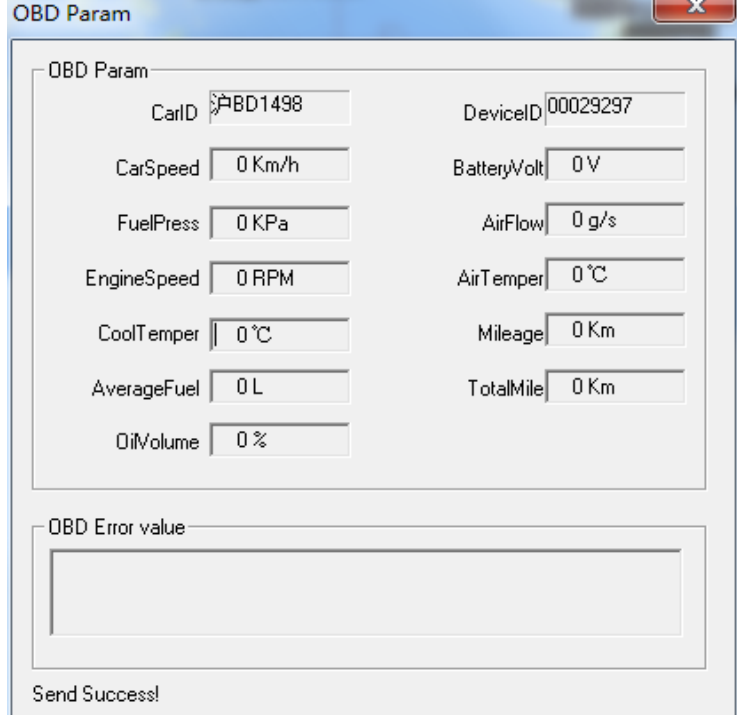

#### Remark: This function need to work with OBD connectors

# <span id="page-11-0"></span>**4. Vehicle Info/OBD/PTZ/Color**

**Vehicle Info:** Show vehicle info: Like Car ID, Device ID, Speed, GPS, Oil percent, mileage, 3G/4G flow, SIM ID;

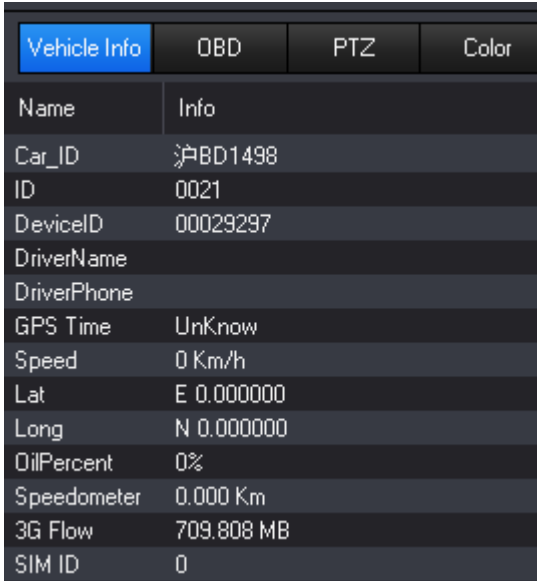

**CBD:** Show vehicle info: Like Car ID, Device ID, Speed, Air temperature, Cool temperature, Engine Speed, Battery Volt, and so on;

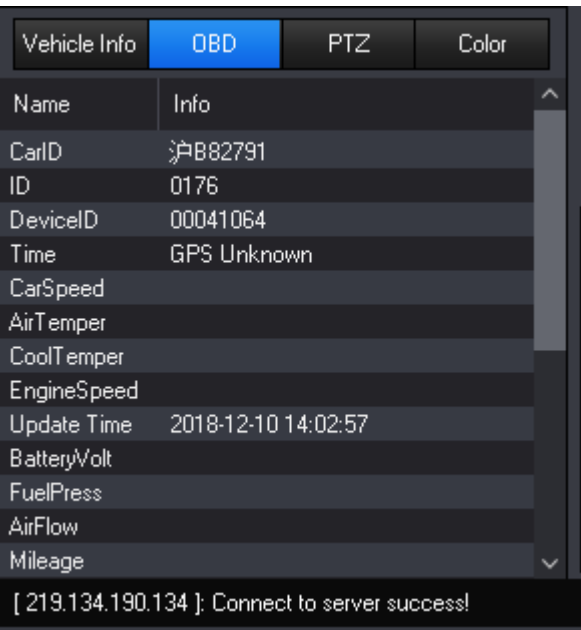

**PTZ Control**: Control the PTZ direction, PTZ Speed, Reset Location, Zoom etc;

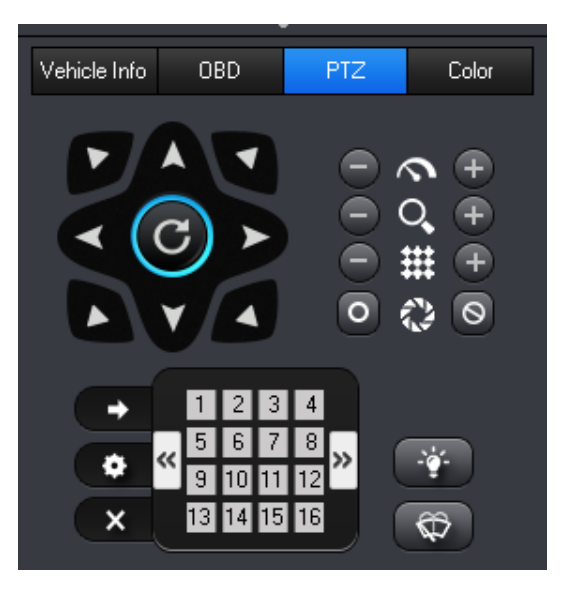

**Color:** Adjust the video parameters: brightness/contrast/tone/saturation/exposure.

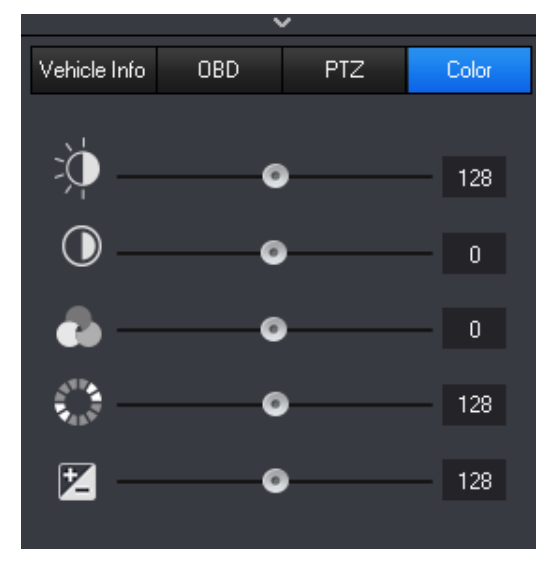

If it is no need to display these four items, just click "∧" symbol to retract them.

### <span id="page-12-0"></span>**5. Preview**

Click the corresponding video channel of the vehicle, you can see the corresponding video:

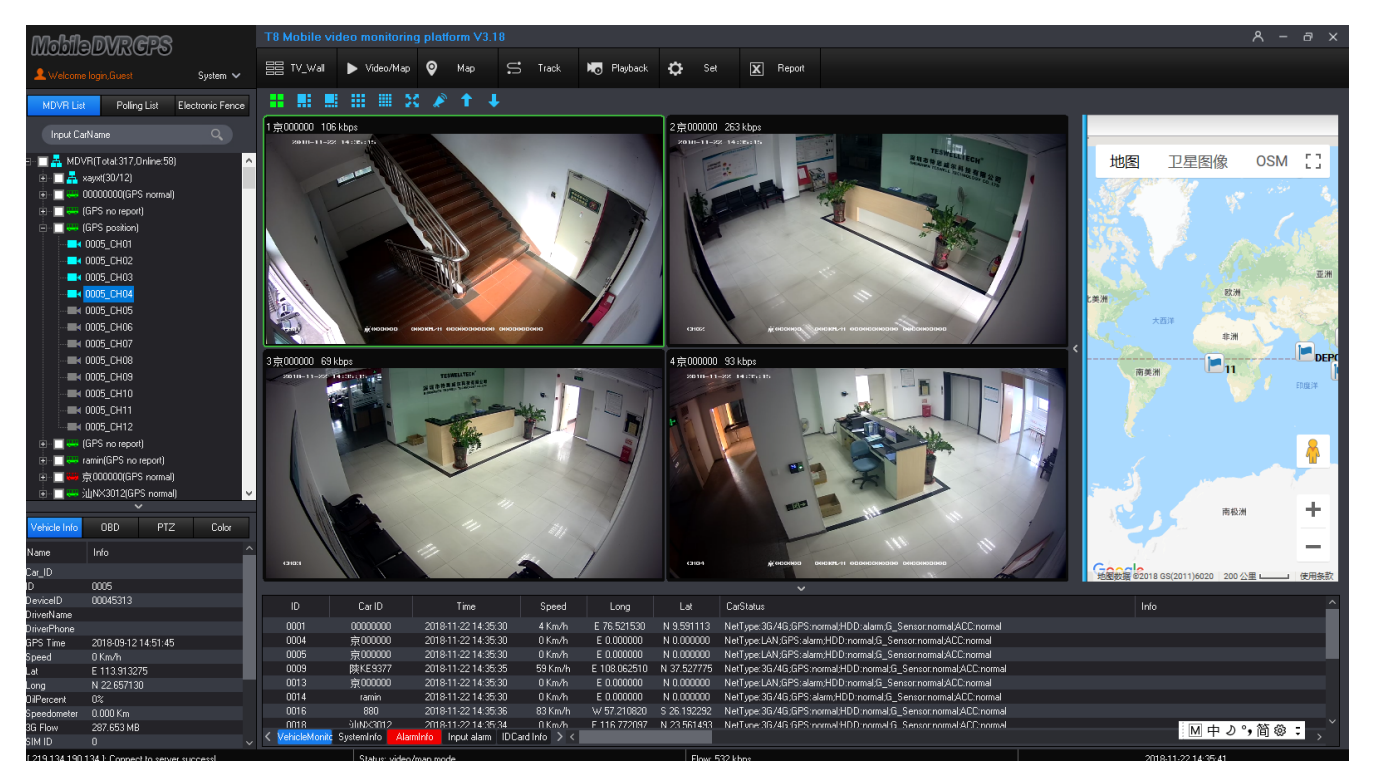

The real-time of the videos has relationship with the network environment and the server center bandwidth.

To zoom-in display one Single channel, simply double click this channel, and double click again to return 4/6/8/9/16 channel display. (The software is applicable to 4/6/8/9/16/32 channel display. These videos can be from one DVR or from several different DVRs. And you can choose 4/6/8/9/16/32 channel display by clicking the corresponding icon at the bottom of the windows. To view 17-32 channel videos, just need to click the page up/down button).

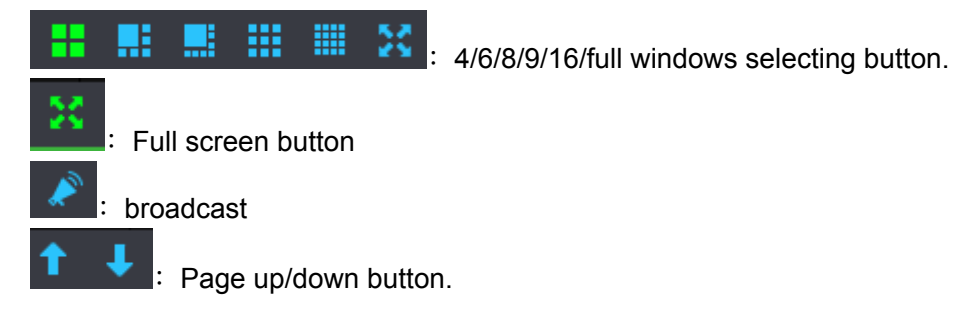

9 channel display:

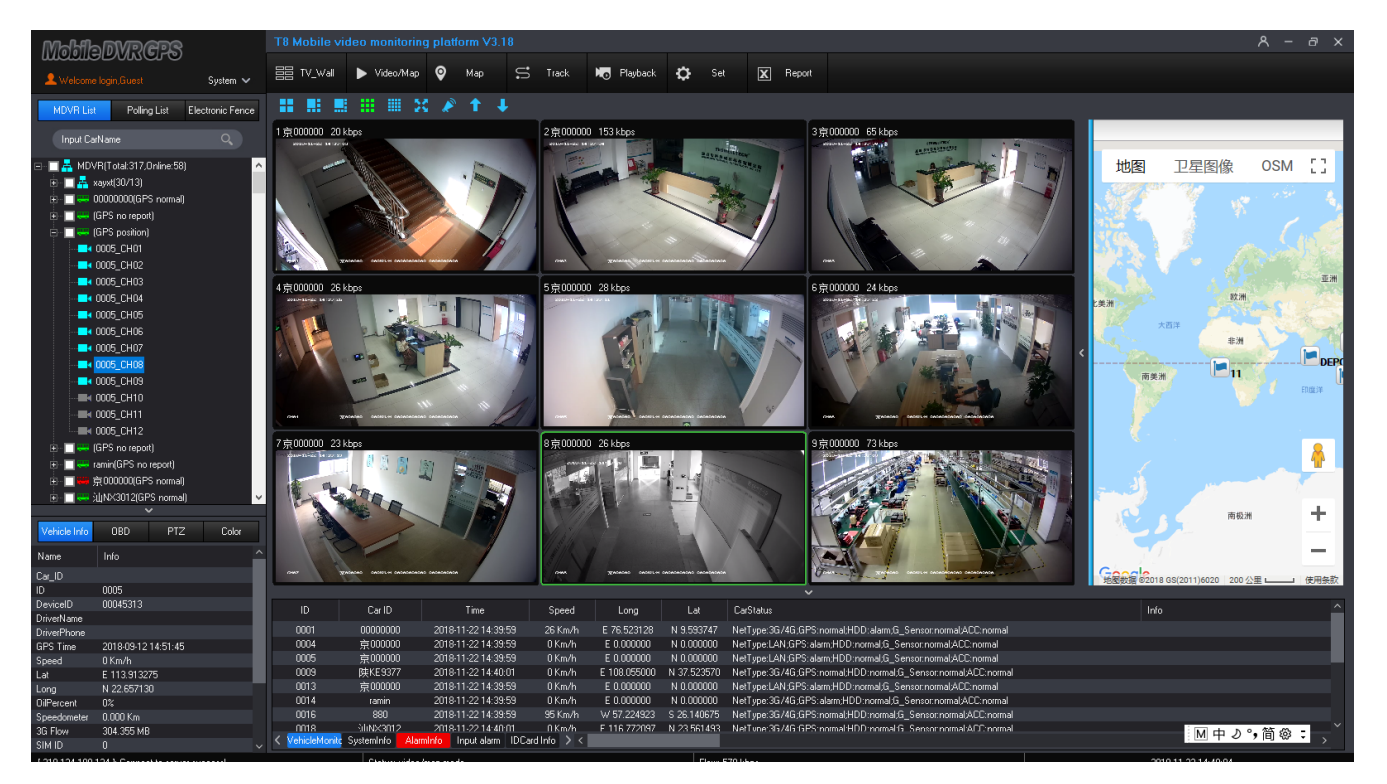

#### Single channel display:

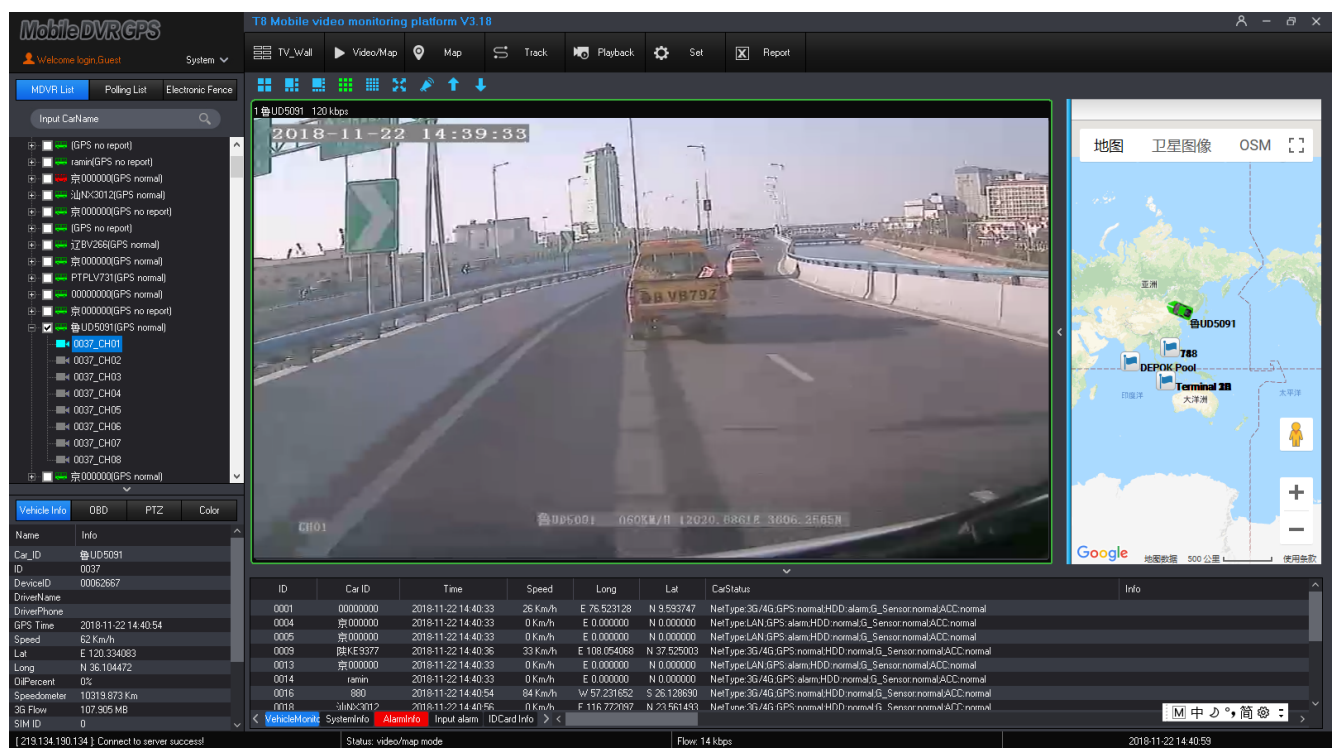

### <span id="page-14-0"></span>**6. Toolbar**

Open video, click right mouse, like the pictures:

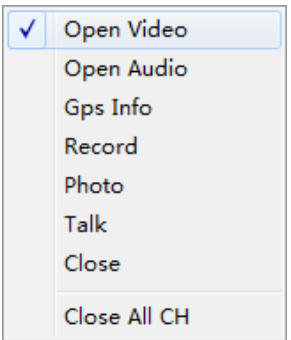

- Choose √ Open Video, T8 CMS default "Open video" checking, if checking it out, the video will close;
- ► Choose  $\overline{\smash{\bigtriangledown}}$  Open Audio , If the corresponding video channel has the micro, open audio to go on audio monitoring, if not, just checking "Open audio" out;
- ► Choose II Gps Info , Show corresponding vehicle device info(HDD detection, Over speed, alarm etc) ;
- ► Choose Record , check "record" to download the live video and storage the file into " Save Record" of installation file.。
- ► Choose II Talk , Check "Talk to go on intercom between driver and monitoring office if

the vehicle has talking back handle。

**Photo** , click "photo" to grab a picture to storage in the "Save image" of T8 CMS

installation file, like the picture as below

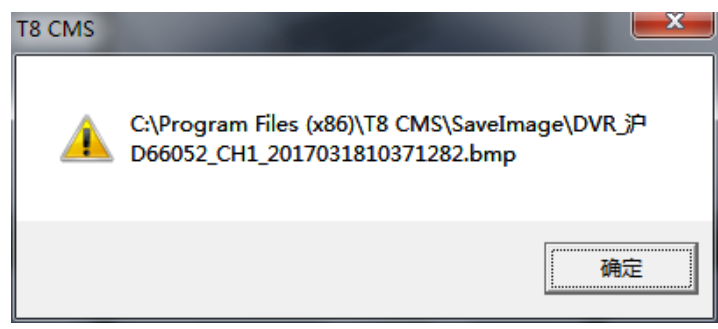

- Click Close , Close the video。
- $\triangleright$  Click Close All CH, close the current video channel.

# <span id="page-16-0"></span>**4. Software functions**

# <span id="page-16-1"></span>**1. TV Wall**

T8 CMS support video output function, click "TV Wall" **THE COLORET COLORET A** to go on the monitoring on the Wall

monitor( Need Hardware to support)

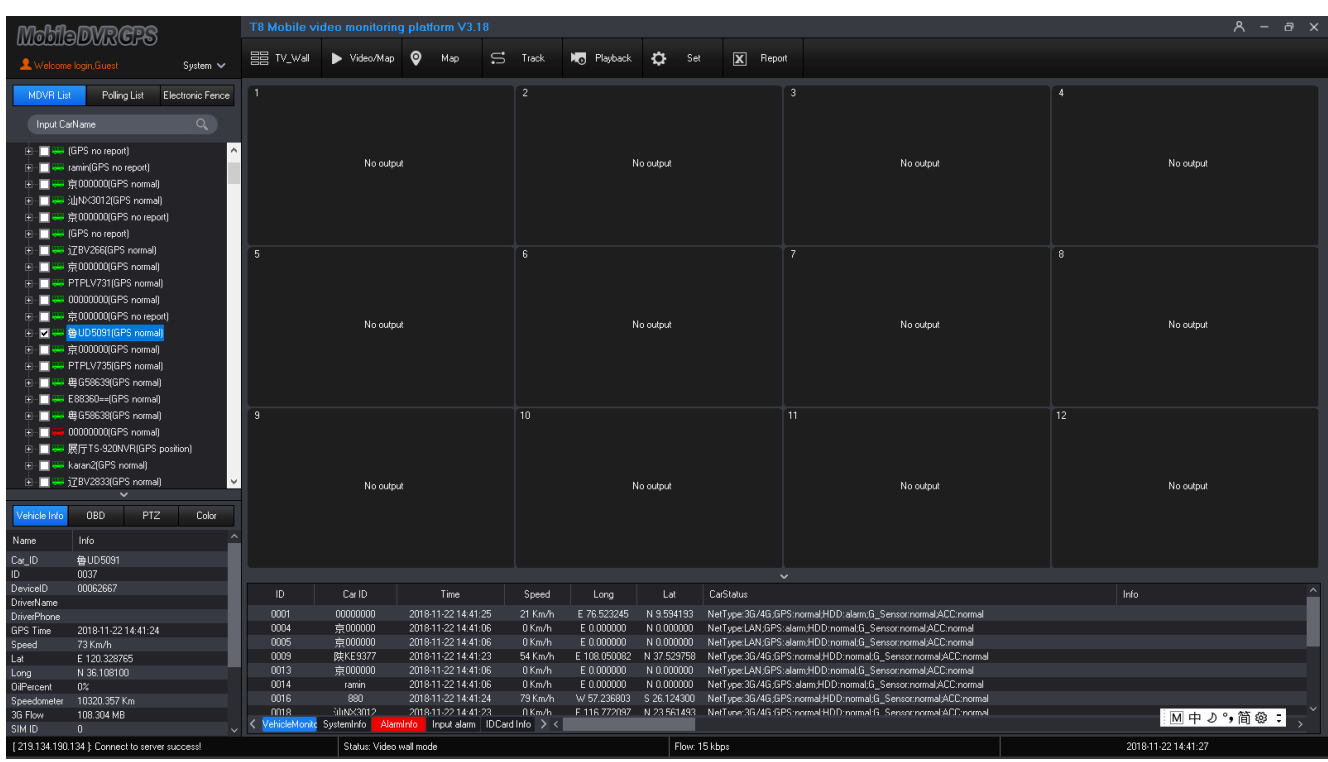

a TV\_Wall

# <span id="page-16-2"></span>**2. Video/Map**

Video/Map

Click on the "Video/Map" **interface interface display video window and a maps:** 

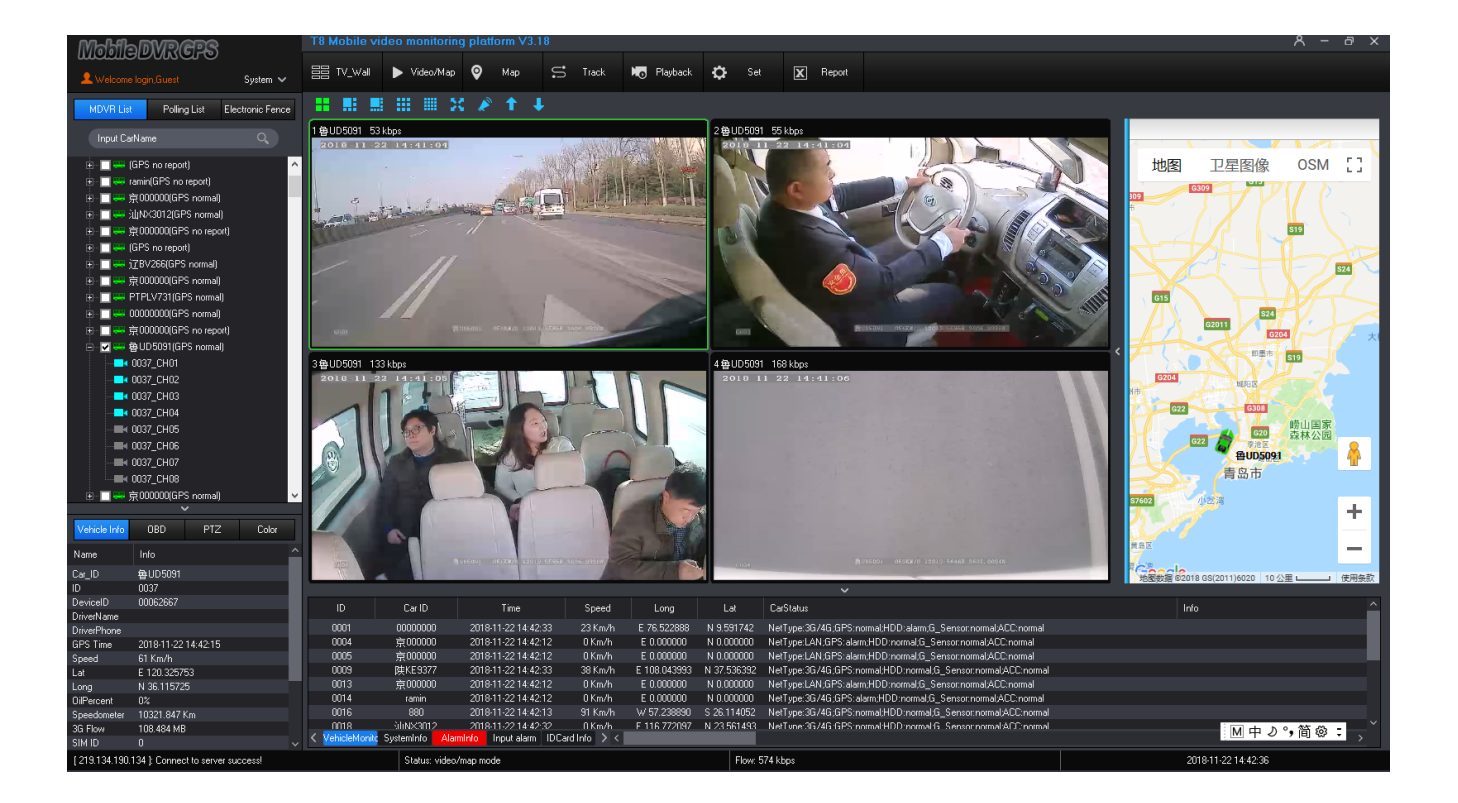

# <span id="page-17-0"></span>**3. Map**

Click "map" **to show Google map only, all the devices show on the Google map under** 

the account , like the picture as below

 $\bullet$ 

Map

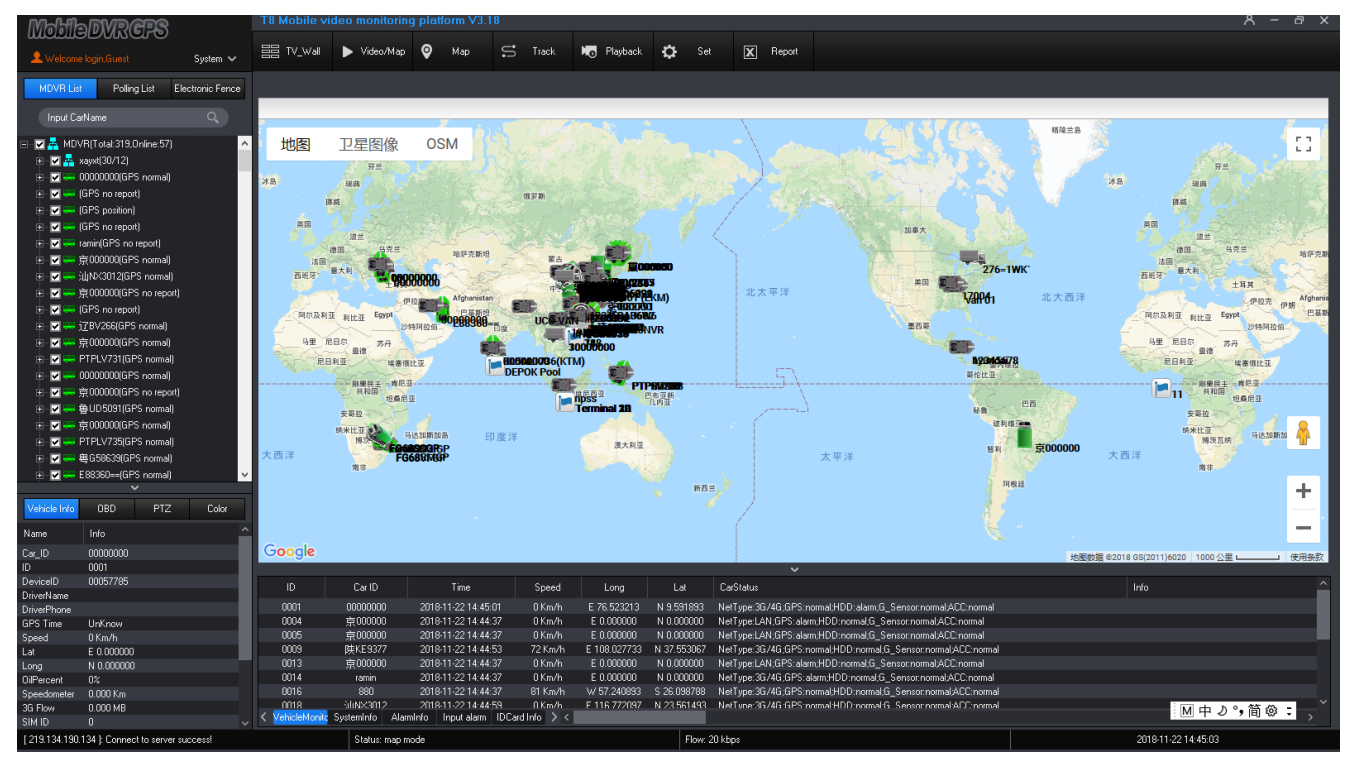

# <span id="page-18-0"></span>**4. Historical Route Check**

Track

#### **1)Tracker player**

S

Every device on line, will send the GPS data to server automatically, and click "track

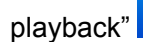

playback" to check the GPS data in the recent 3 Months, like the picture as below:

(At most 2.5h of track playback at a time, support 2 cars query track playback at the same time)

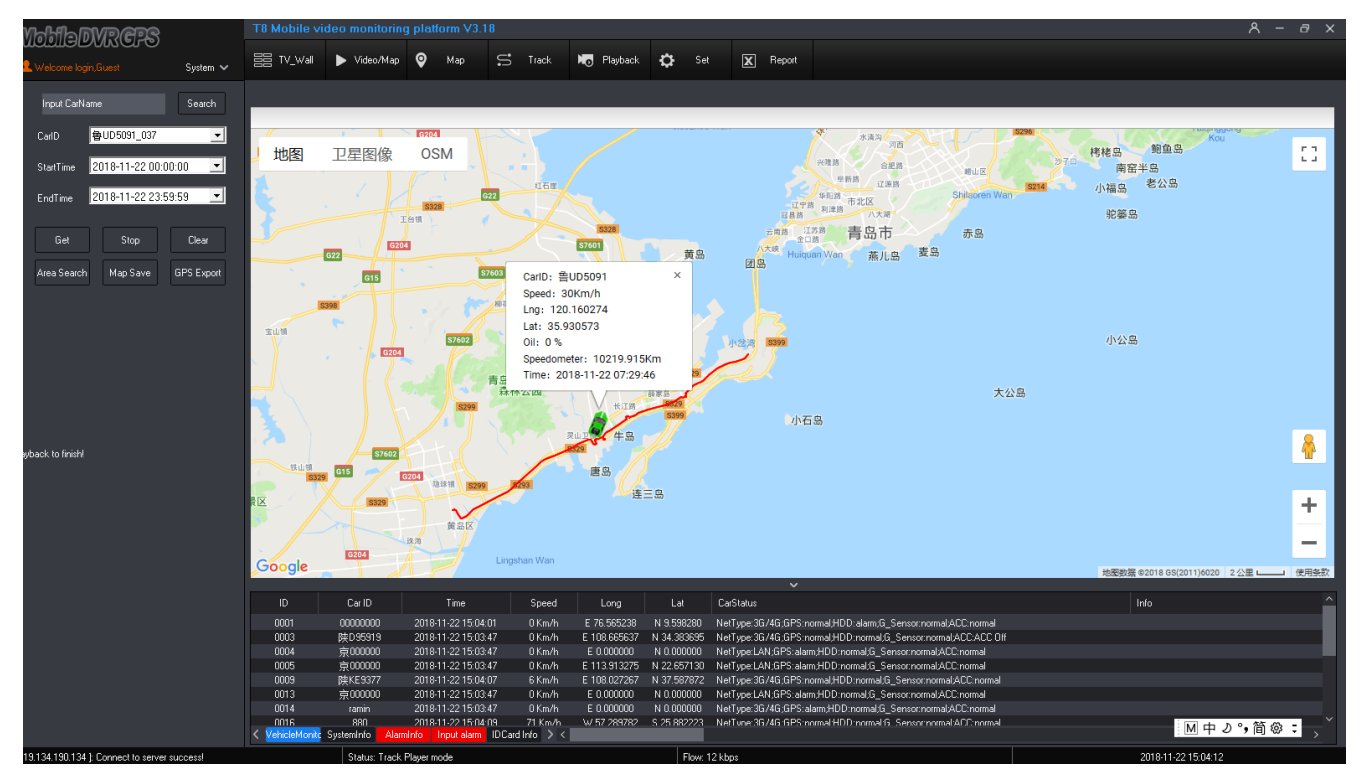

Choose the "device ID", "Start time", "End time", and then click " Get" to get the vehicle history route.""

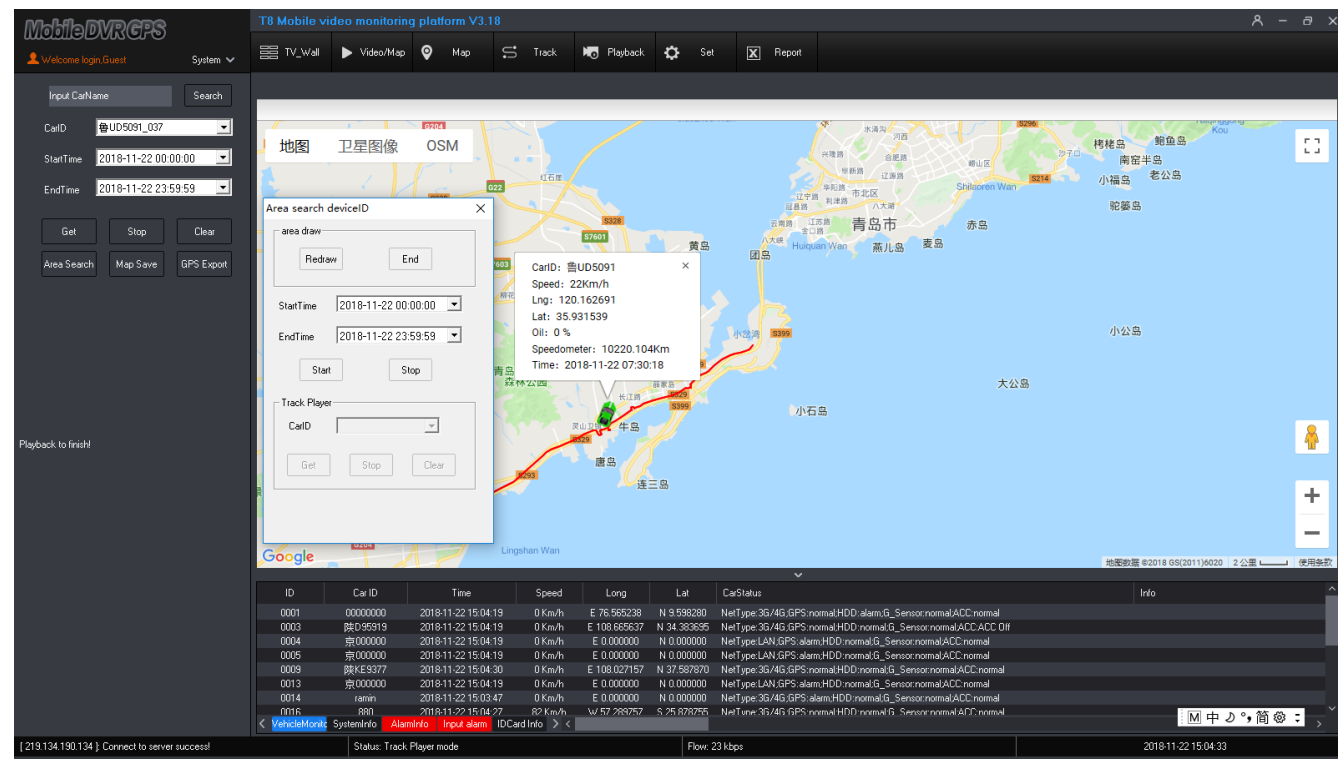

➢ Choose search time, click " search", the T8 CMS will search out all the vehicles which run in the area and in the search time, like the pictures as below :

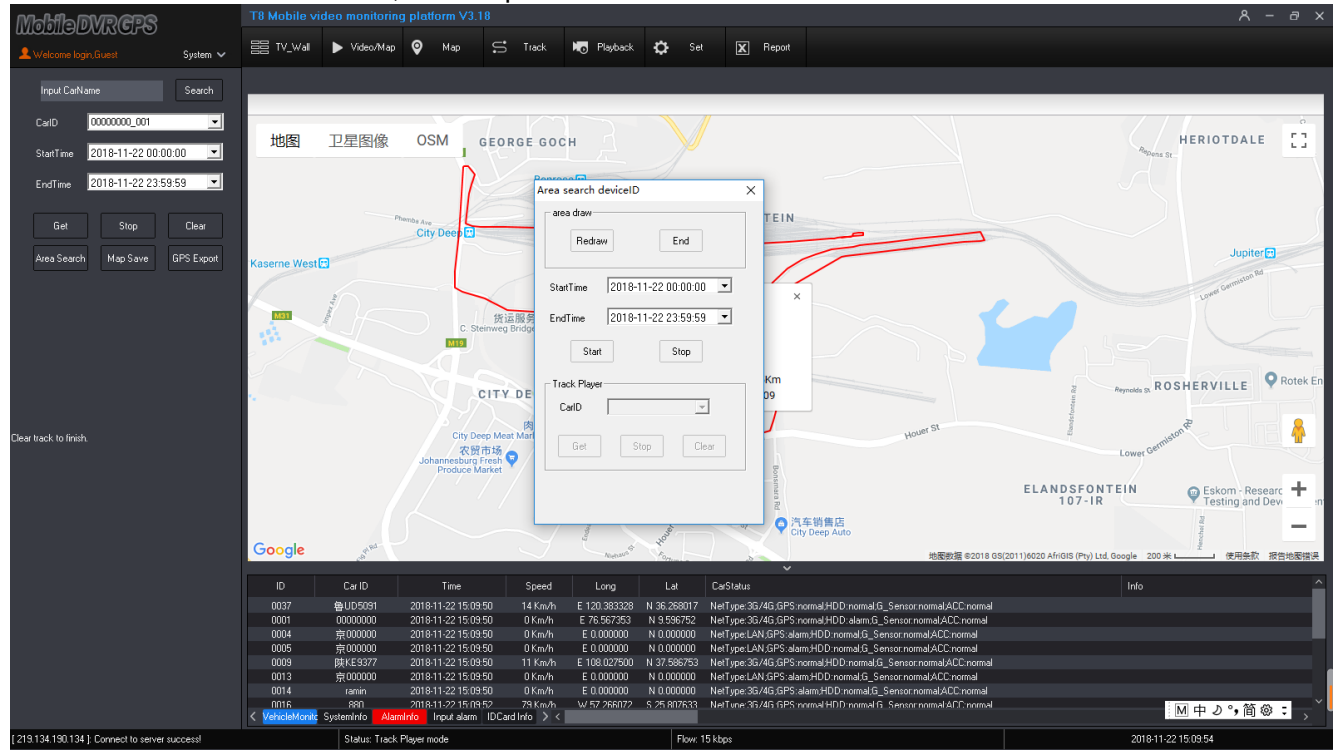

 $\triangleright$  After searching out the vehicles, choose the vehicle which need to get the tracker player, click "Get" to achieve the vehicle trackers like the picture as below:;

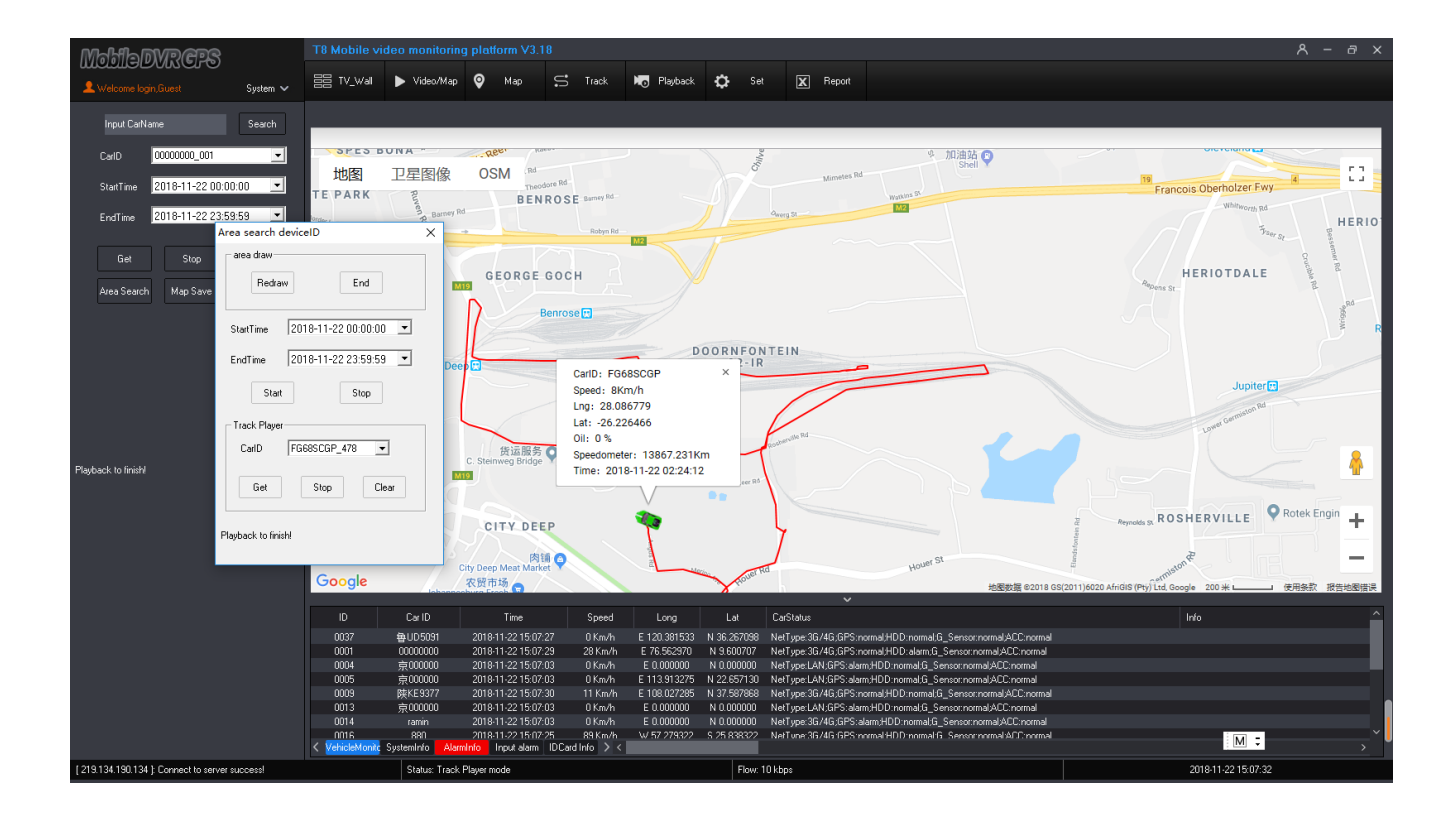

➢ Click " Map Save", T8 CMS will save the map into the "Save image" in the installation file of T8 CMS.;

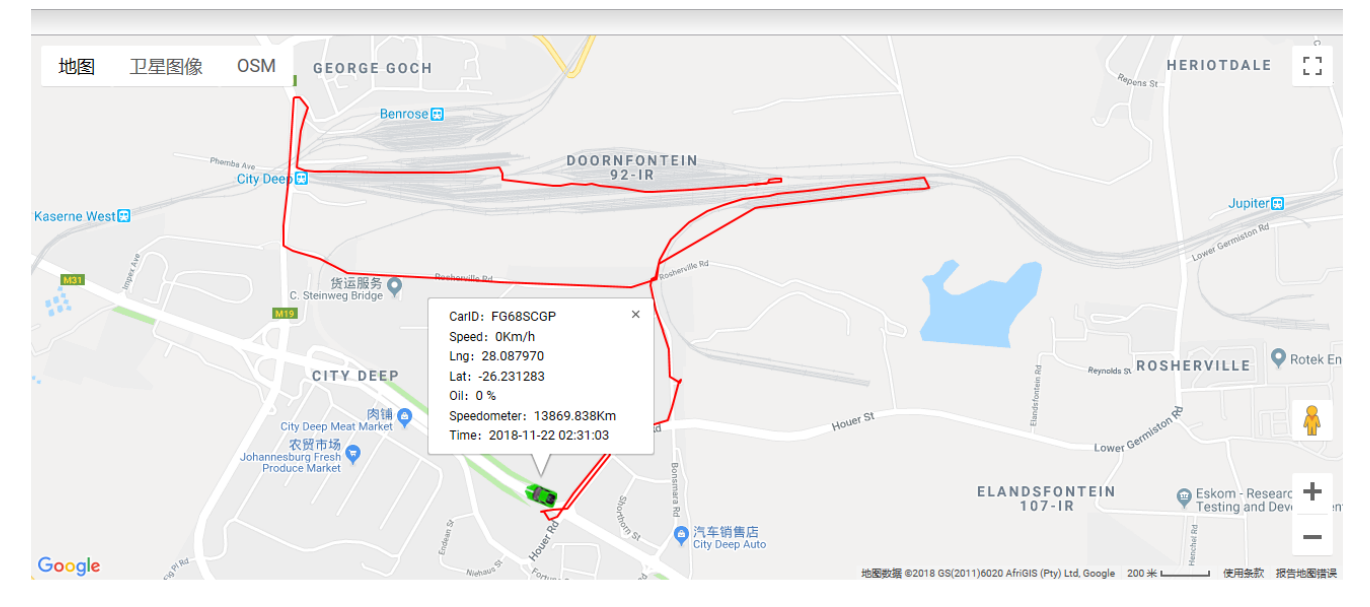

#### **Note:Area search must connect with MYSQL databases.If not, just can use track player function**

### <span id="page-20-0"></span>**5. Telnet**

Click "Telnet"  $\Box$  to login in other account or server, like the picture as below:

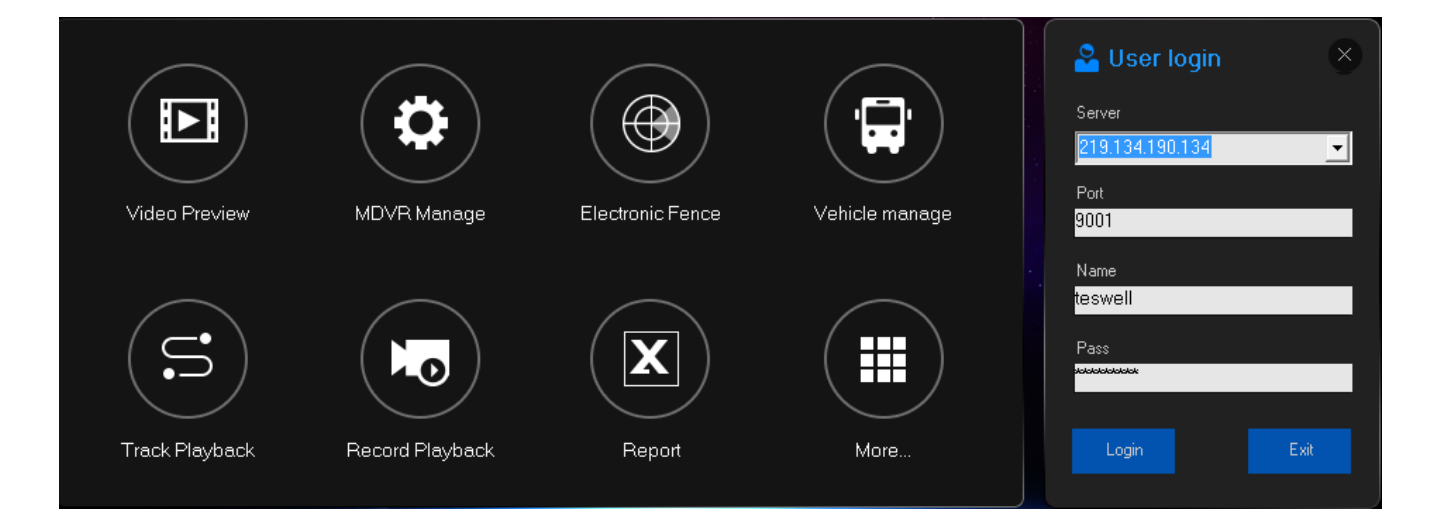

# <span id="page-21-0"></span>**6. Download**

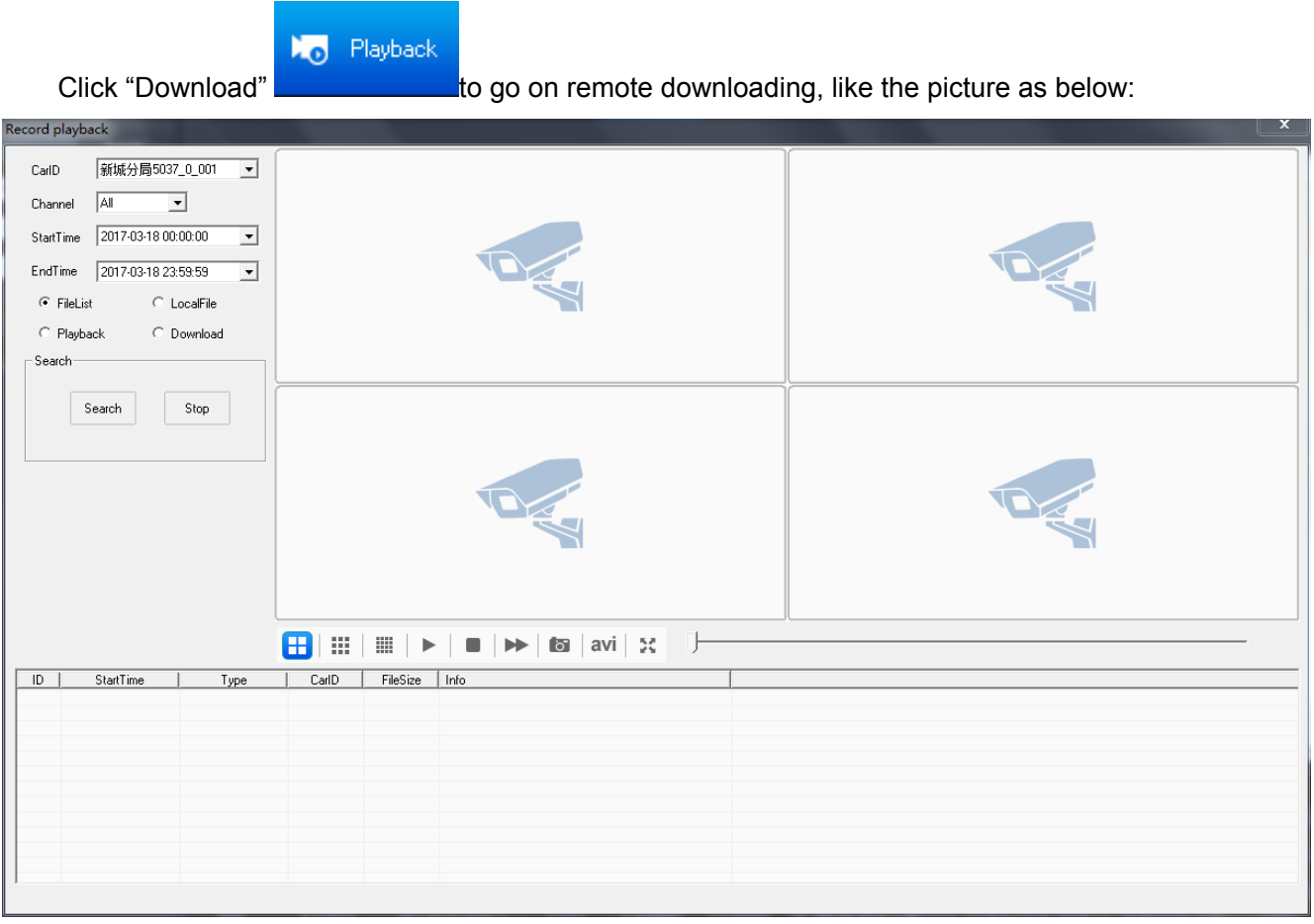

- $\triangleright$  "Car ID" Click the Car ID to go on downloading
- ➢ "Channel" to choose the downloading channels (All for all the video channel, 1-12 channels to

be optional);

- $\geq$  "Start time": the time to start downloading
- $\geq$  "End time": The time to stop downloading;
- ➢ "File search":Choose the searching time to get the file lens in the HDD, double click to download like the picture as below:
- $\triangleright$  "Local File": Choose this to playback this the file in the computer;
- $\triangleright$  "Playback": Choose the time to play back the recorded video remotely;
- $\geq$  "Download": Input search time, file name, to go on downloading, accurate to seconds.
- $\triangleright$  "File name": Input file name, downloading video name format: File name+Vehicle ID+time;
- ➢ Click "search" to go on searching, if stop searching, click " Stop", the downloading file storage into the "Download" file in the T8 CMS installation file, which can be changed in T8 CMS ;

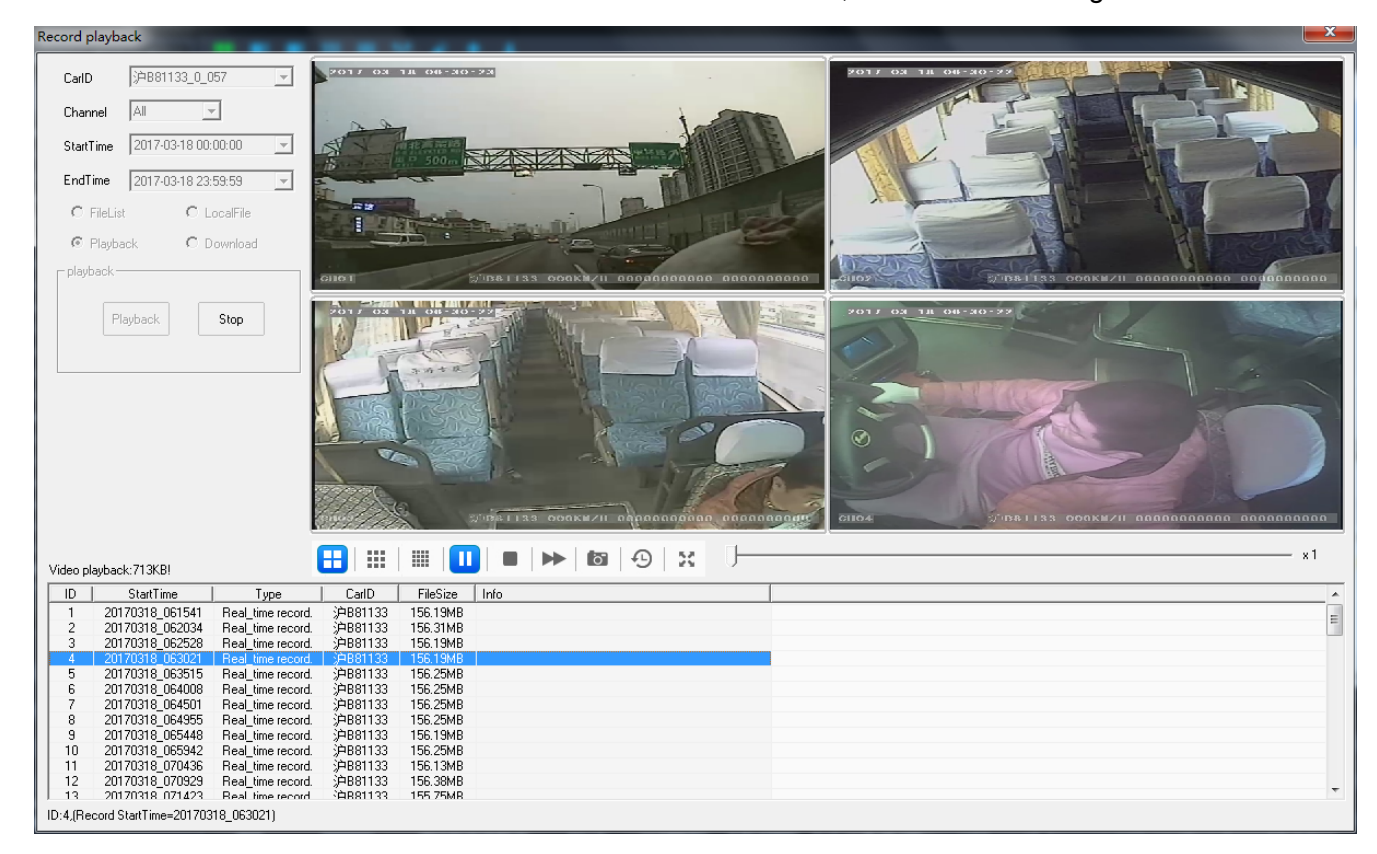

# <span id="page-22-0"></span>**7. Elect Fence Setting**

#### **1)Electronic Fence function**

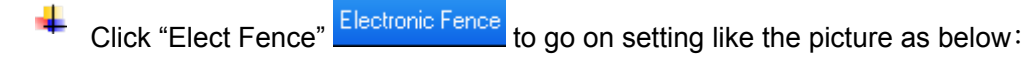

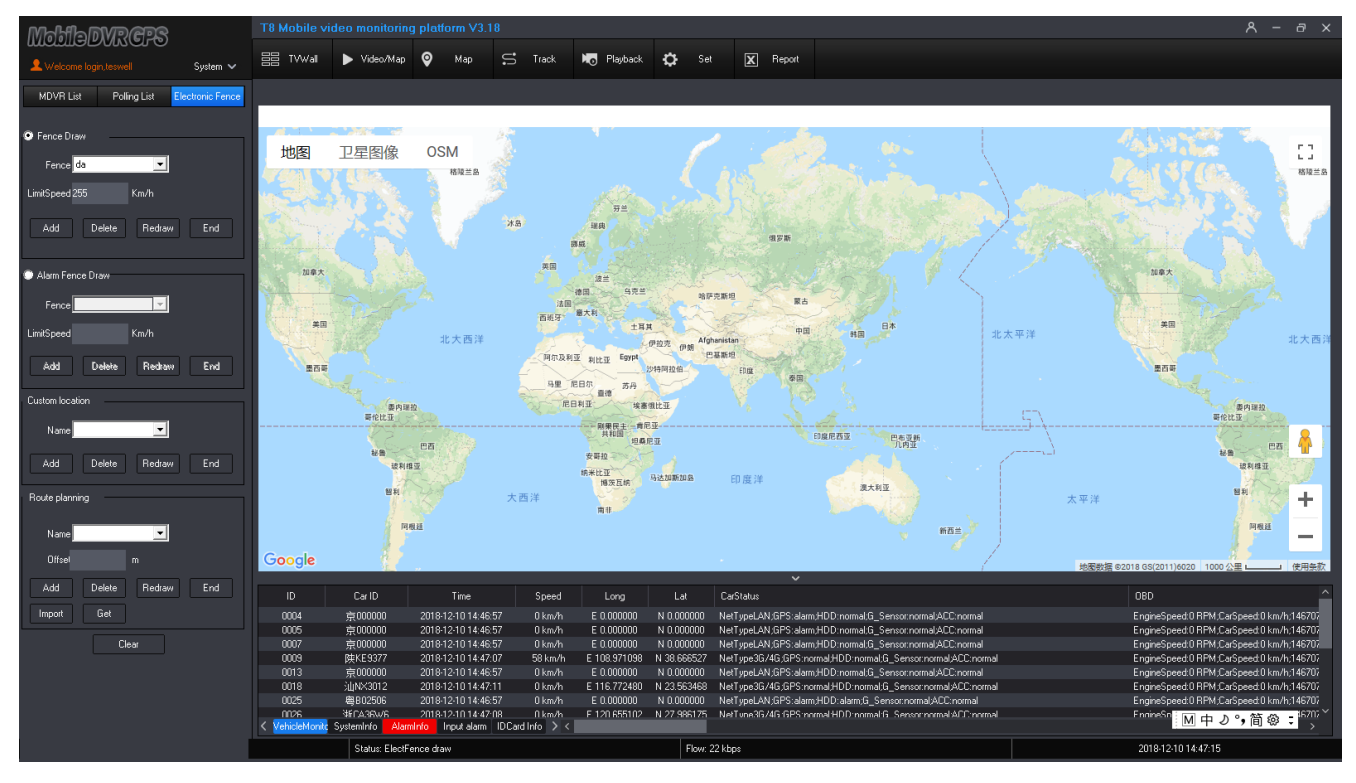

In the "Fence number" to input how many zones to draw (max 6), and click "Redraw" to go on drawing like the picture:

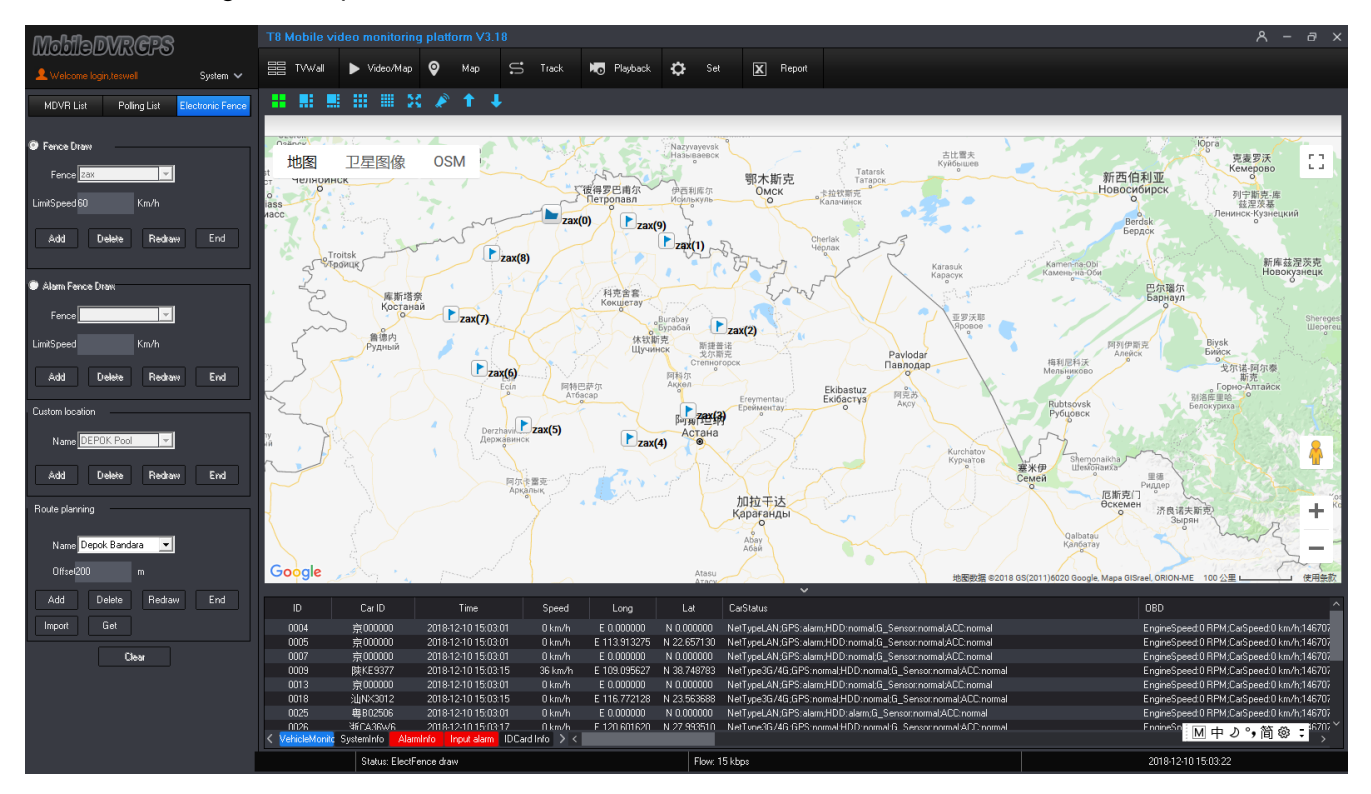

- Drawing " Fence 1" in the Google map, click "end" to finish the drawing; ÷
- $\Box$  Click " Clear" to hidden the fence, but not cancel the fence, if you would like to cancel the fence, click " redraw" and click "End", remind the alert like the picture as below:

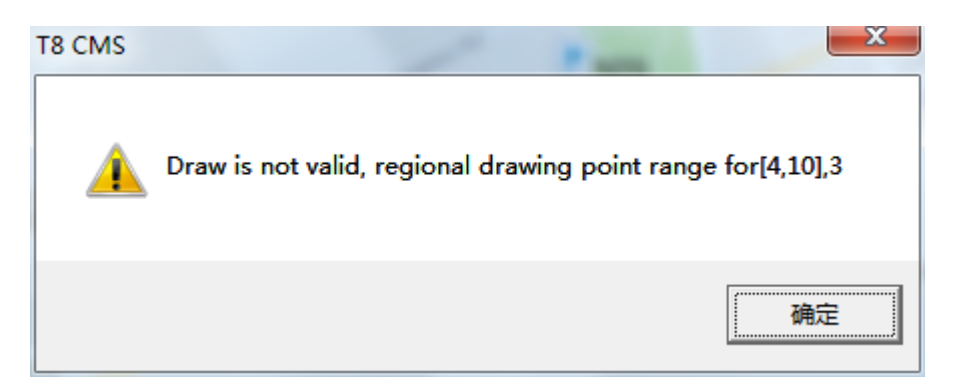

Click " Ok" to cancel the fence; ÷

When the vehicle over speed in the Fence, the T8 CMS alarm a time every minute。

#### **2)Area speed limitation setting:**

The Client can settle 6 Fences and settle different speed for every fence.

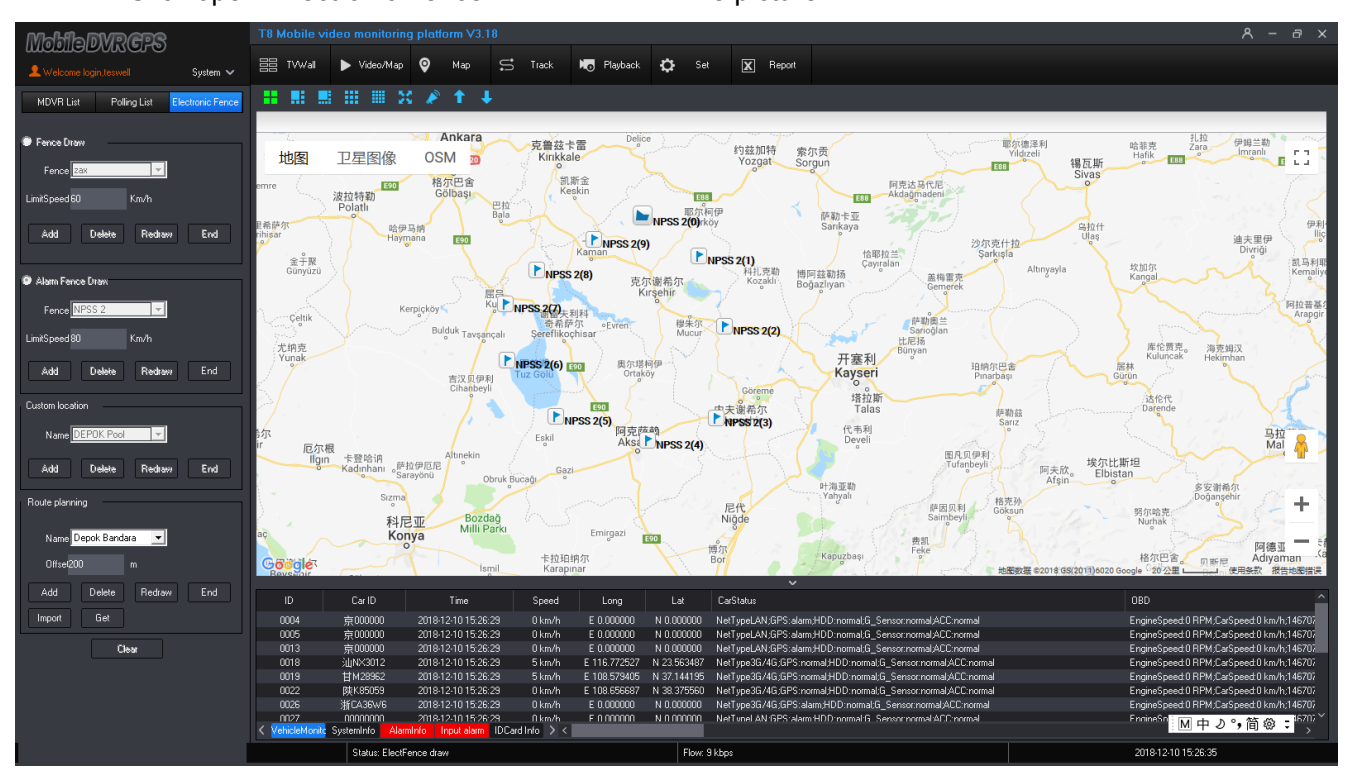

÷ Click open "Electronic Fence" Electronic Fence like picture:

Input Fence number (Max 6), input the limit speed, and click " end" to finish;

For example, Fence 1, limit speed: 80KM/H

After drawing, choose the device to click right mouse to choose "Base info" and then choose " Fence 1". When the vehicle run into the fence and speed is over 80KM/H, the T8 CMS will alarm.;

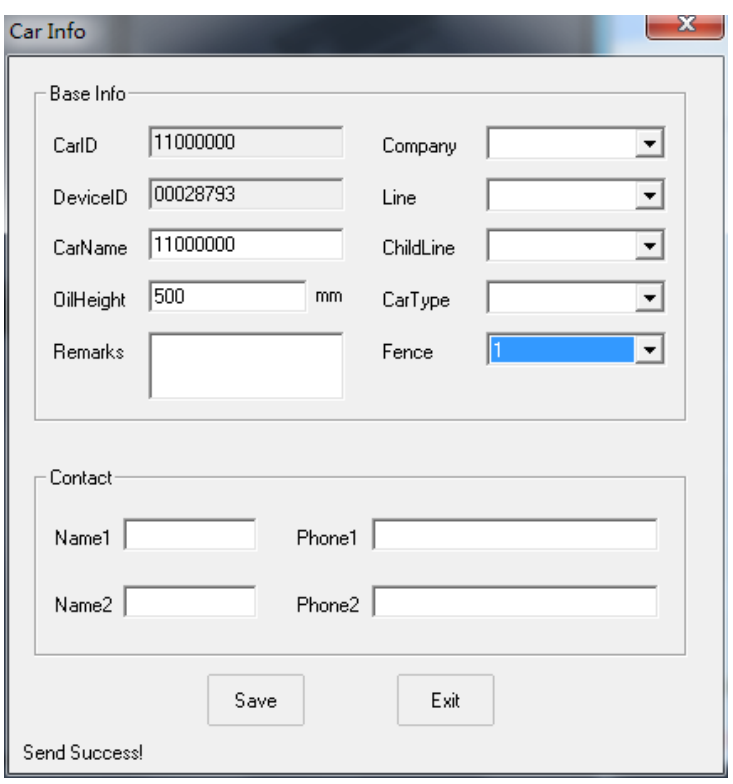

When vehicle trigger alarms, showing the alarm info in the Info bar like the picture as fellow  $\ddot{}$ 

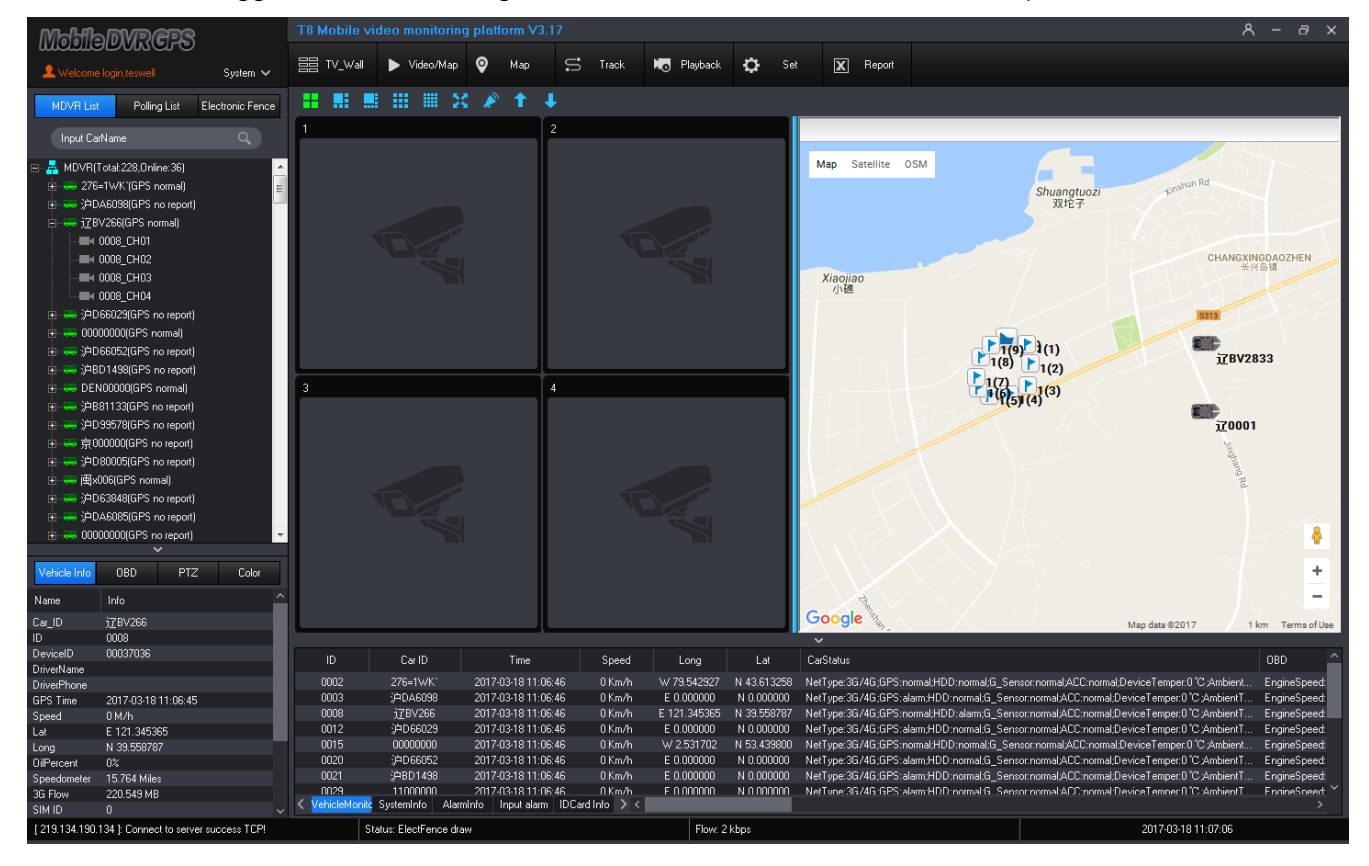

**3)Route planning** 

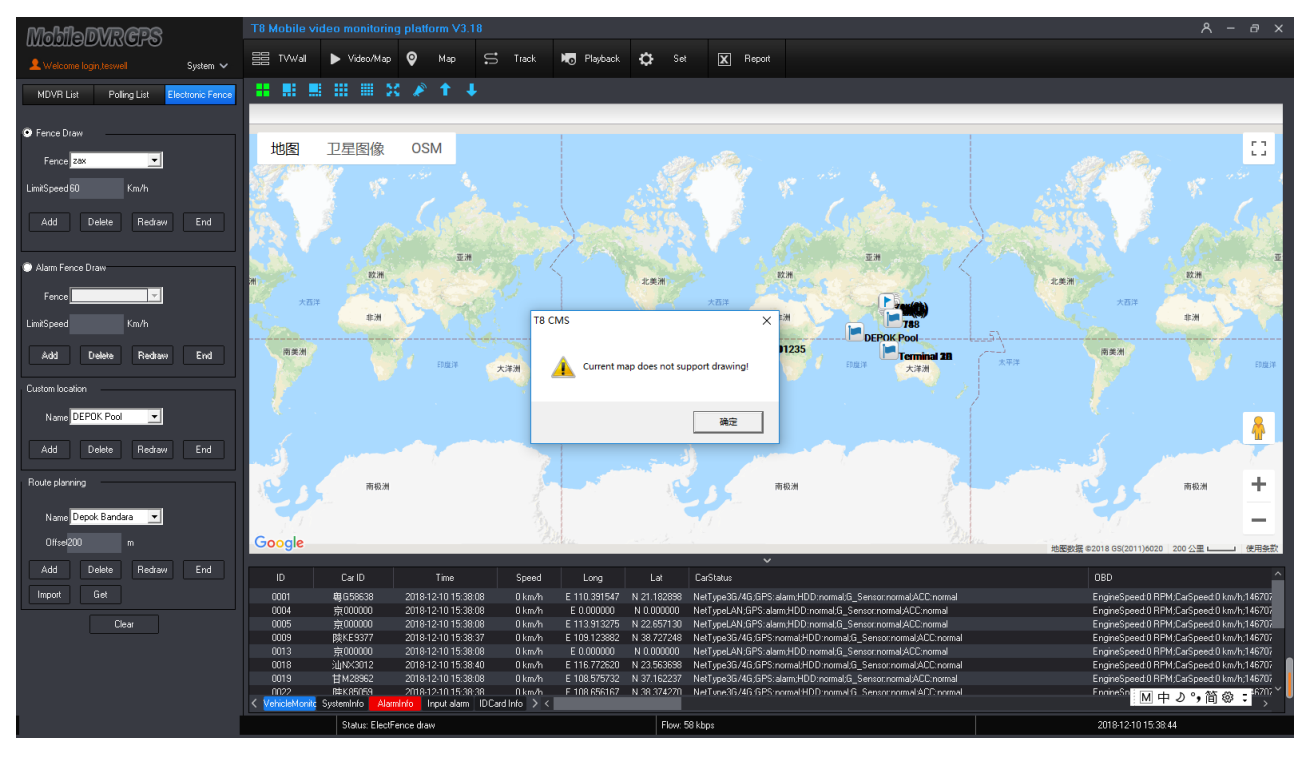

Current Google map not support this function

# <span id="page-26-0"></span>**8. Parameters Set**

Support setting Device remotely including "system set", "Device Para" and "External Device Control"; **1)System Set( System setting): Base set (Basic setting), Info Cfg(Info configuration), Other Cfg Base set:** Settle video back up route, alarm types, GPS offset etc;

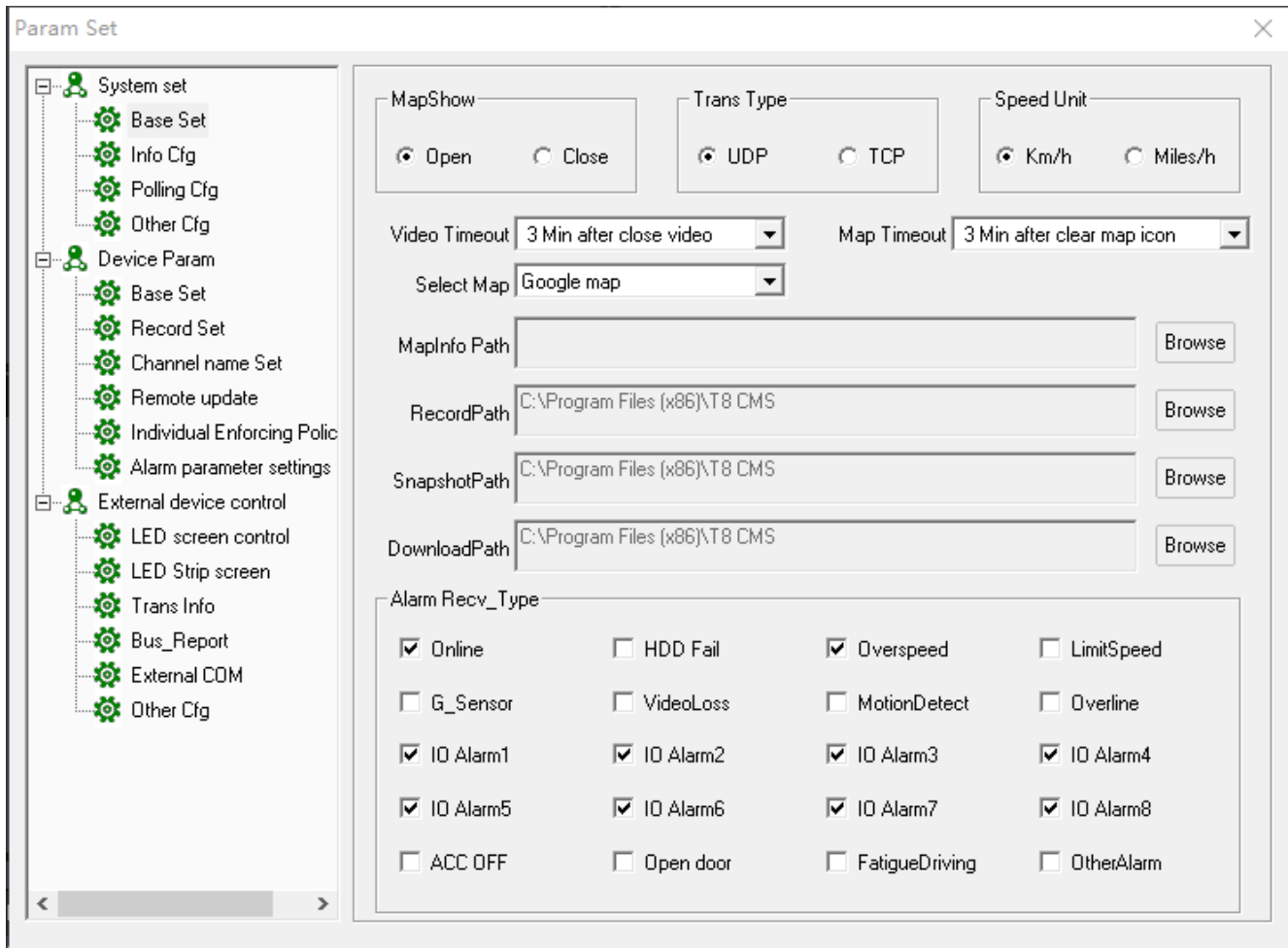

- ➢ Map show:Open or close Google map;
- ➢ Trans Type: Choose UDP or TCP;
- $\triangleright$  Speed unit: Km/h or Miles/h
- $\triangleright$  Time out time: Settle the operation time, For example 180s, if in 180s do not any operation, the T8 CMS log out automatically, time period: 180~1800s;
- ➢ Select Map: Choose different MAP;
- $\triangleright$  Record path: storage route of Remotely downloading live video ;
- $\triangleright$  Snapshot path: Storage route of snapshot path;
- $\triangleright$  Download path: Storage route of downloading the recorded video remotely;
- $\triangleright$  Alarm type: Choose the alarm type for devices to show info bar;
- **Info Cfg :** Settle the alarm remind, vehicle type mark;

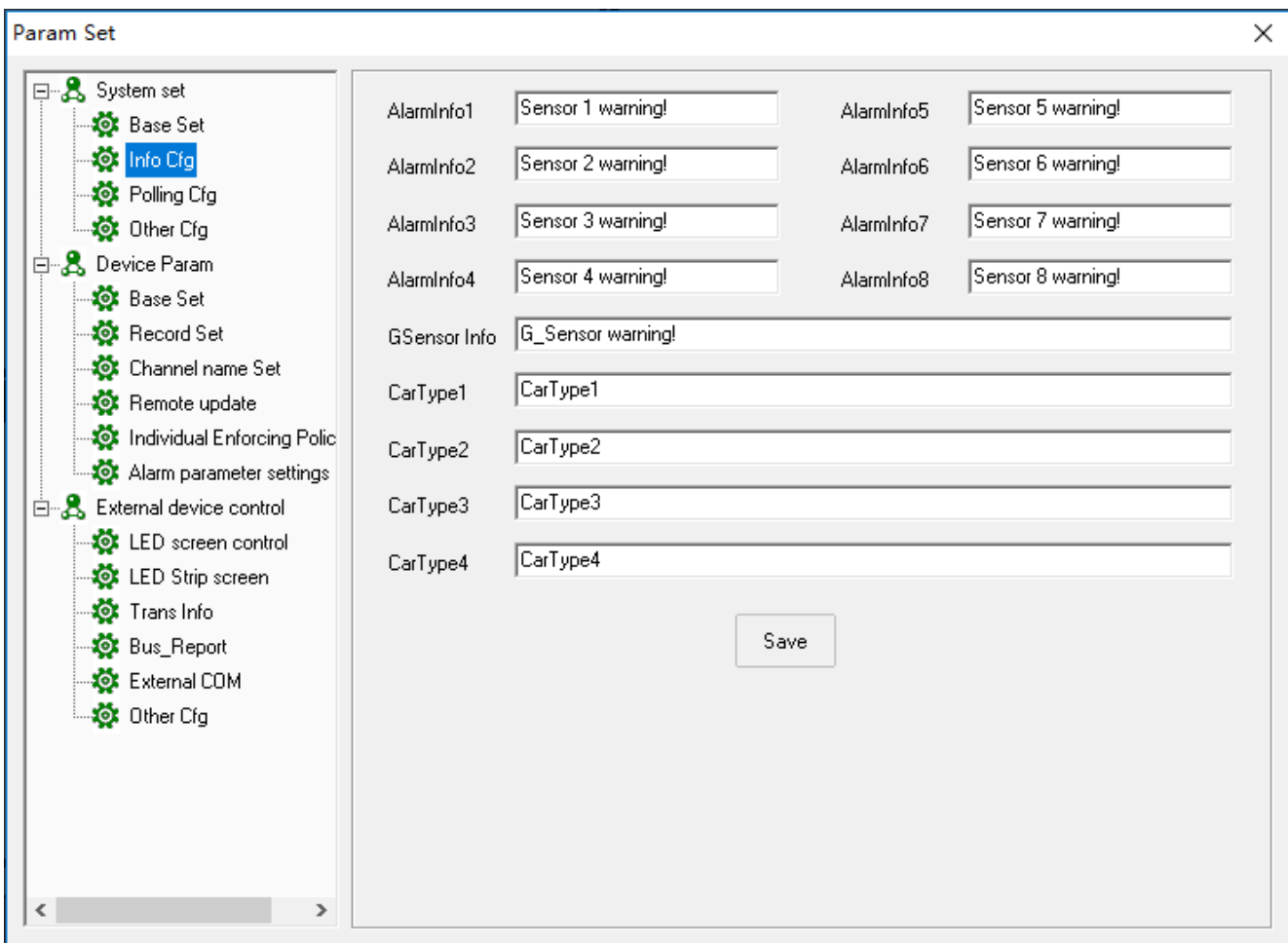

- ➢ Alarm Info Cfg, edit all kinds of remind alarm or alarm info, after setting, when the alarm triggers, the T8 CMS will show the alarm info that you edit ;
- ➢ Vehicle type cfg, change different vehicle's image according to different kinds of vehicle:;

1)Open T8 CMS installation file, for example, C:\Program Files\T8 CMS\images;

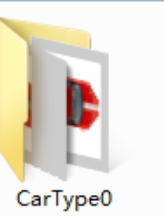

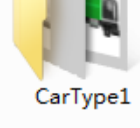

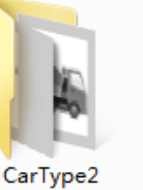

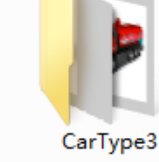

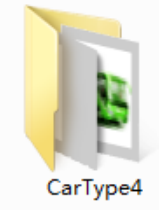

- CarType0: Car image
- CarType1: Rubbish car image
- CarType2: Mixes truck image
- CarType3: Cleaning truck image
- CarType4: Public bus image

2)Vehicle type can be changed according to requirements;

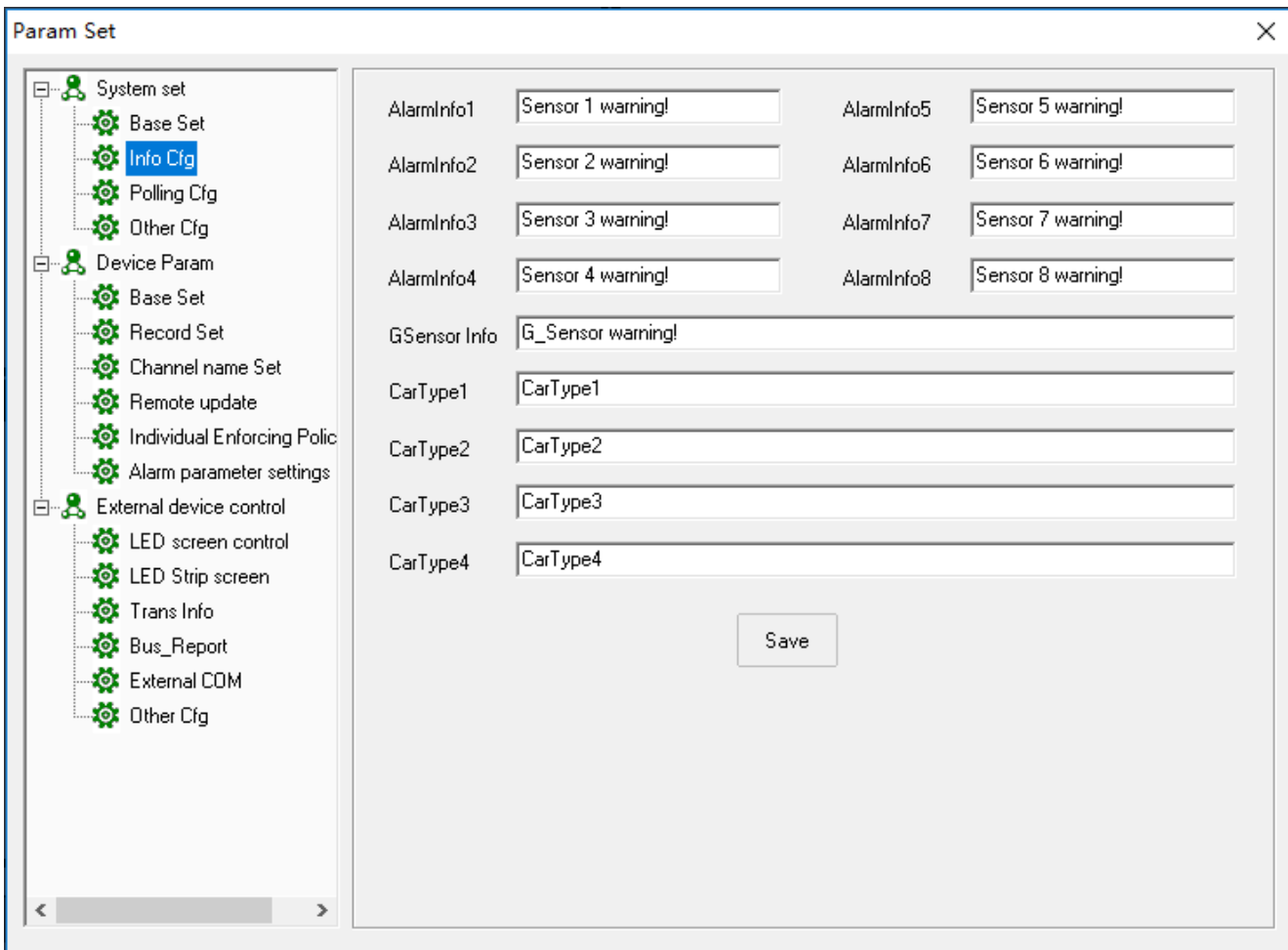

### 3)Default vehicel type image CarType0, ie: car image;

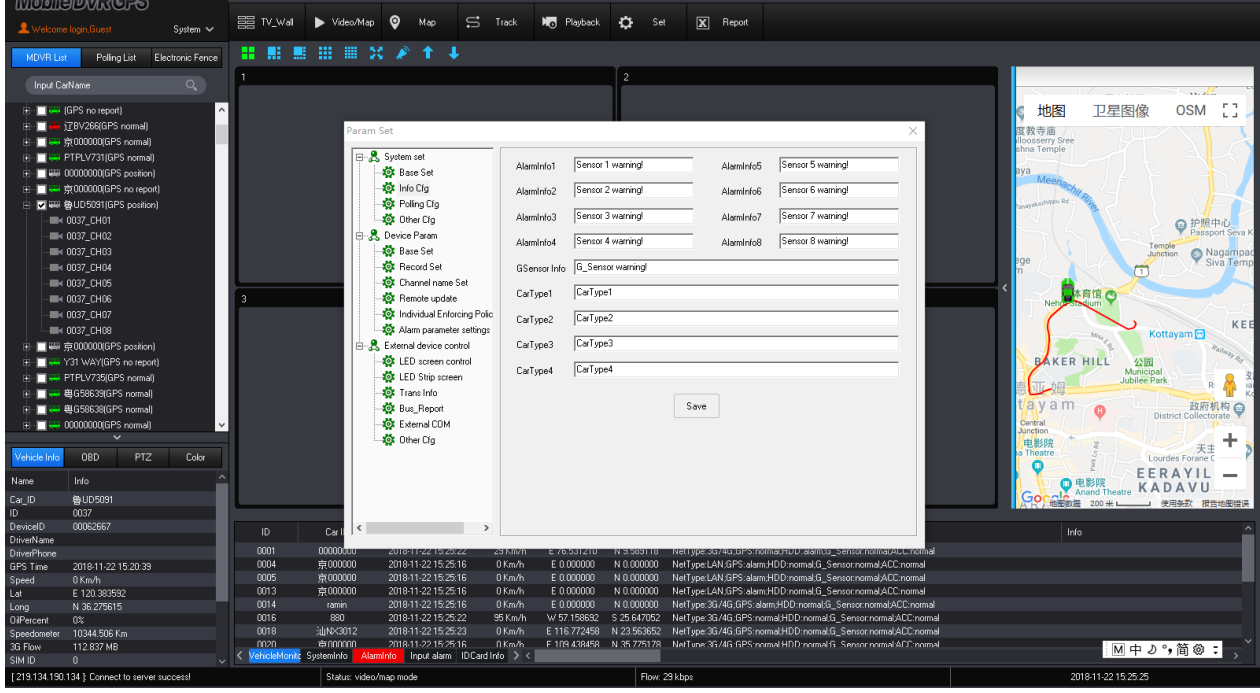

4)Choose the setting vehicle, click right mouse, choose "car info";

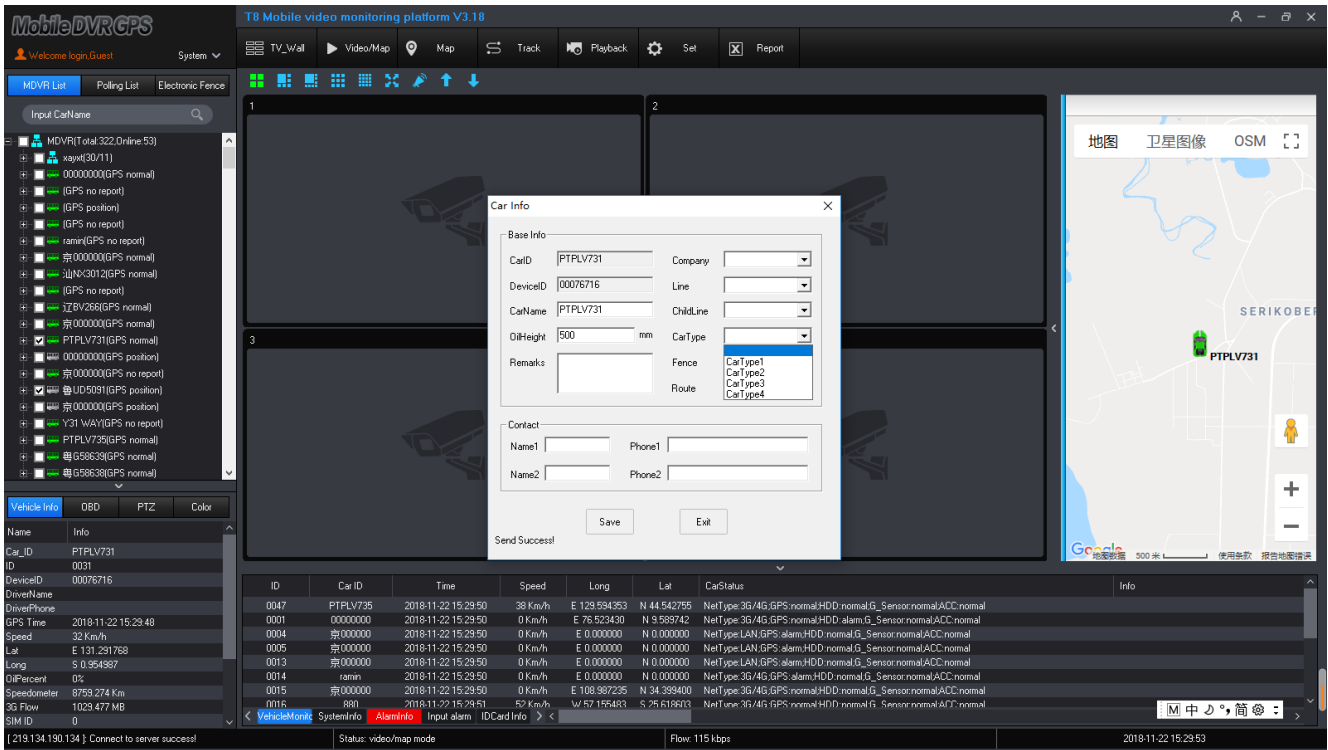

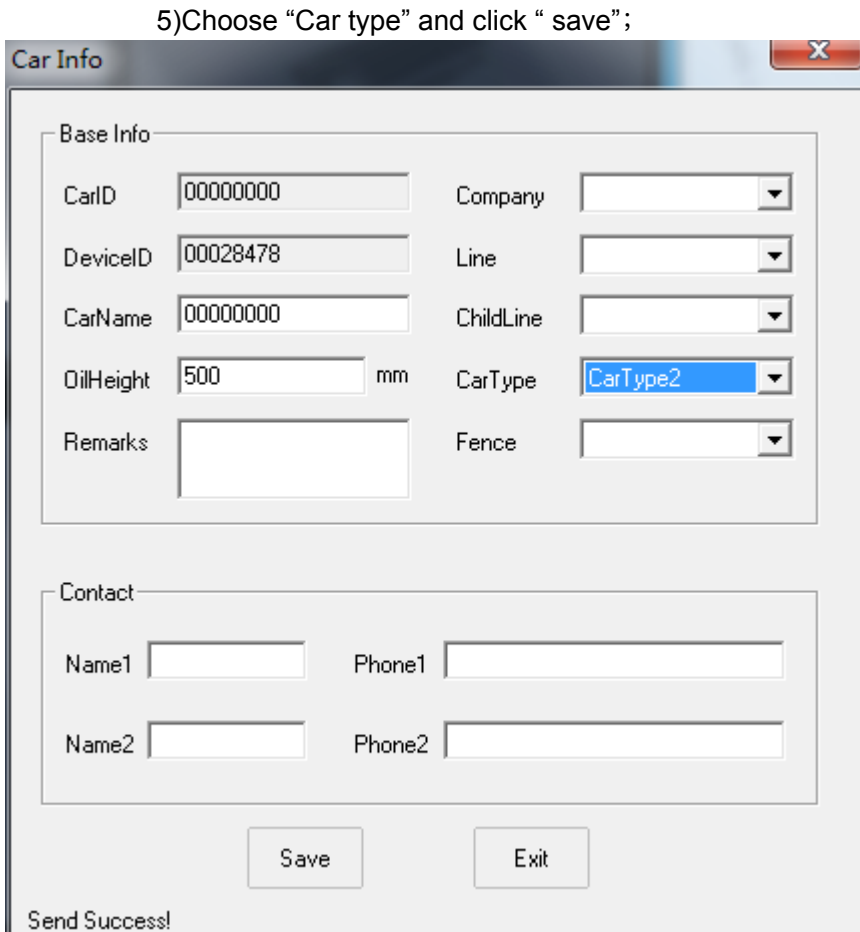

6)When the GPS refresh, and achieve the new car type, like the picture as fellows;

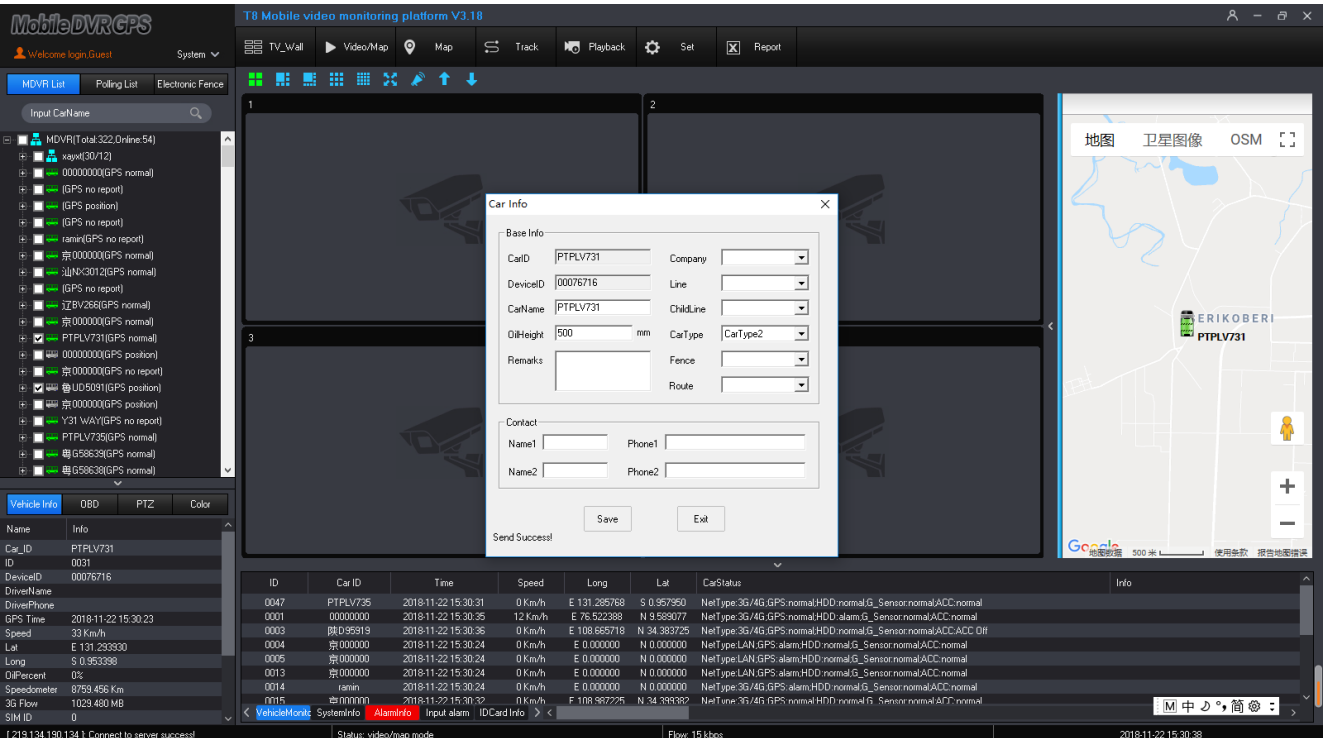

**Cycle wheel:** It is used to choose special videos to go on recycling live viewing. Settle Time length( Recycling time), Window ID( Recycling window), Group;

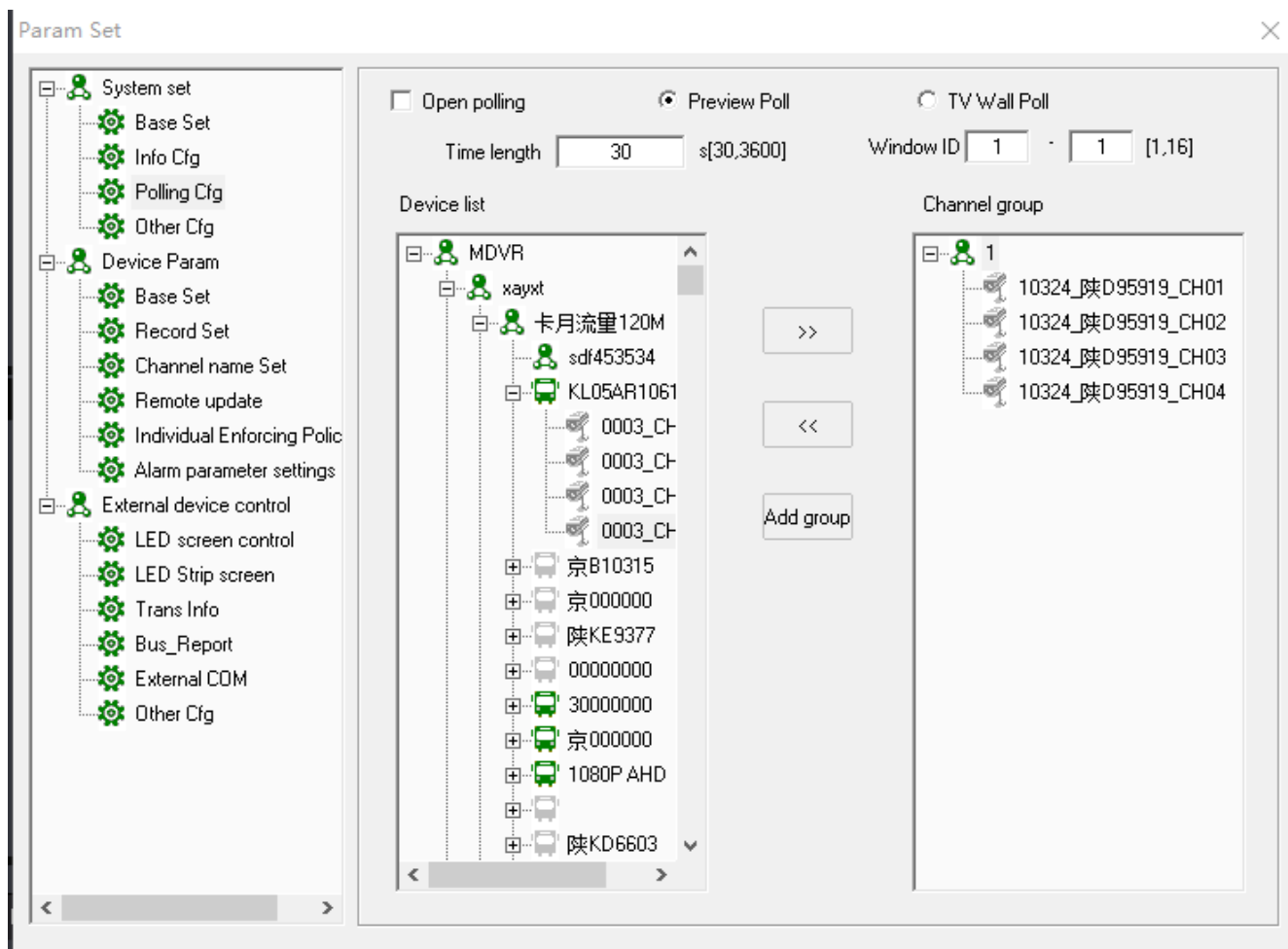

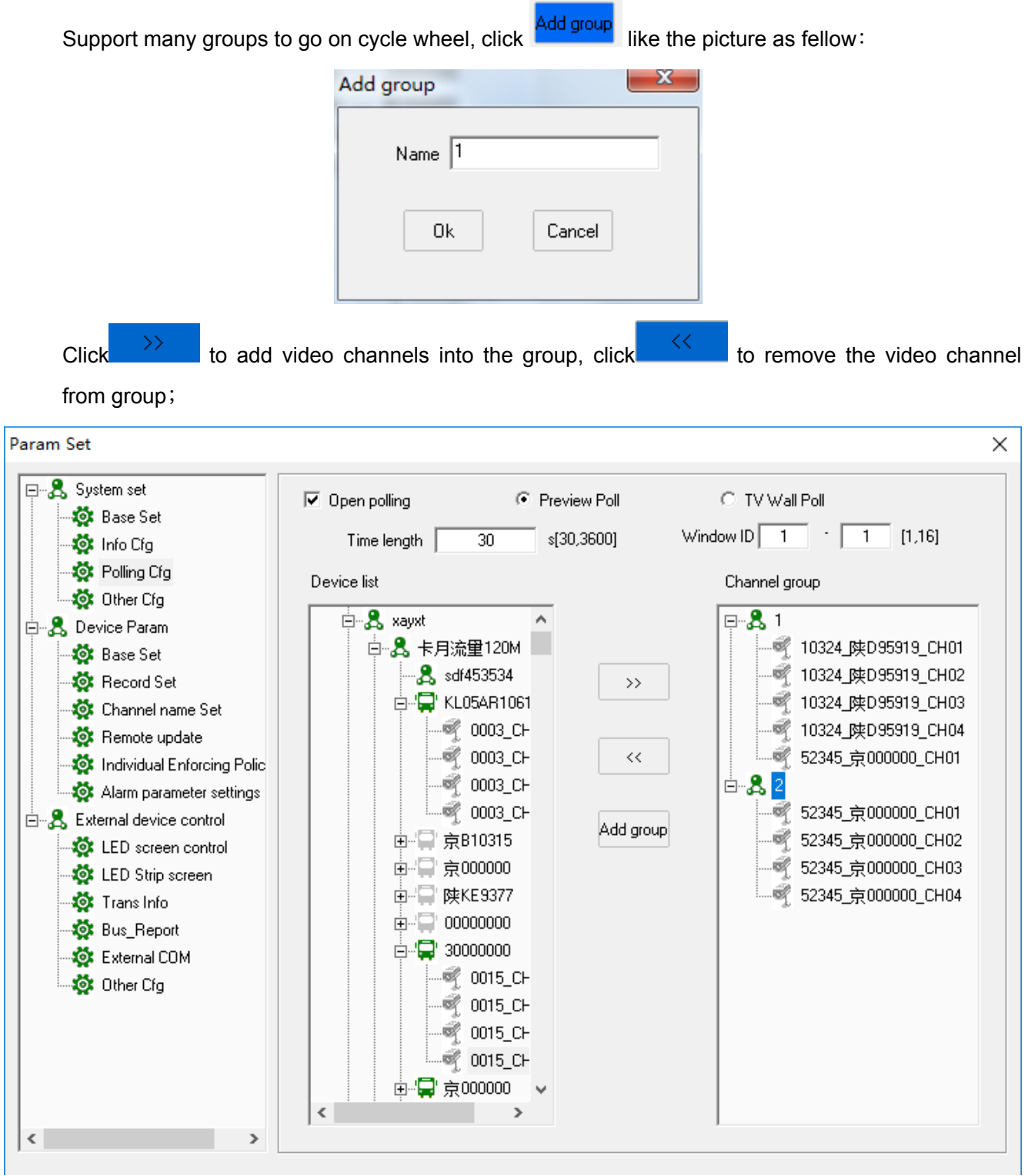

After setting, close "cycle wheel" to come into video windows, the T8 CMS will go on video cycle wheel automatically

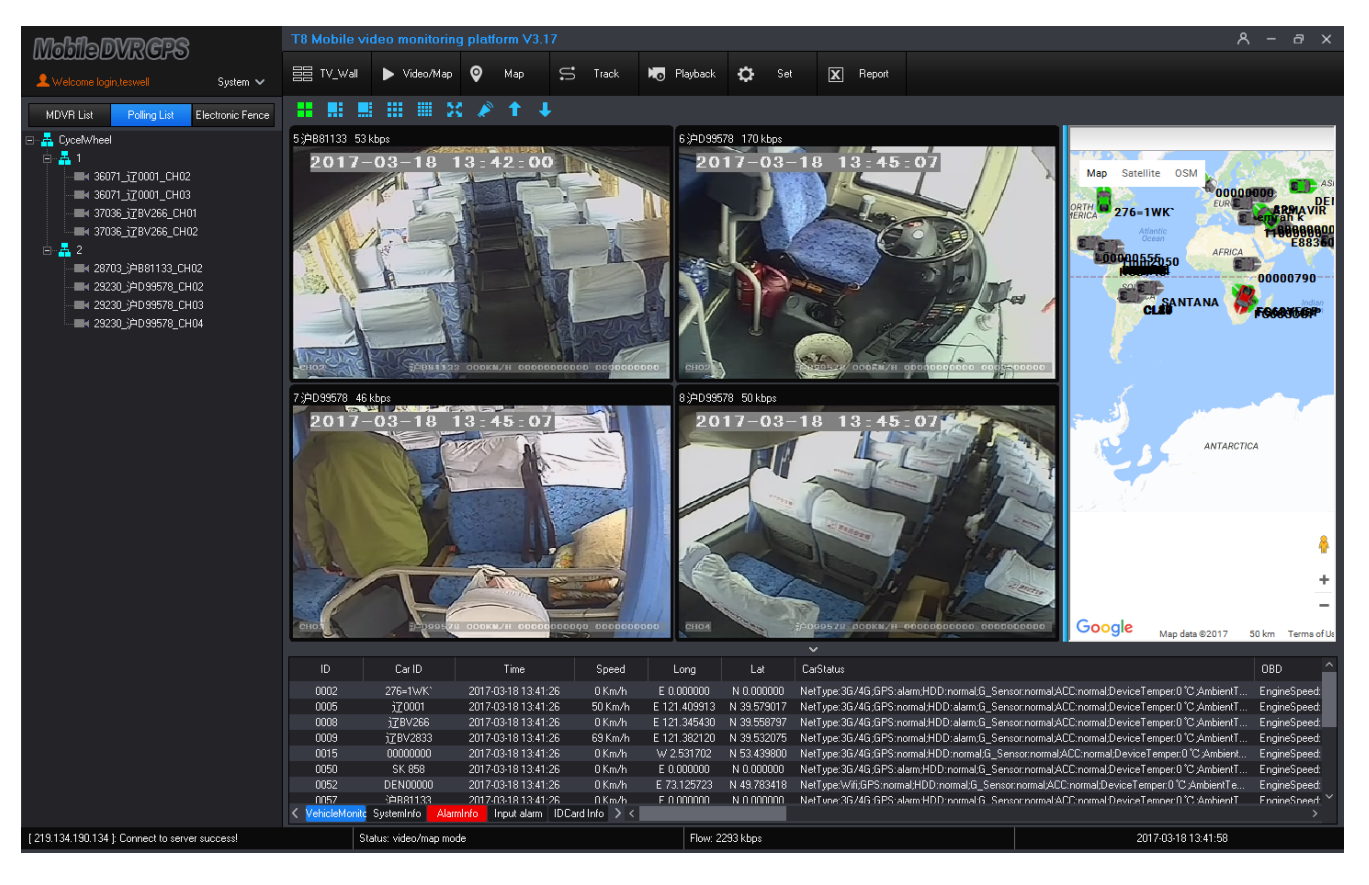

;

**L** Other Cfg: Settle "Emergency alarm video CH", "TV Wall Configuration" etc;

#### Param Set

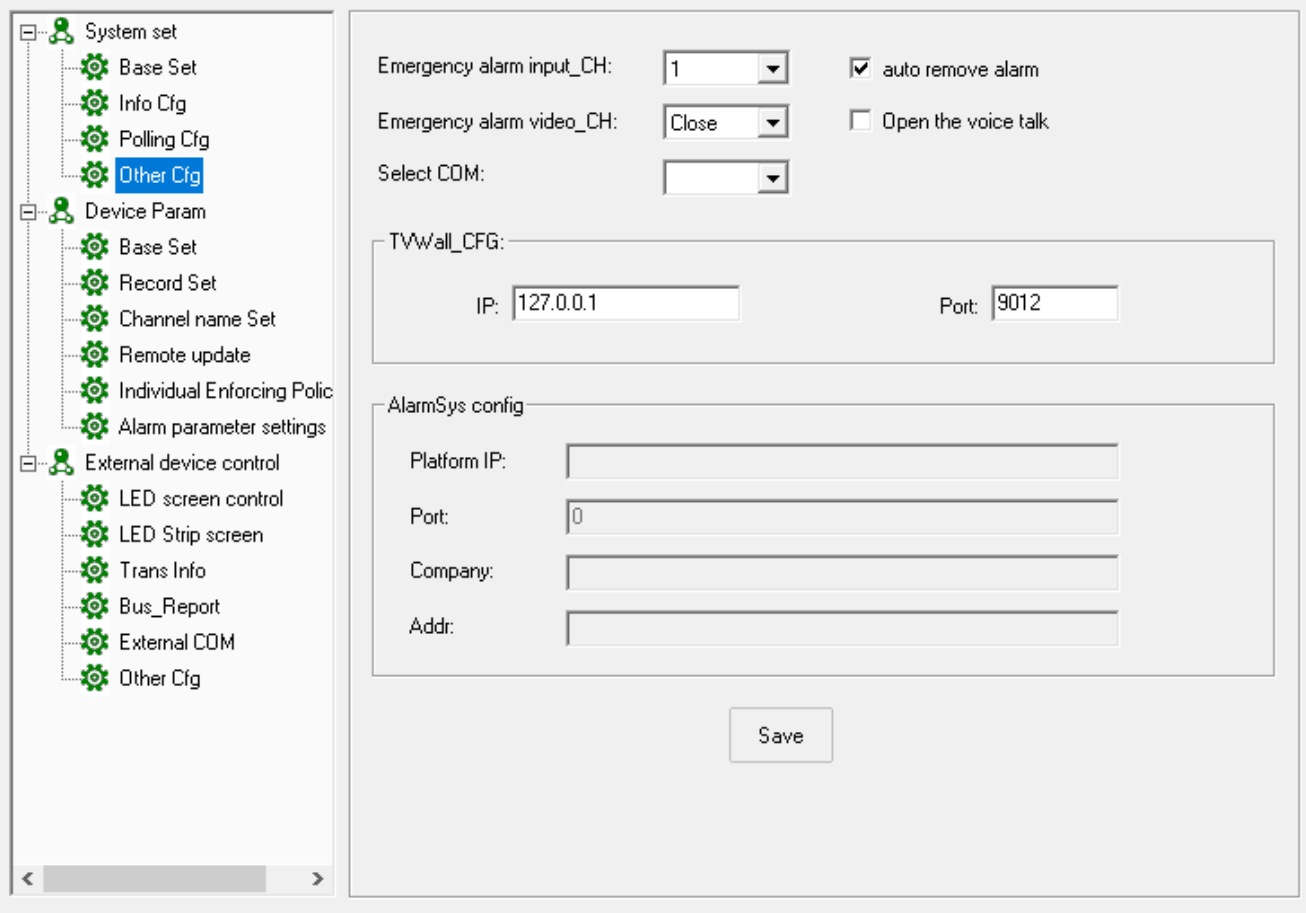

- $\geq$  Emergency alarm input CH: When the alarm trigger, settle which video channel will be amplified automatically;
- ➢ Emergency alarm video CH: When the alarm trigger, settle which video channel will be amplified automatically;
- $\triangleright$  Open the voice talk: When the alarm trigger, will open the voice talk automatically;
- > TV Wall: Configure TV Wall IP and Port;
- ➢ Alarm System config : configure the alarm system IP and port;
- ➢ User Auth( User Authorization):Add, Delete, Change user management limitation, device arrangement, support Max 128 user account;

a)Click "User Auth" to come into manage Image:

 $\times$ 

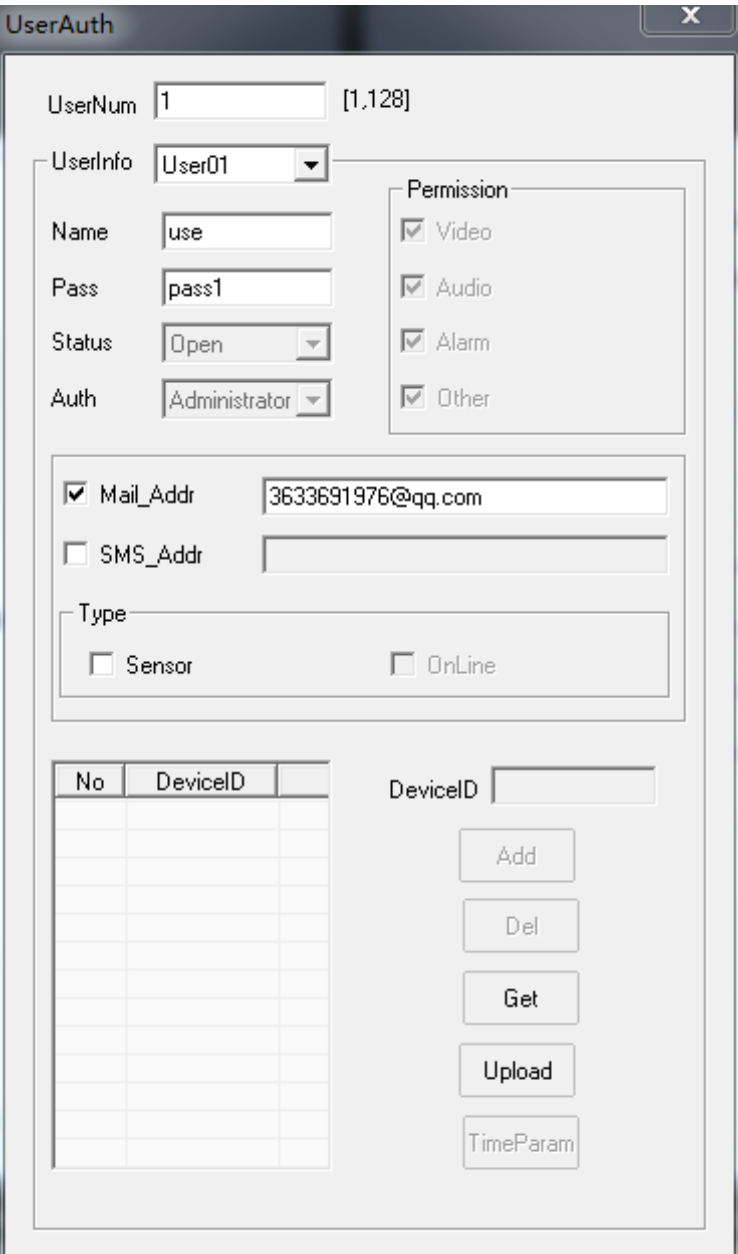

- $\triangleright$  ADD: Add device, choose the user account, input the device ID and click "Add" and then click "Upload";
- $\triangleright$  Del: Delete device, choose the user account and choose the device ID, click "Del" and click " upload". The Device canceled in the user account.
- $\triangleright$  Get: Click " Get" to achieve all the device to show on the list.
- $\triangleright$  Upload: Click " upload" to upload all the configuration into server to storage.

b)Add Account:

Input "User number" ,N+X (N= number of the user accounts exist, X=adding account number)。For Example, N=15, X=5, so you should input: 20(15+5), For example, add "Test" account:
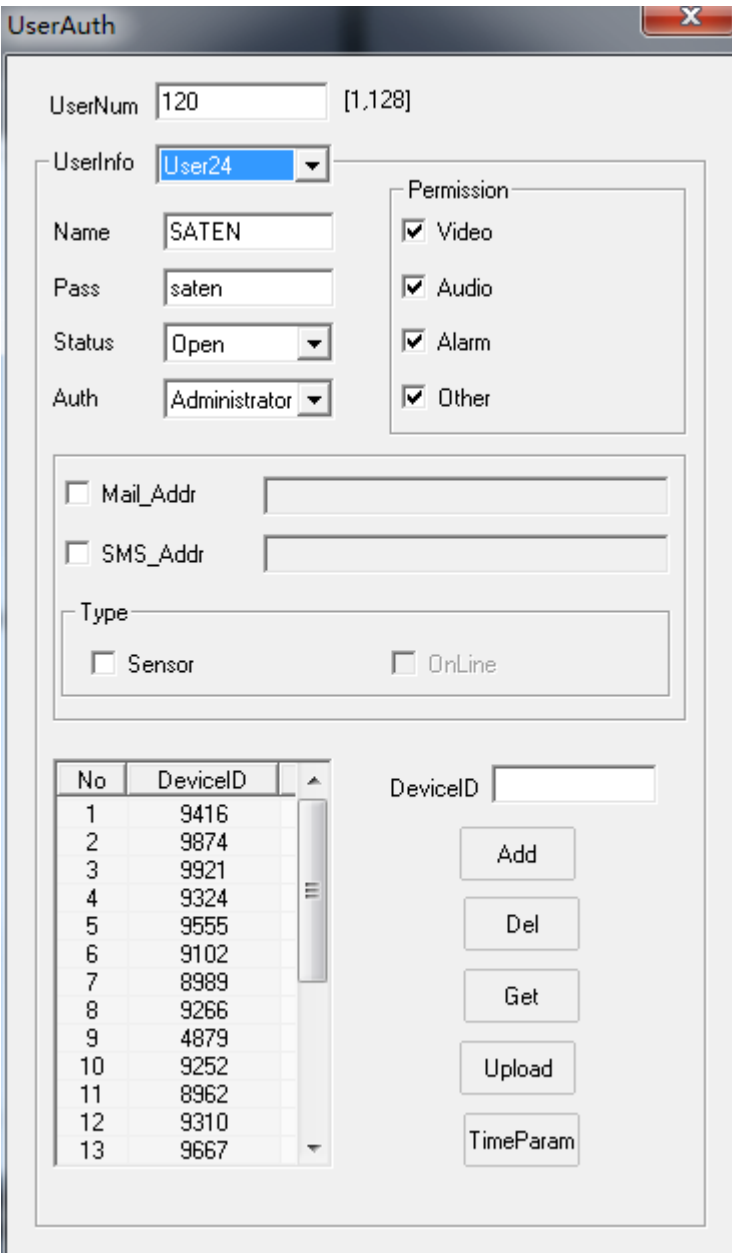

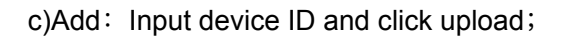

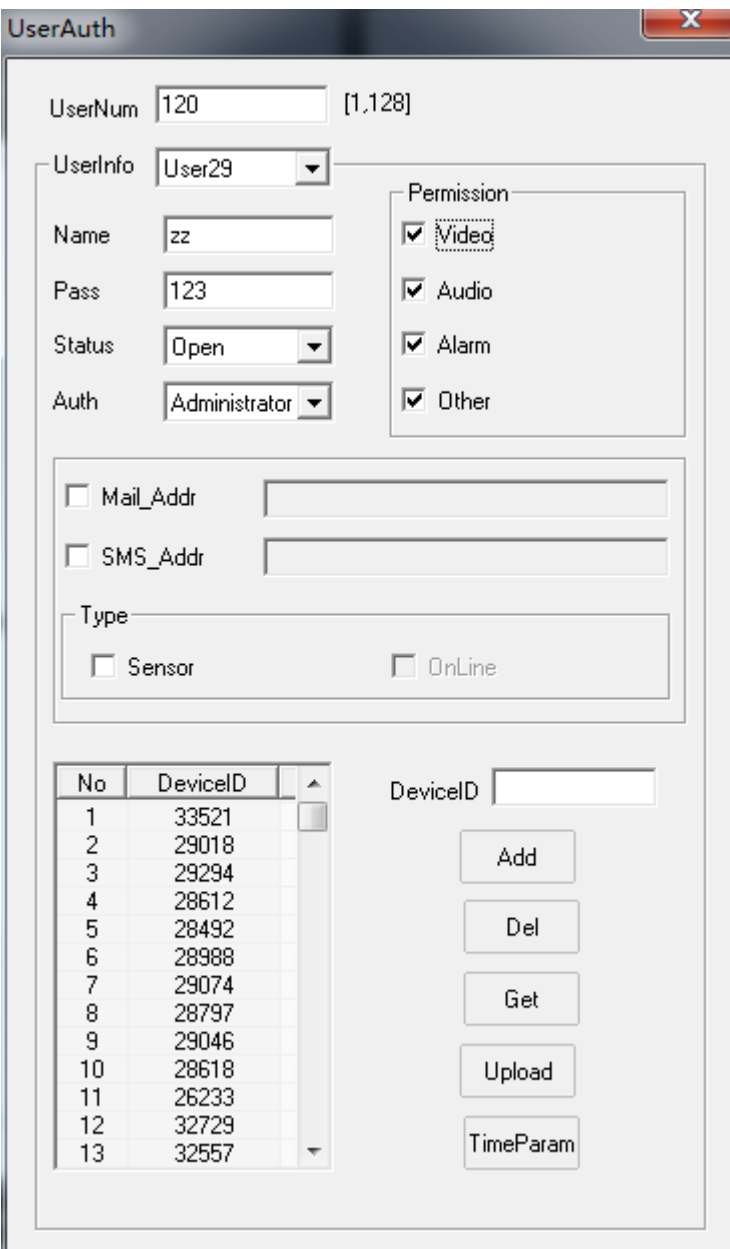

d)User Permission:

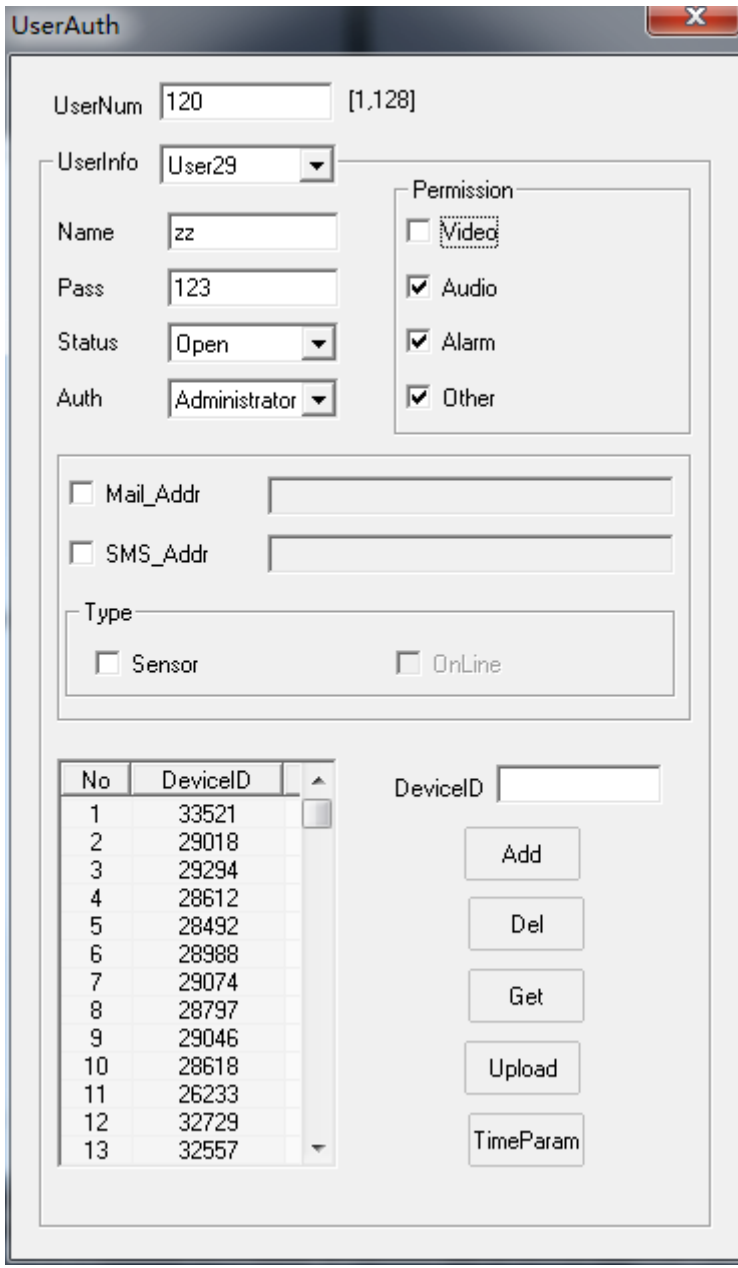

e) Login the this user to watch, the user can open the channel, but can't see the video;

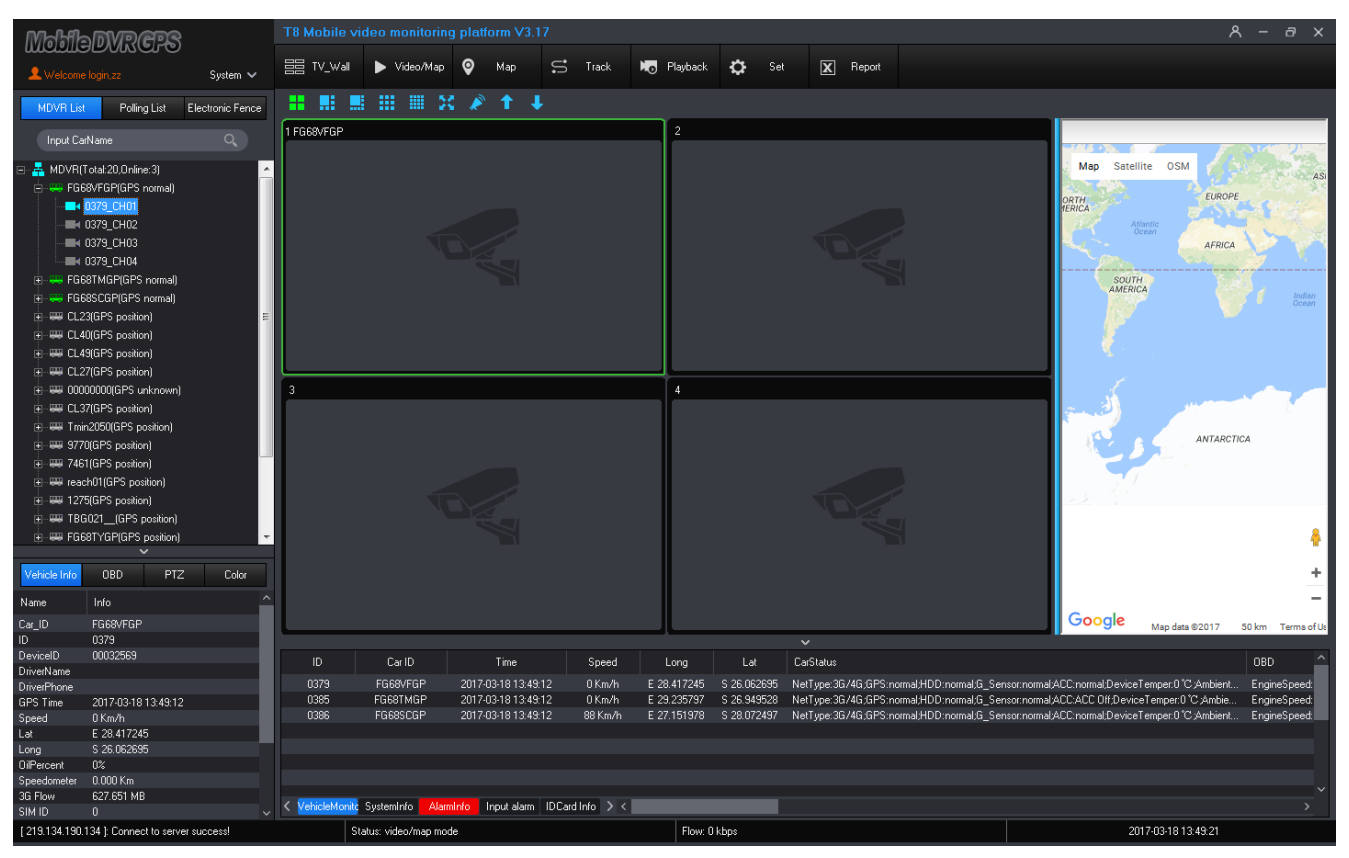

**2)Device Parameter (Device Parameter setting ):**

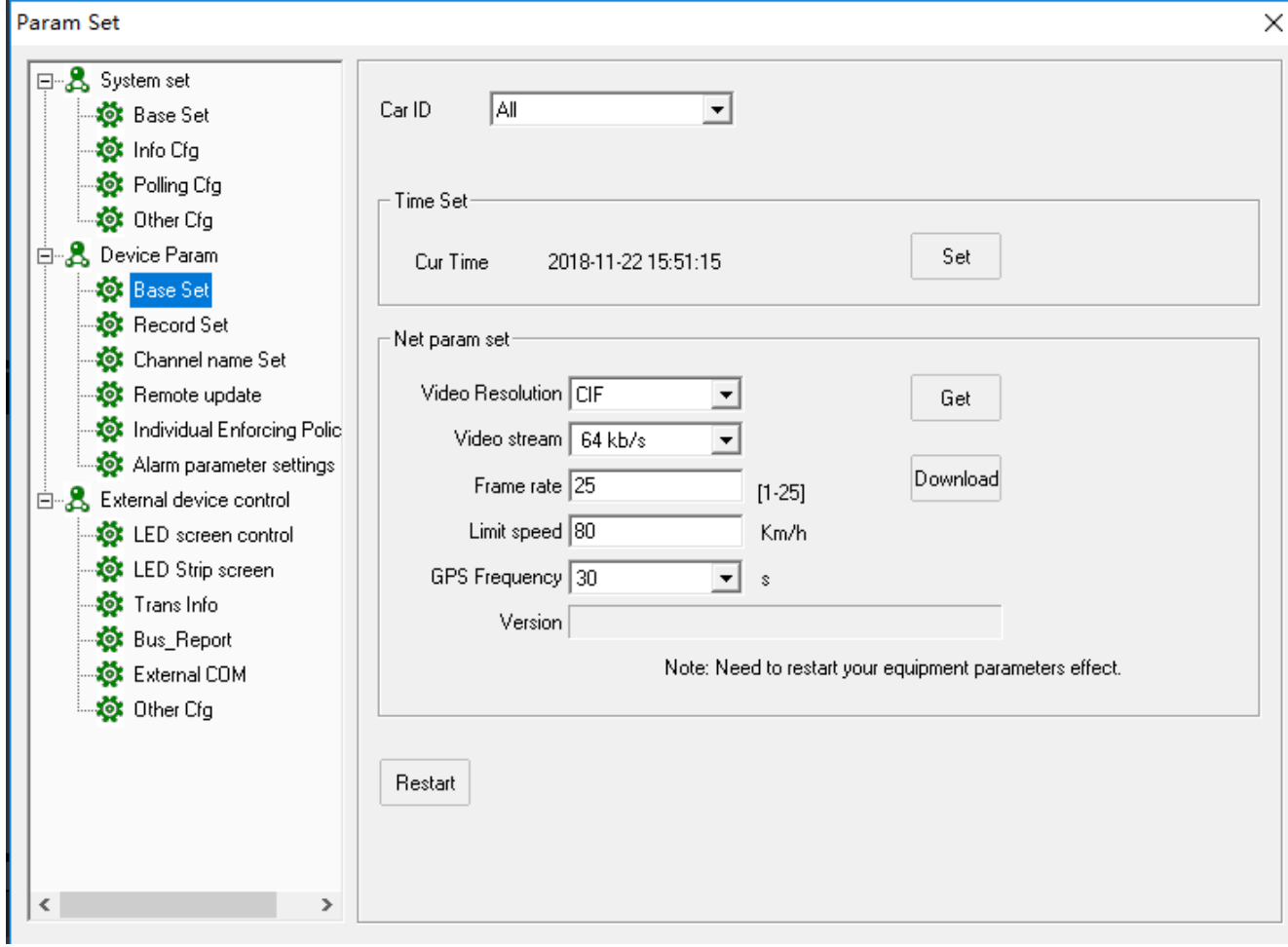

**Base Set:** Settle vehicle remote transmission setting, time setting, restart;

- ➢ Choose " Car ID";
- $\geq$  "Time Set" Settle the T8 CMS item according to computer time
- $\triangleright$  "Get": Remote get the net parameter from device directly.
- ➢ Download: Input the network parameters and click "download" to go on setting remotely, click "Restart" to restart the device remotely to be effect

 $\times$ 

#### **Record Set: Settle Vehicle info, record parameters, and Server configuration;**

#### Param Set

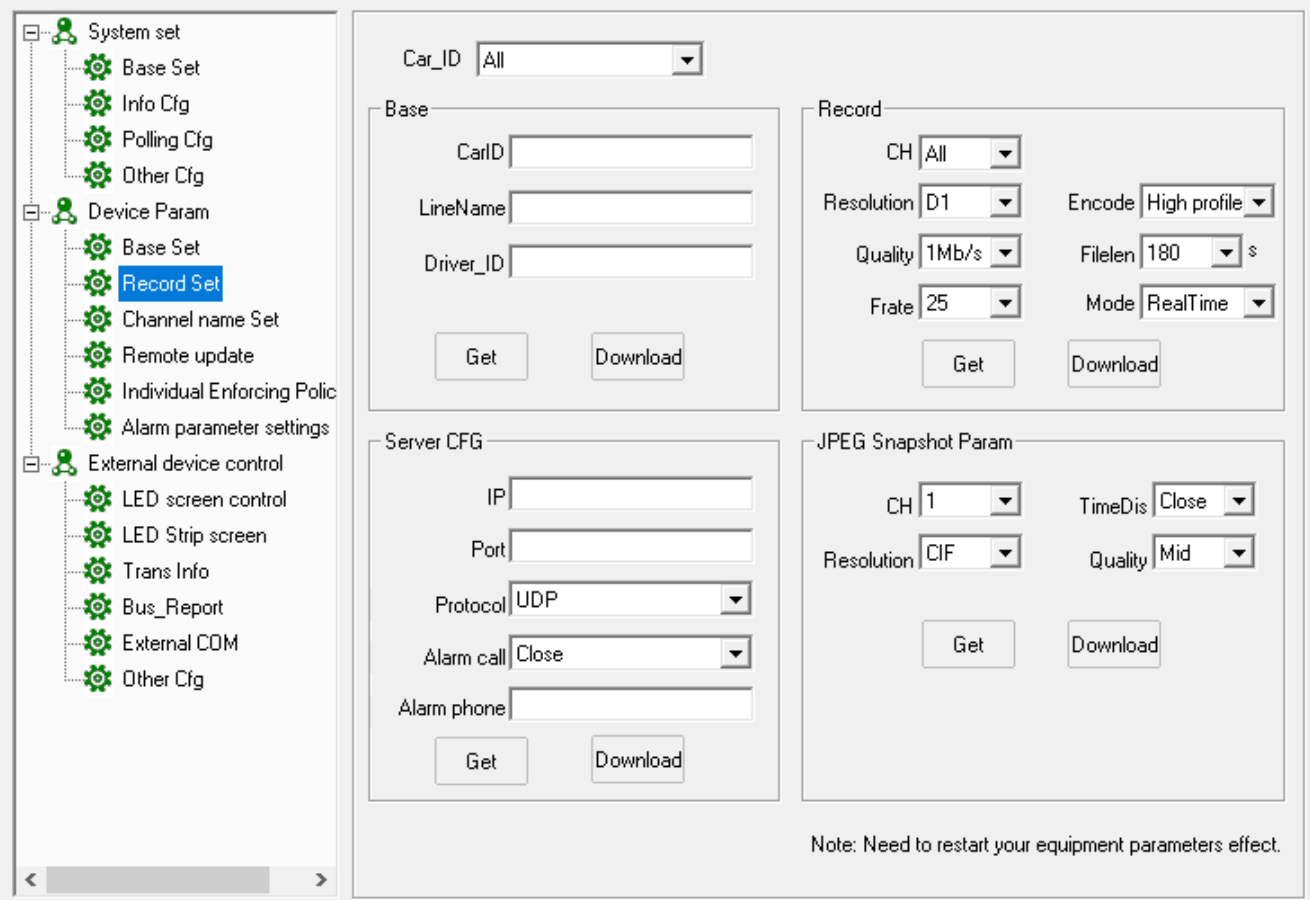

- ➢ Choose "Car ID"
- ➢ Vehicle base info: Get or download Car Name, Line name and Driver ID remotely
- ➢ Record: Click "Get" or "Download" Local record parameters
- ➢ Server CFG: Click "Get" or "Download" Server IP, Port, and protocol
- ➢ JPEG snapshot : Click "Get" or "Download" the snapshot parameters.

**Channel name Set: Settle channel name configuration;**

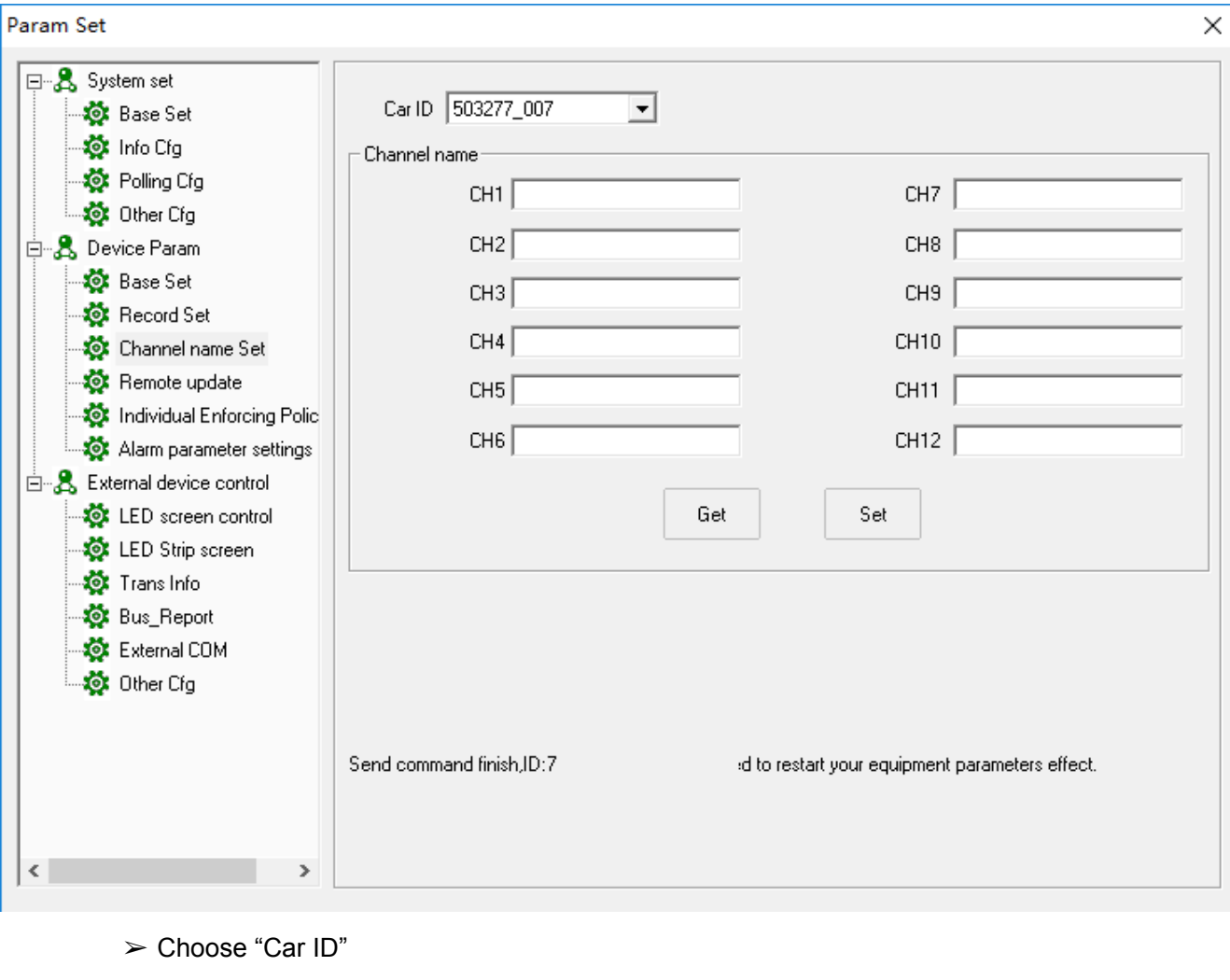

- ➢ Channel name: Get or download channel Name
- **Remote update:** Settle MDVR remote update;

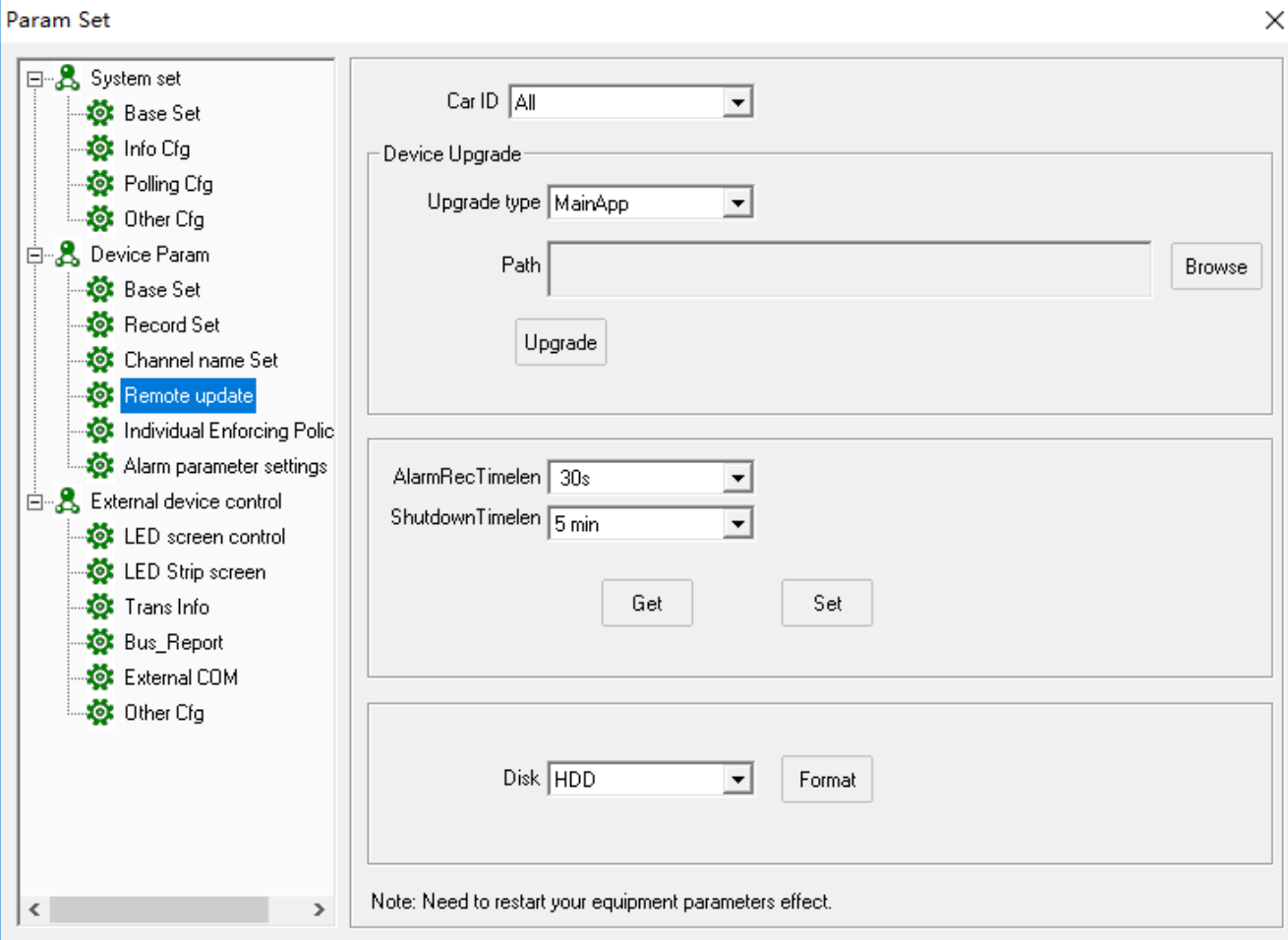

- ➢ Choose "Car ID"
- ➢ Upgrade type: you can choose which file type to upgrade,
- $\triangleright$  Browse: find the upgrade file and press upgrade to update.
- ➢ Alarm REC timelen: the length of alarm recording video.
- ➢ Shutdown timelen: the length of shutdown MDVR after turn off ACC.

**Individual Enforcing Police: Settle Individual Enforcing Police device configuration;**

Param Set

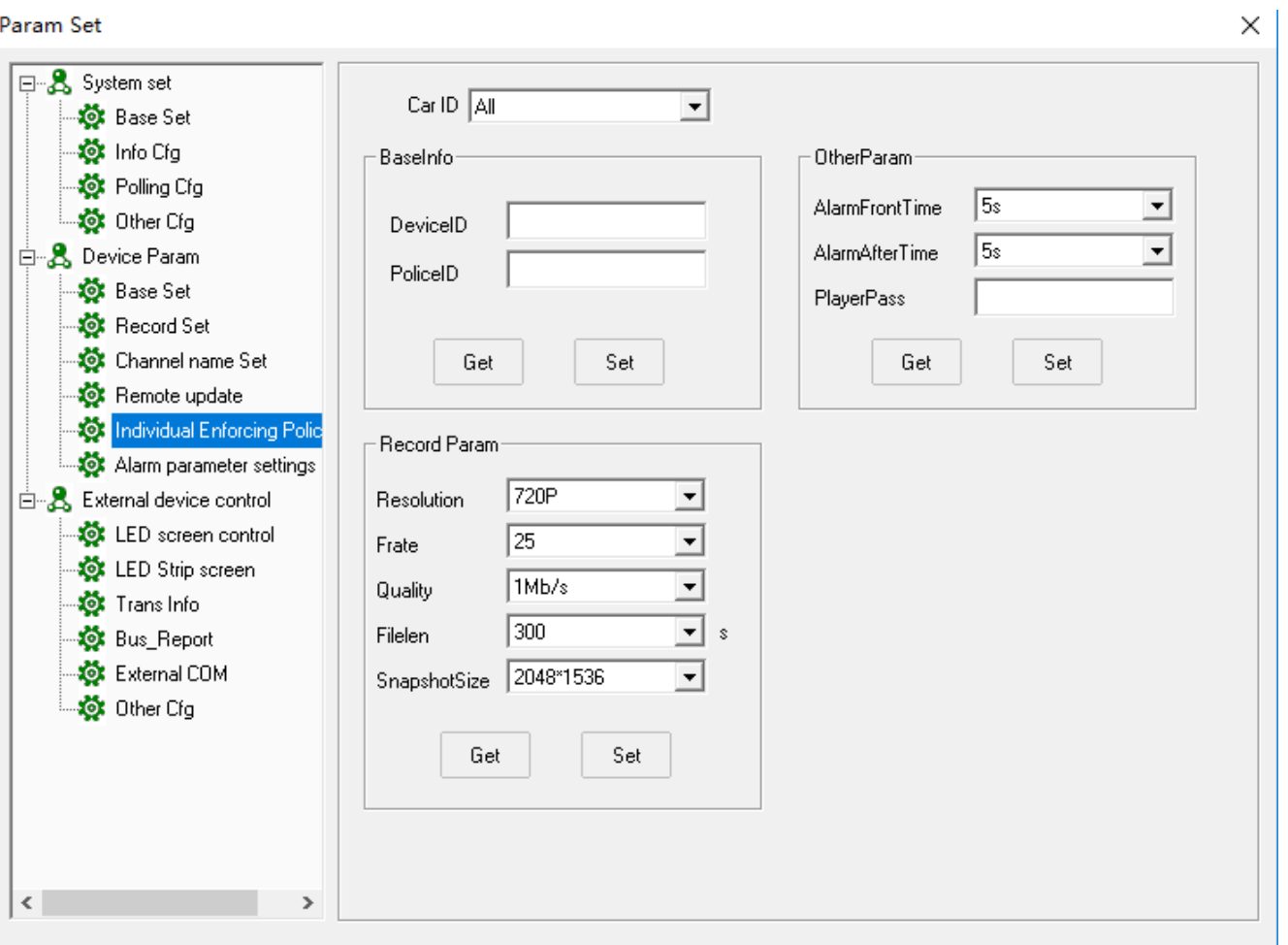

➢ **Noted: Restart Device to be effective** 

**Alarm parameter settings: Settle alarm parameter configuration;**

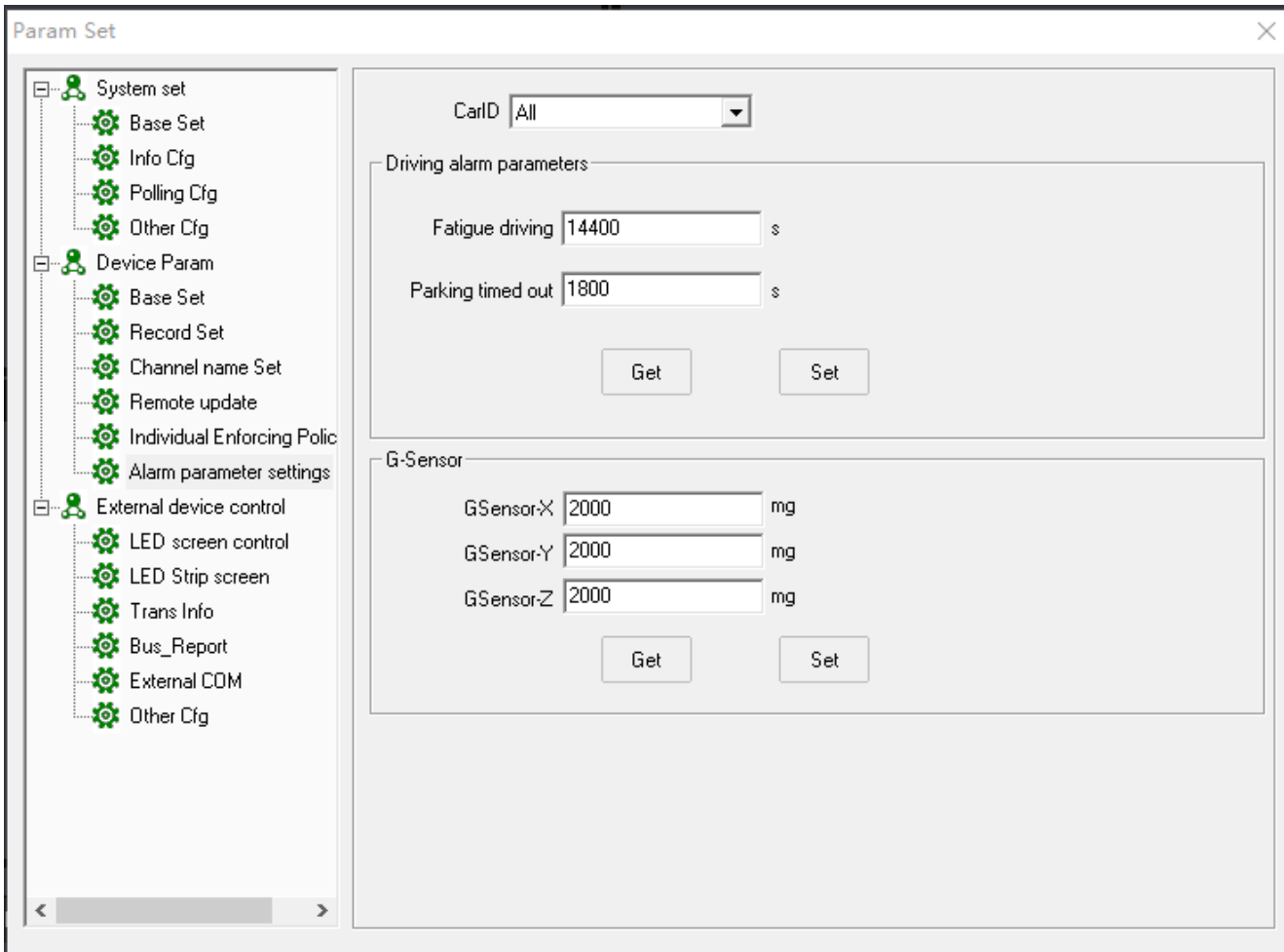

- ➢ **Noted: Restart Device to be effective**
- ➢ Choose "Car ID"
- ➢ Driving alarm parameters:set fatigue driving and parking time out time
- $\triangleright$  G-Sensor:set X.Y.Zcoordinate values in three directions

3)**External Device Control:**LED Screen control, LED strip screen, Trans info( pass though info), Bus

report;

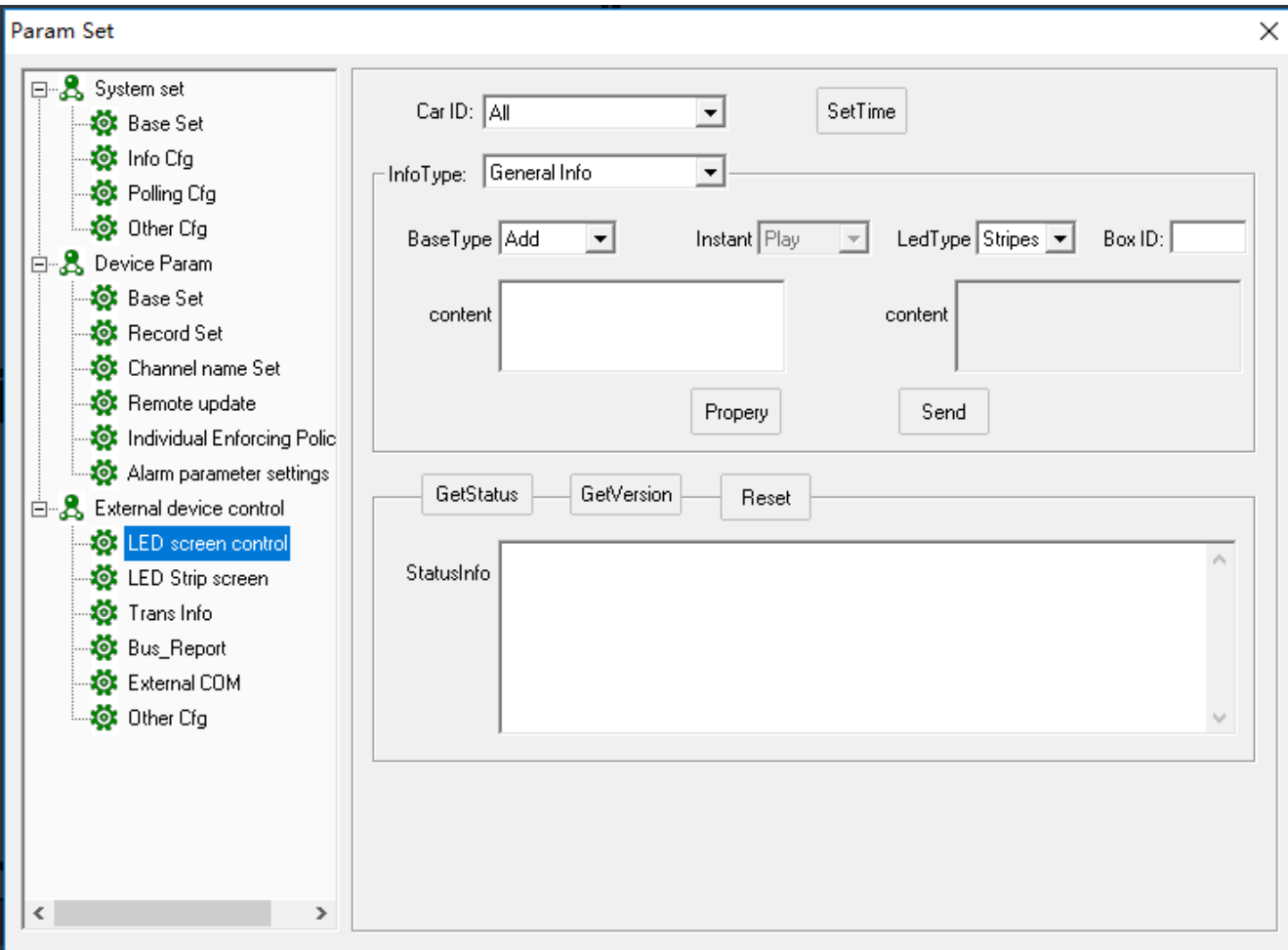

#### **LED Screen control:**

Choose Car ID to send Info to LED Screen which is connected with MDVR like the picture as fellows:

#### Param Set

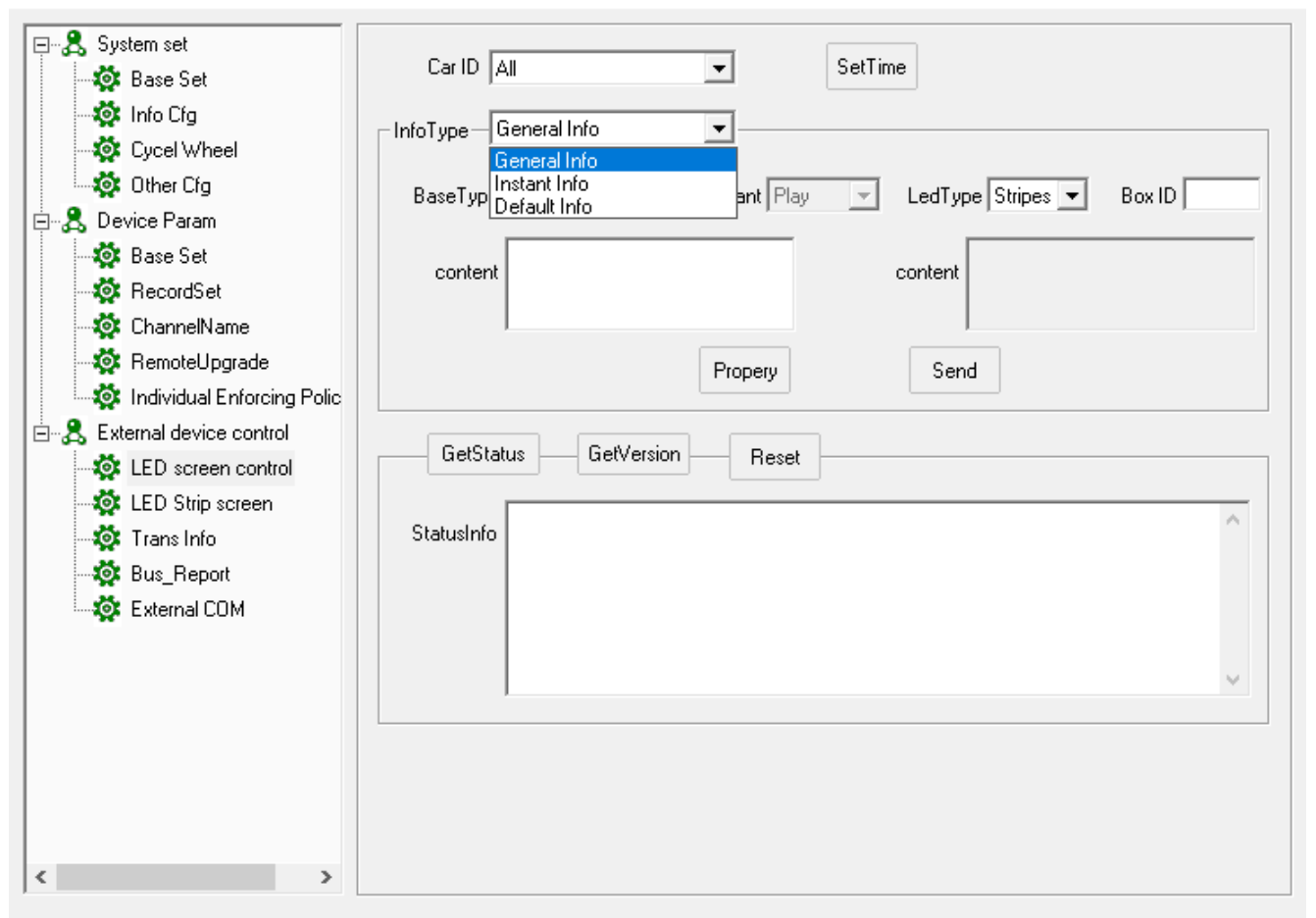

- ➢ **Instant Info:** In general, it is used for emergency info or show info on LED screen right now, click " Propery" to settle "Life time", "stop mode "etc
- ➢ **General Info:**Support to settle 256 pcs general info (Box ID: 0-255), click " Propery" to settle "Life time", "time period" etc。
- ➢ **Default info:**If not Instant info or general info, click "Propery" to settle "Show mode" for default info.

 $\times$ 

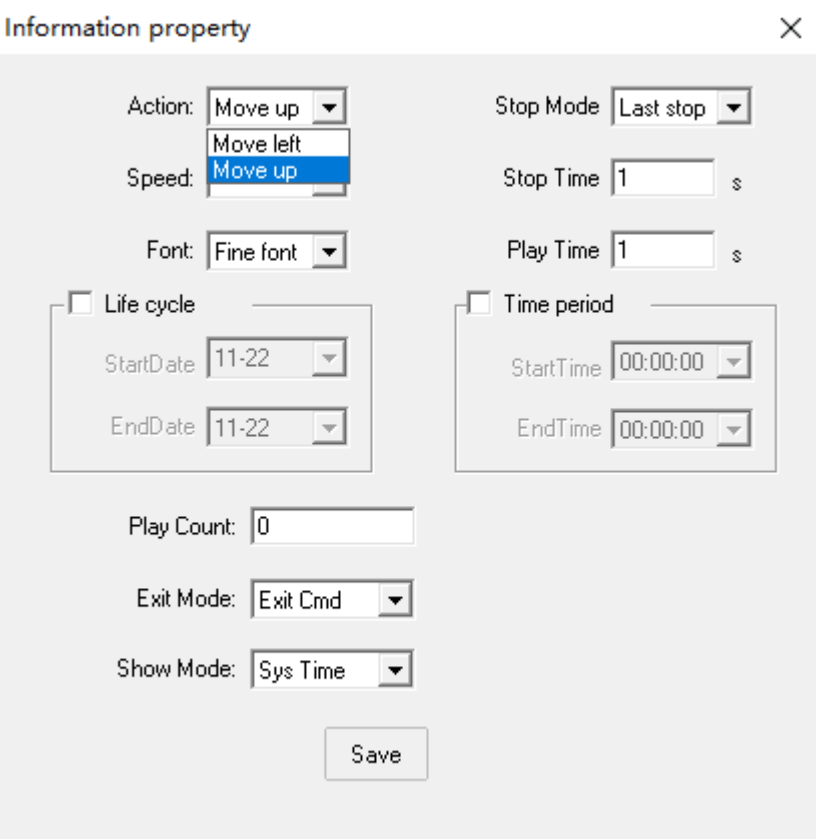

## **LED Strip screen:**

Choose Car ID to send Info to LED Screen which is connected with MDVR like the picture as fellows:

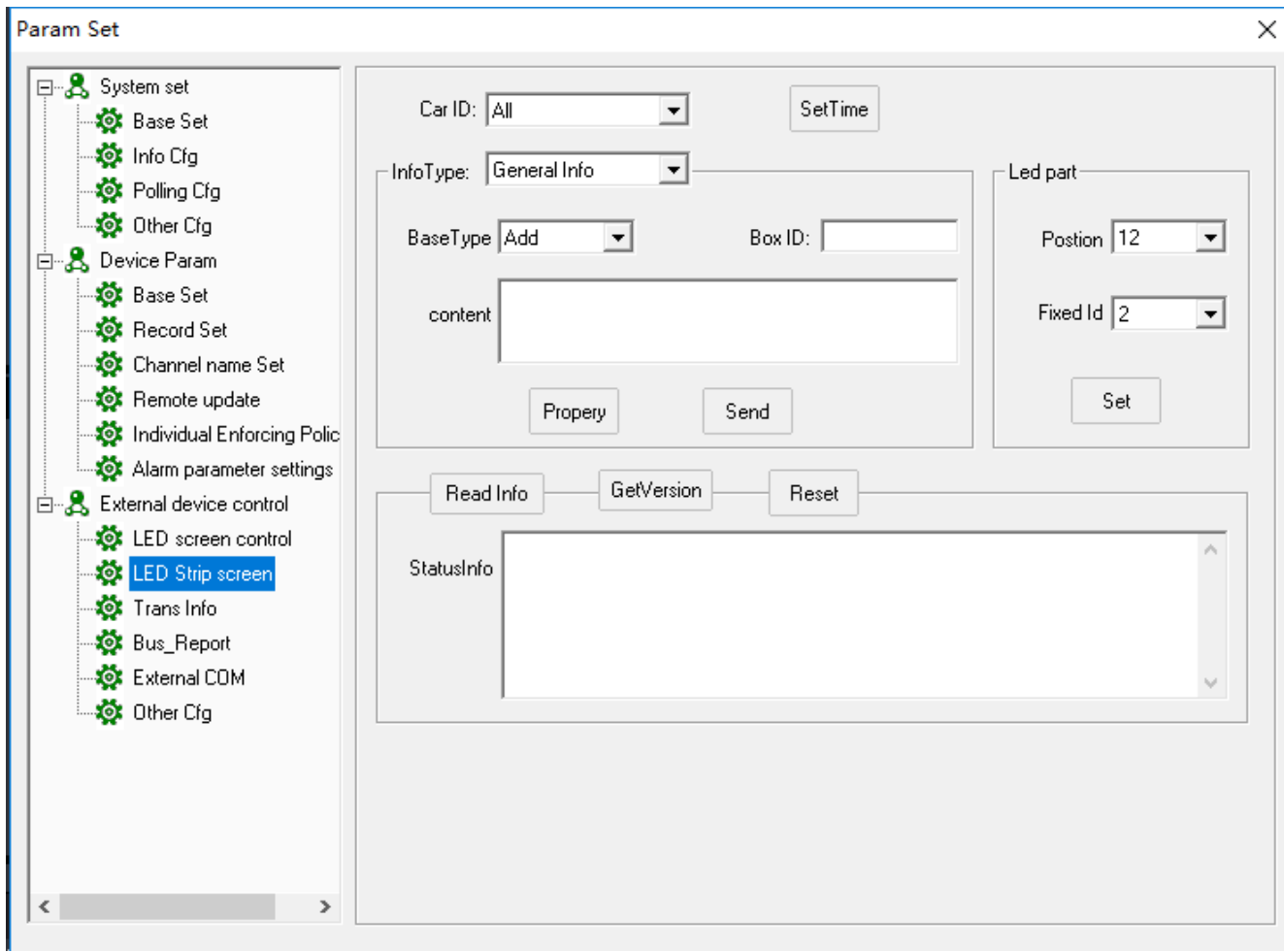

- ➢ **Instant Info:** In general, it is used for emergency info or show info on LED screen right now, click " Propery" to settle "Life time", "stop mode "etc
- ➢ **General Info:**Support to settle 256 pcs general info (Box ID: 0-255), click " Propery" to settle "Life time", "time period" etc。
- ➢ **Default info:**If not Instant info or general info, click "Propery" to settle "Show mode" for default info.

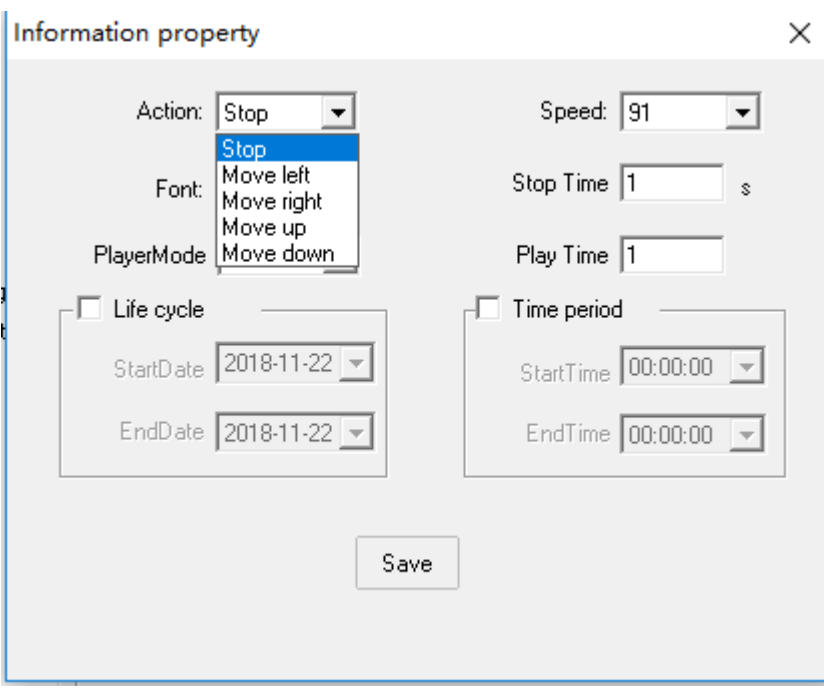

## **Trans info:**

The Transmission info is almost used for device adjusting and send SMS to schedule monitor:

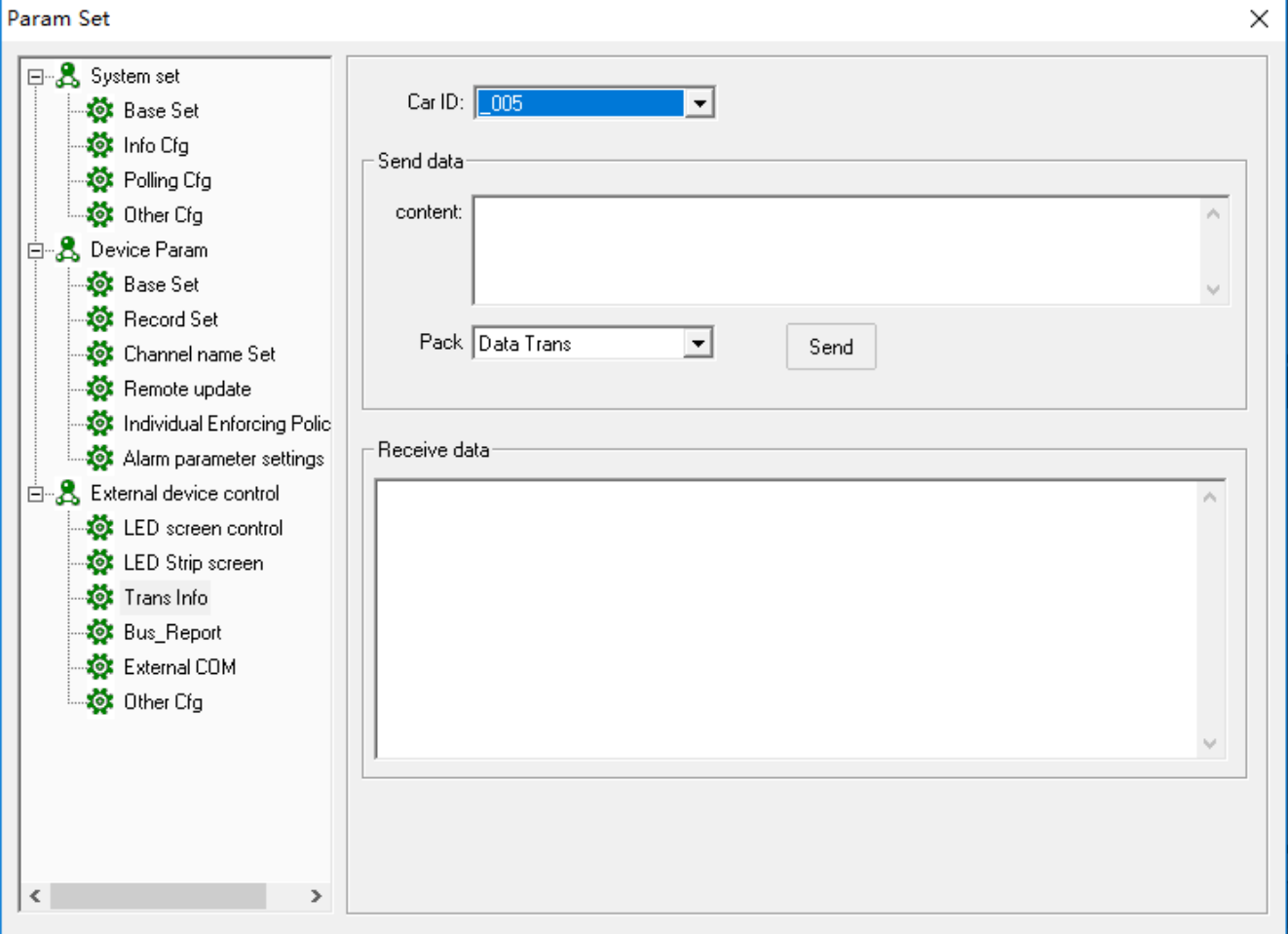

**4)**Bus Report: remote get and modify station reporter specification inlcude each station(This feature

requires hardware support)

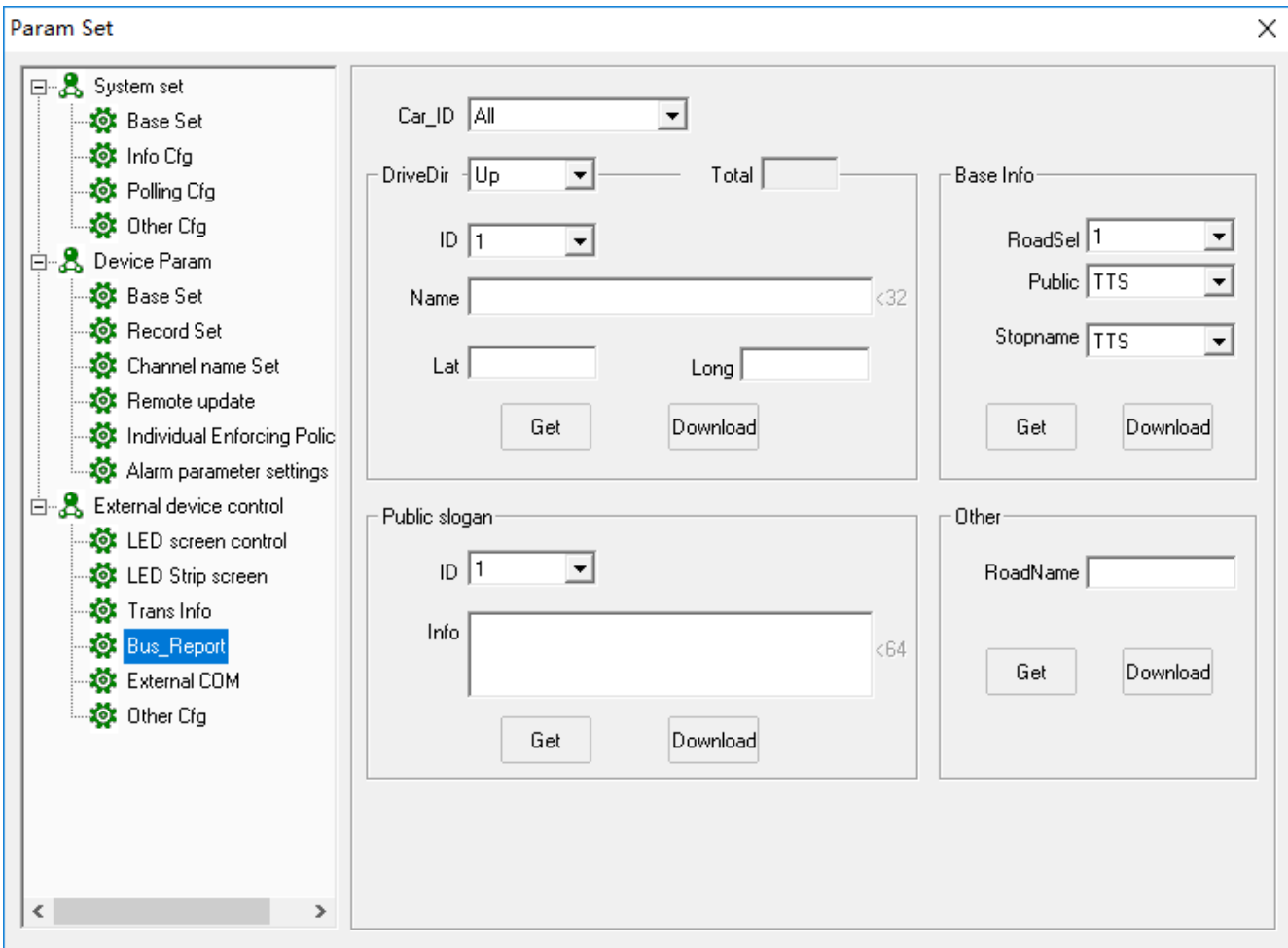

- $\ge$  Car ID: Select the car ID which need set
- $\triangleright$  Drive Direction: Up or Down. Click " Get" to get the vehicle stops info, after revising, click " downloading" to update the Stops
- ► Basic: Get or revise route, Public word broadcast and Stop name, support TTS and MPS
- $\triangleright$  Public: Support Get or revise Public word content
- $\geq$  Other: Get or revise vehicle route name;

**5)**External COM: set and read the data from external COM.

Param Set

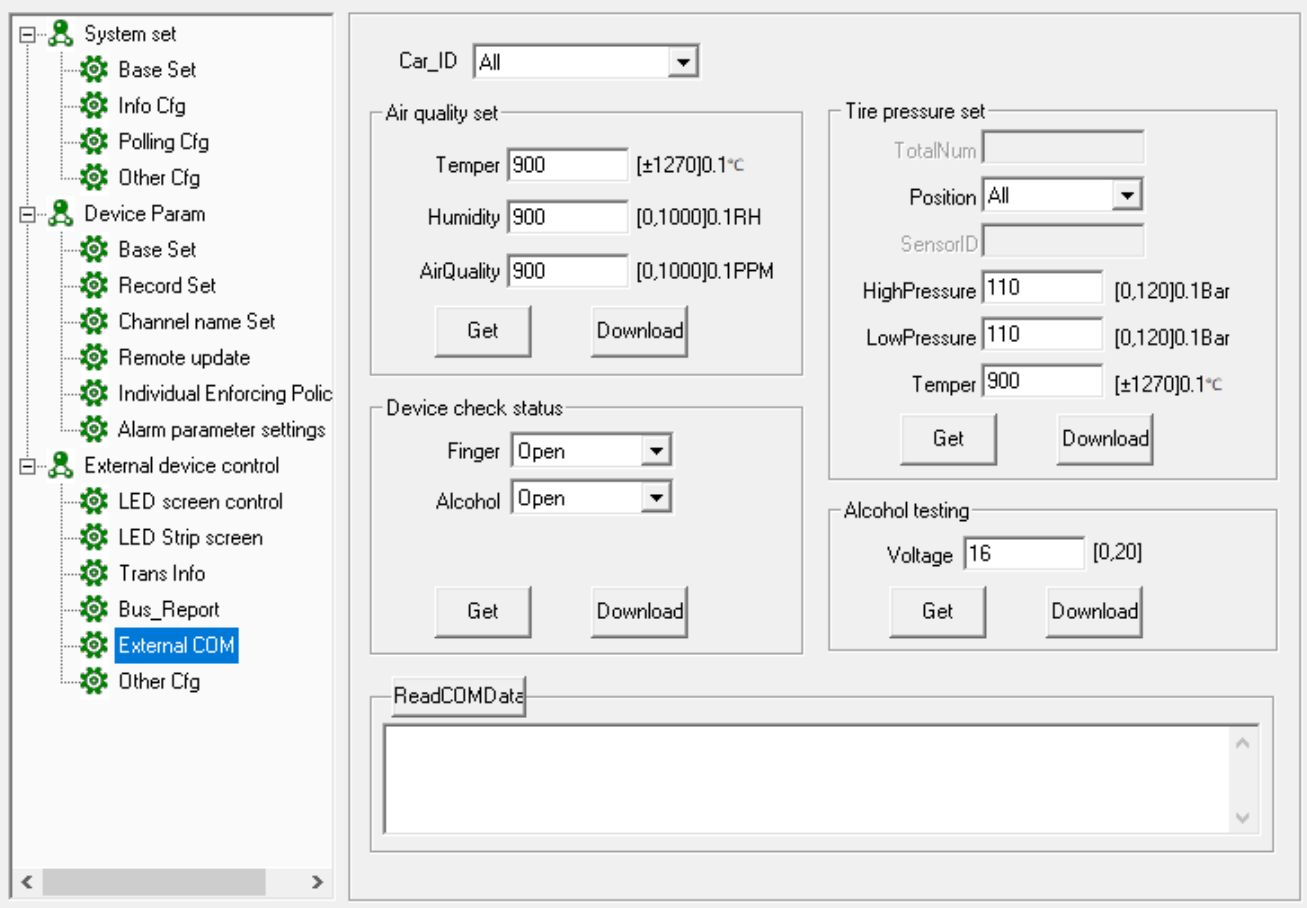

- ➢ Car ID: Select the car ID which need set
- $\triangleright$  Air quality set: get and download the configuration of air quality sensor
- $\triangleright$  Tire pressure set: get and download the configuration of tire pressure sensor
- $\triangleright$  Device check status: get and download the enable and disable the check of finger print and alcohol.
- $\triangleright$  Alcohol testing: get and download the sensitivity of alcohol.
- $\triangleright$  Read COM data: read the data of external com sensor

**6)**Other cfg:set other parameters.

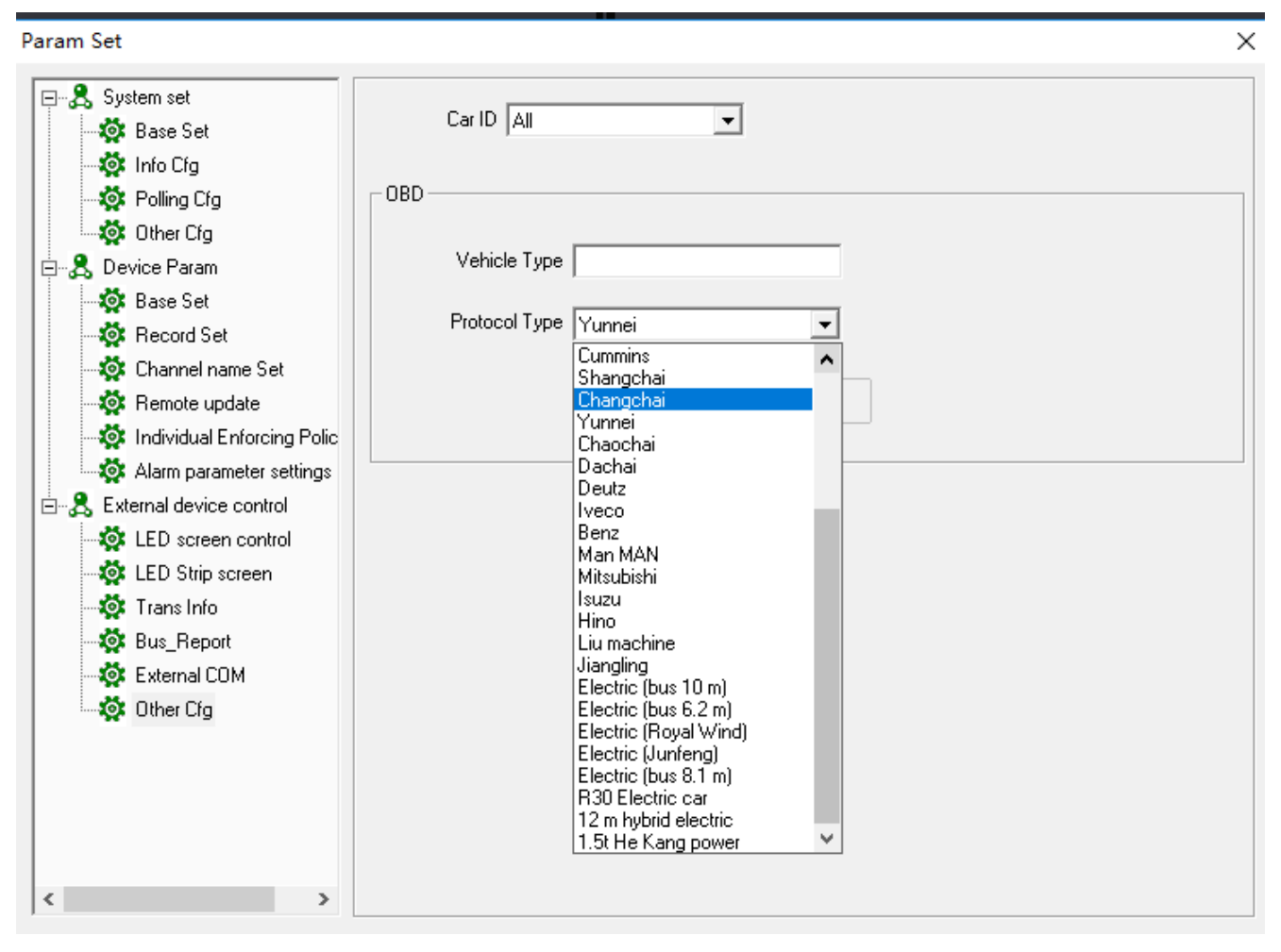

 $\geq$  OBD: choose vehicle type and protocol type

# **9. Report**

 $|\mathbf{x}|$ Report

Click "report" **the check corresponding log info, like Basic info, Device info, Device** 

alarm statistic, People counting, ID card management etc。

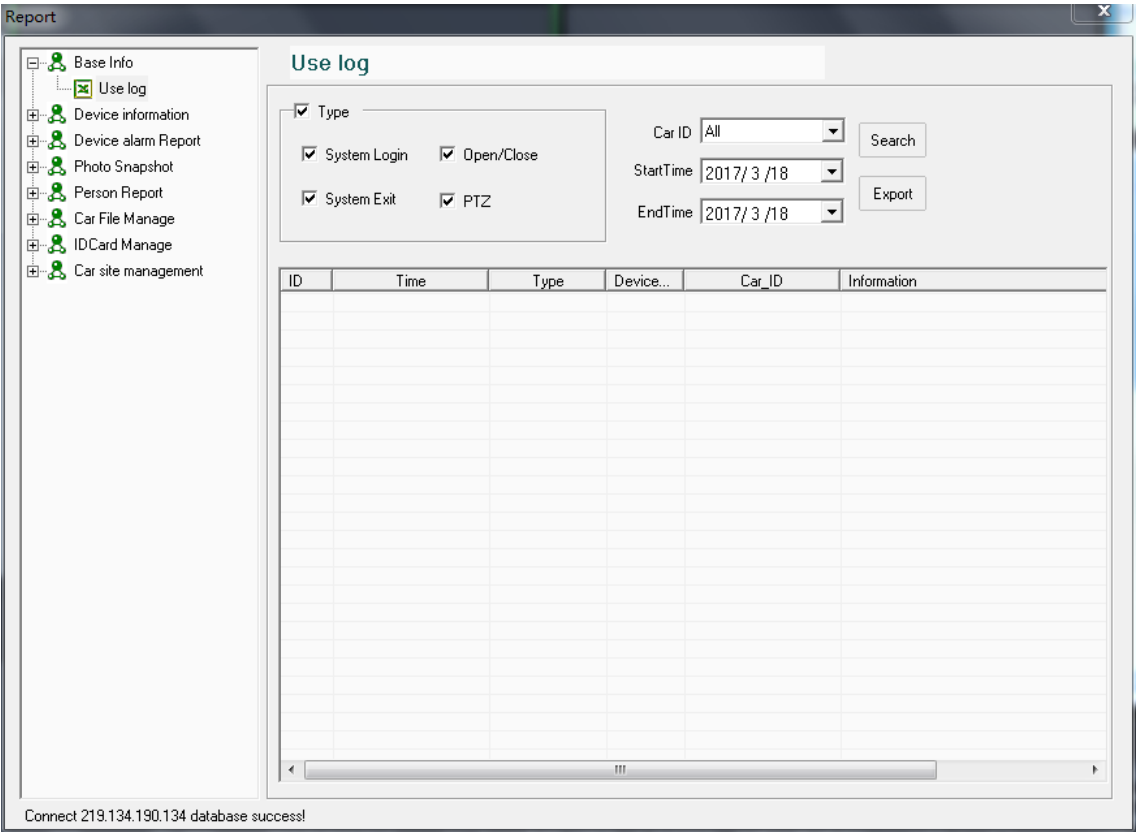

**Base Info**: Choose " Type", " Car ID" " Start time" and "End time" to click " Search to get the user operation info like the picture:

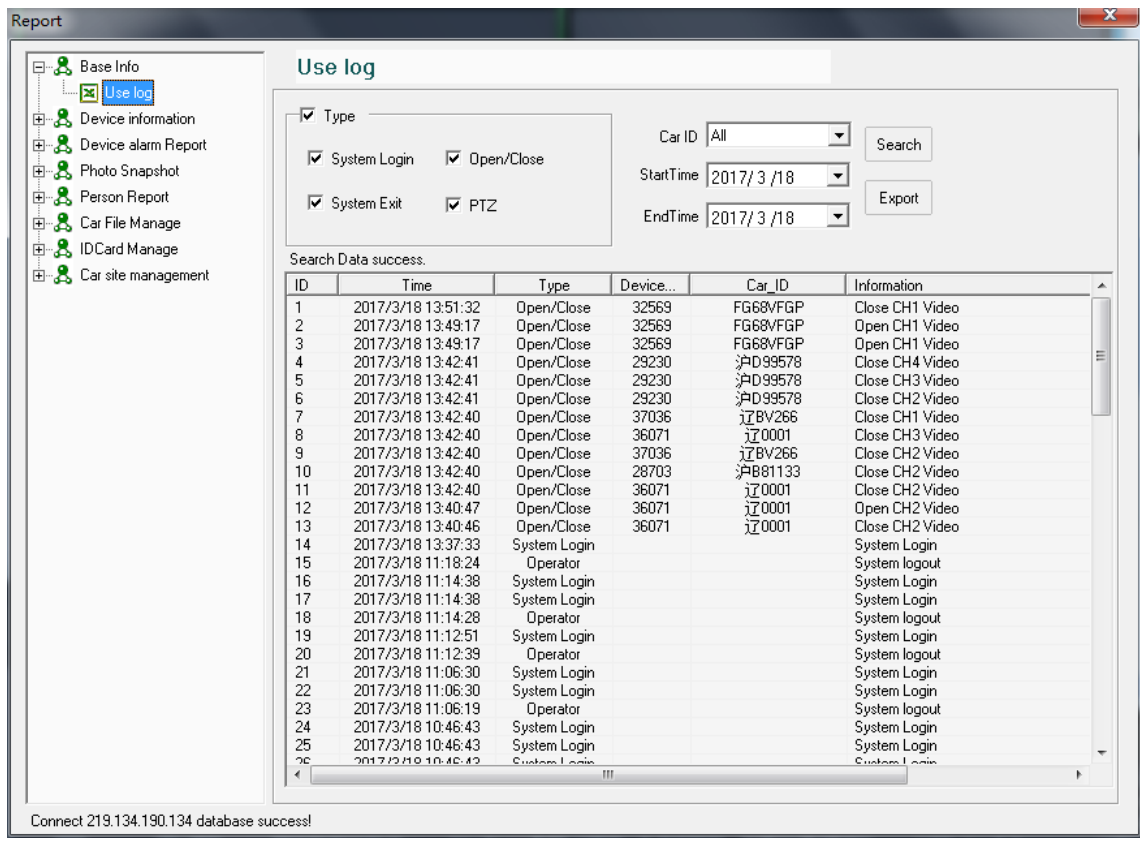

**Device Info**<sup>:</sup> Including Device info, Device work status, 3G Flow statistic, Device Login, Online

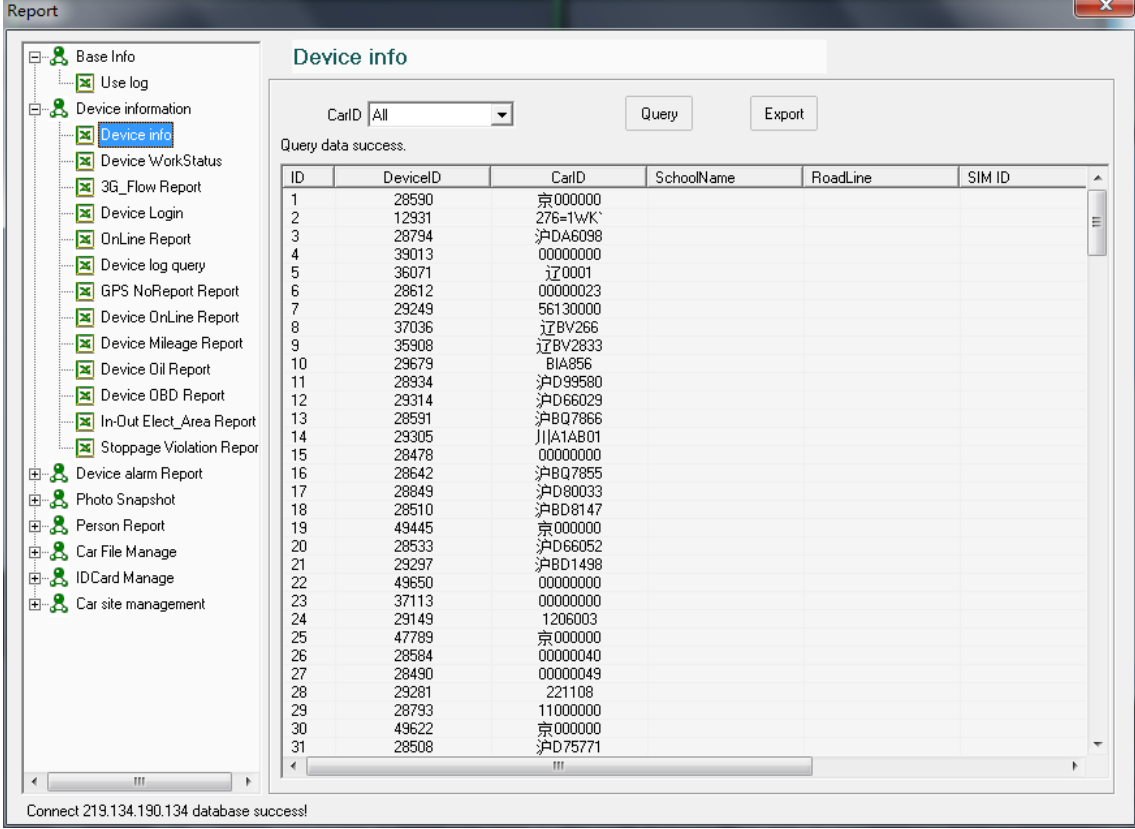

## statistic, GPS No Report Statistic, Device Online statistic, Device mileage statistic etc;

#### ➢ **Device Info:**Choose Car ID to search out the result;

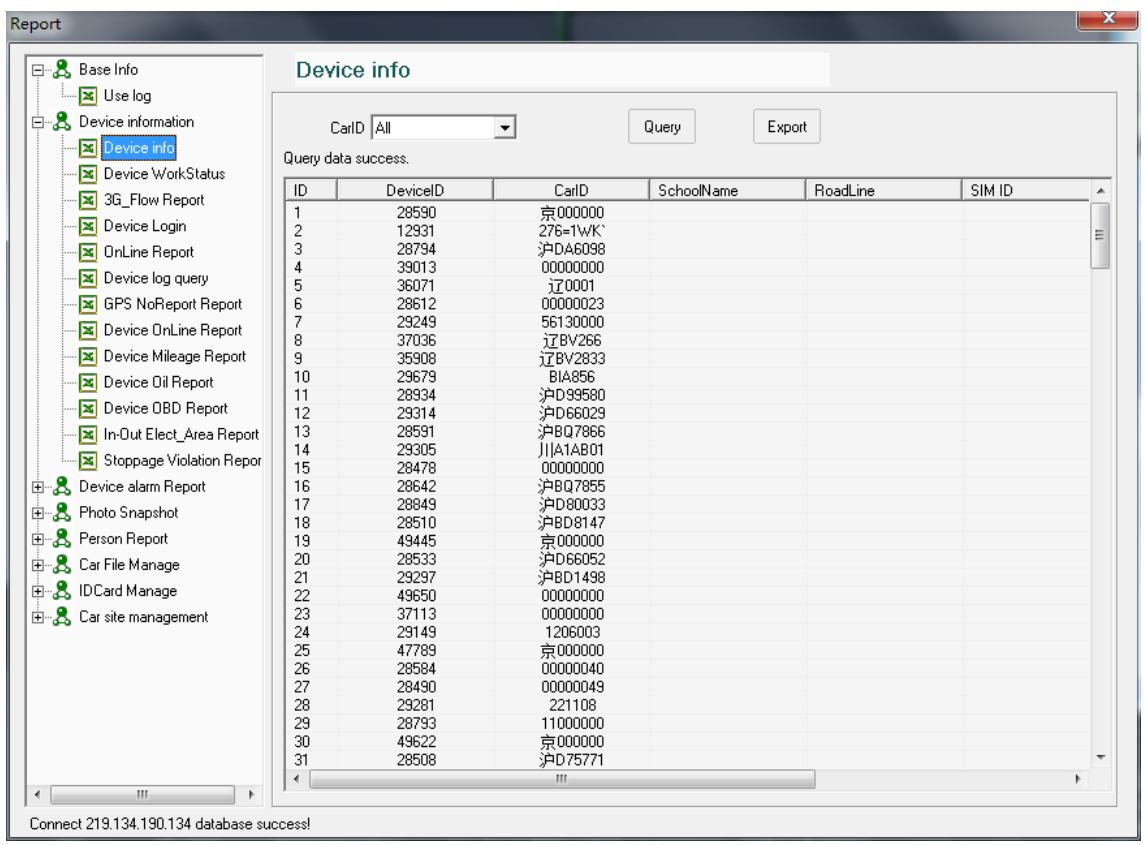

➢ **Device Work Status:**Choose Car ID to search out result. Click "Export" to be Excel;

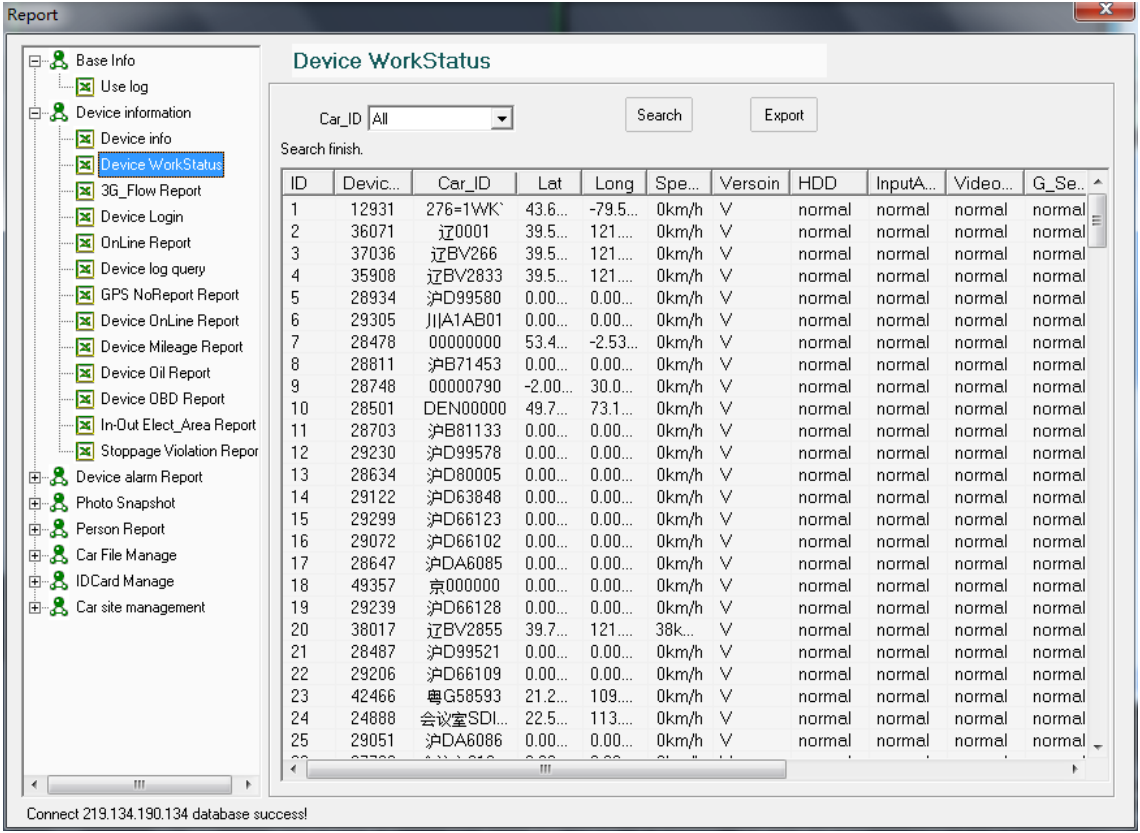

➢ **3G Flow Stat:**Choose Car ID and start & end time to search out result. Click "Export" to be Excel;

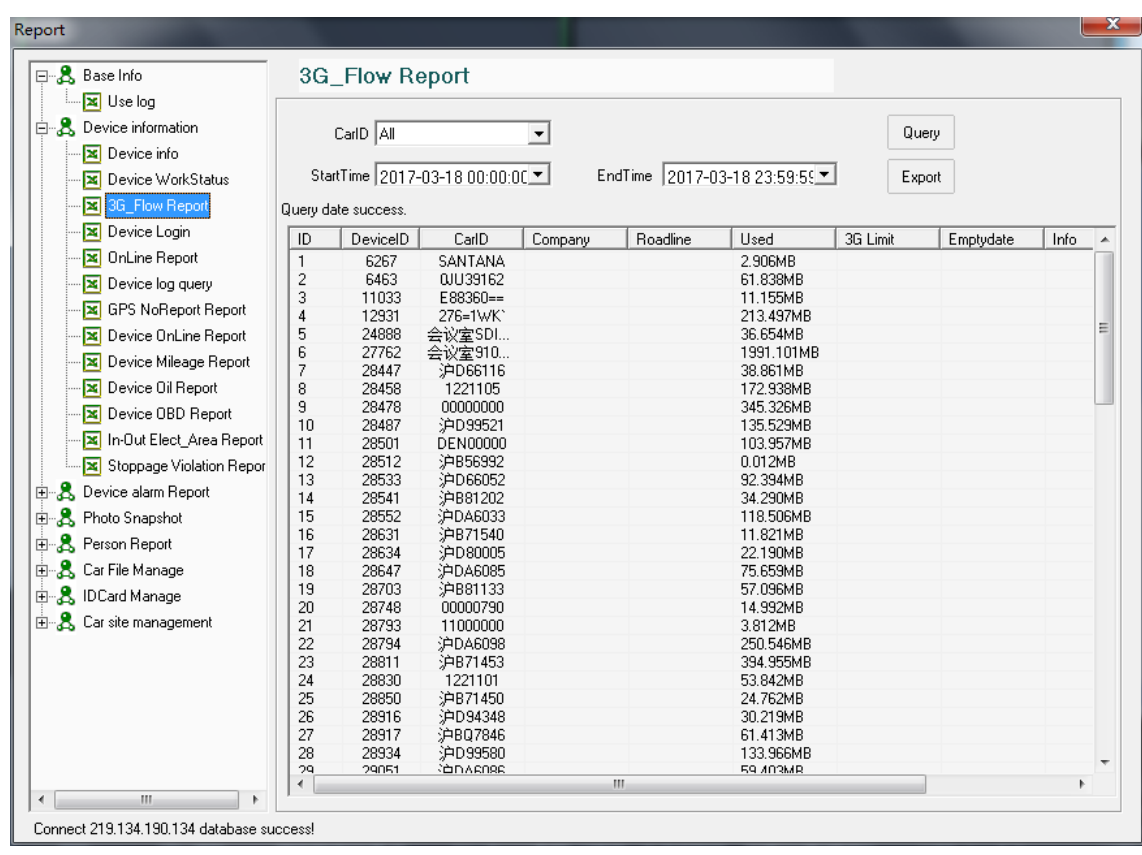

➢ **Device Login:** Choose " Not Line day" to search the result:

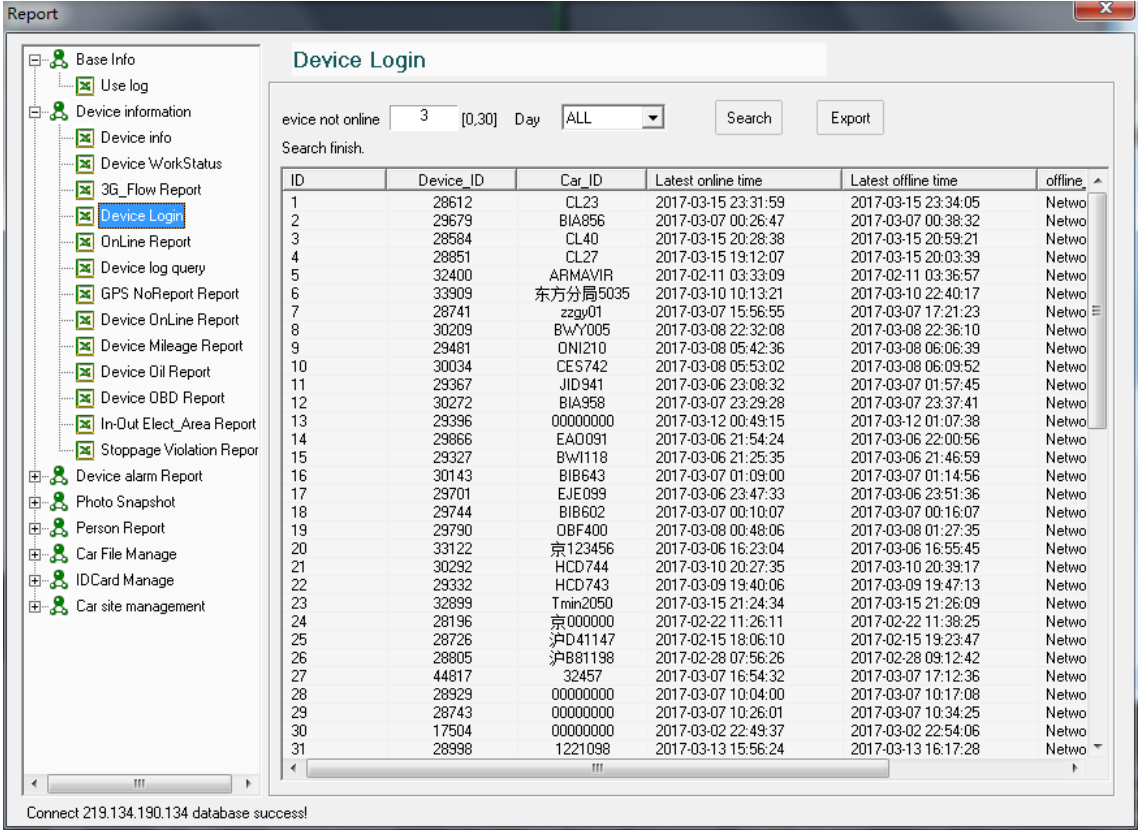

## ➢ **On Line Stat:**Choose "Start time" and "end time" to search how many device on line now;

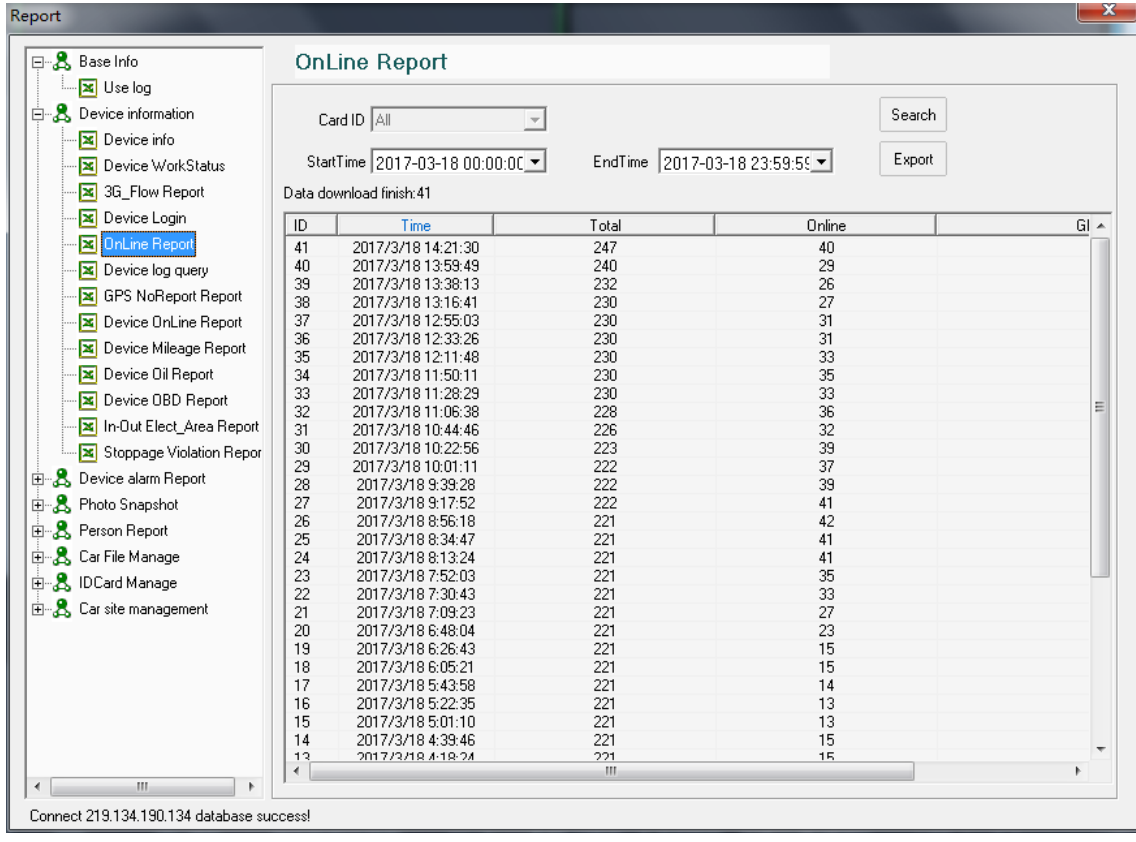

➢ **Device log query:** choose the car ID, and to query the log of device.

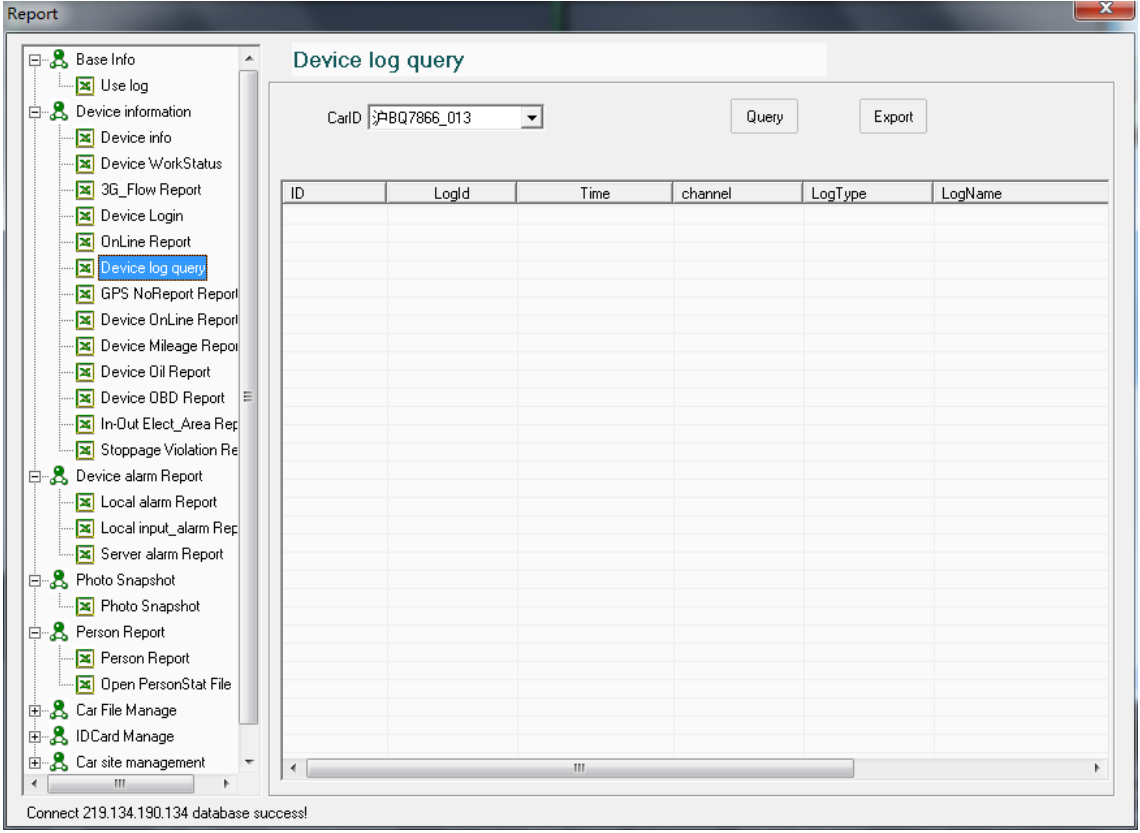

➢ **GPS Not Report Statistic:**Choose Car ID, start time and End time and click " search " to get the result;

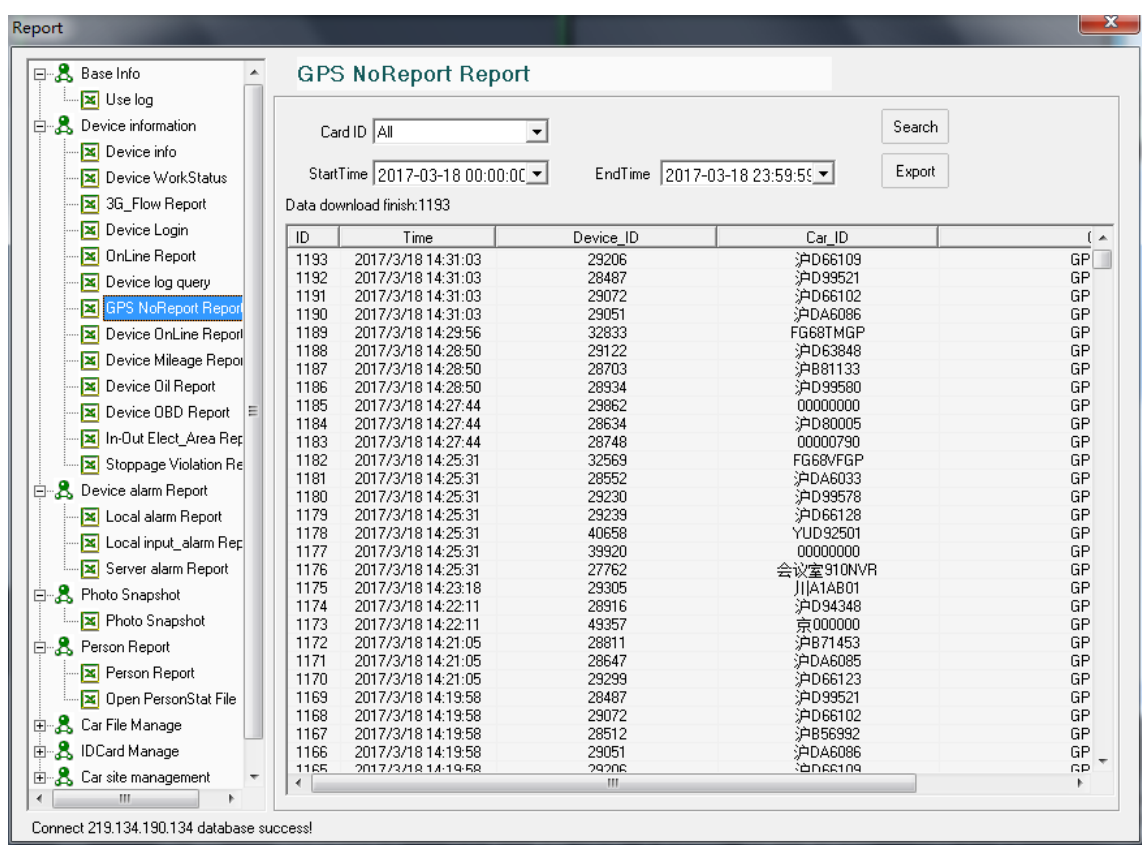

➢ **Device Online Report :** Choose "Type", "Car ID", "start time" and " End time" to search;

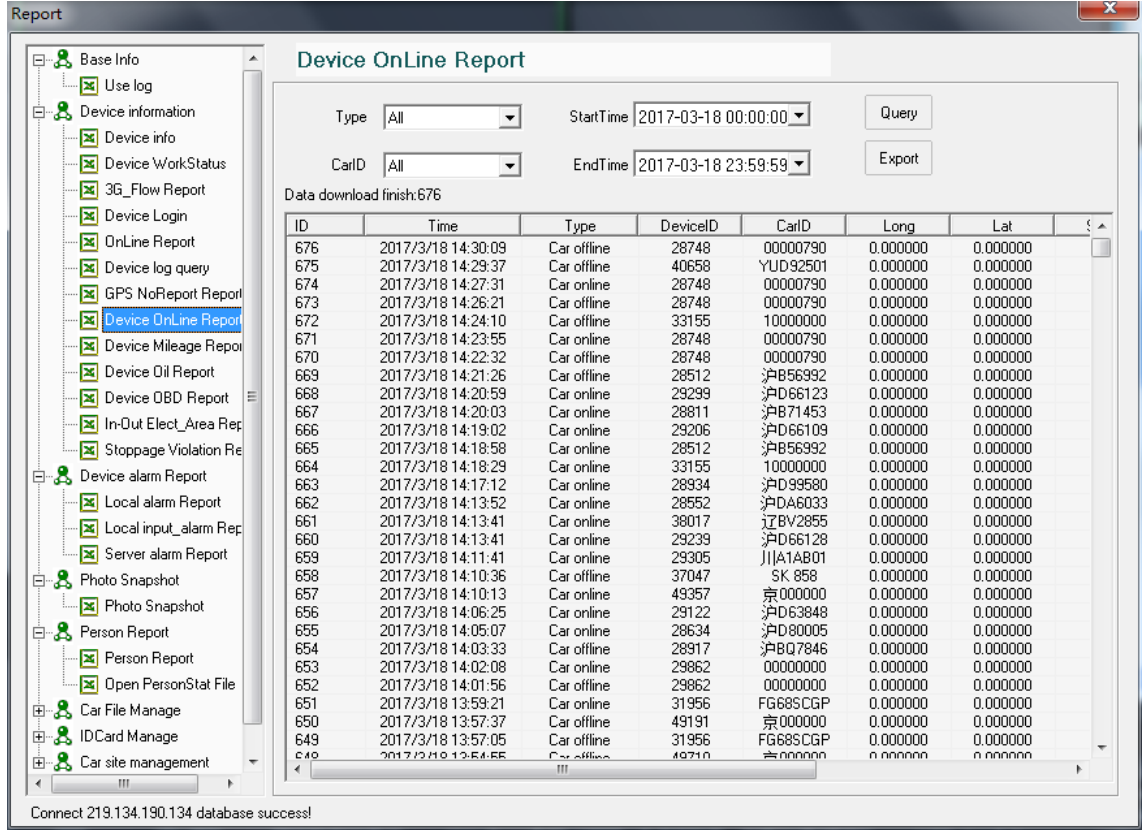

➢ **Device Mileage Report:**Choose Car ID, start time and end time to search, and can get the mileage in 1 month;

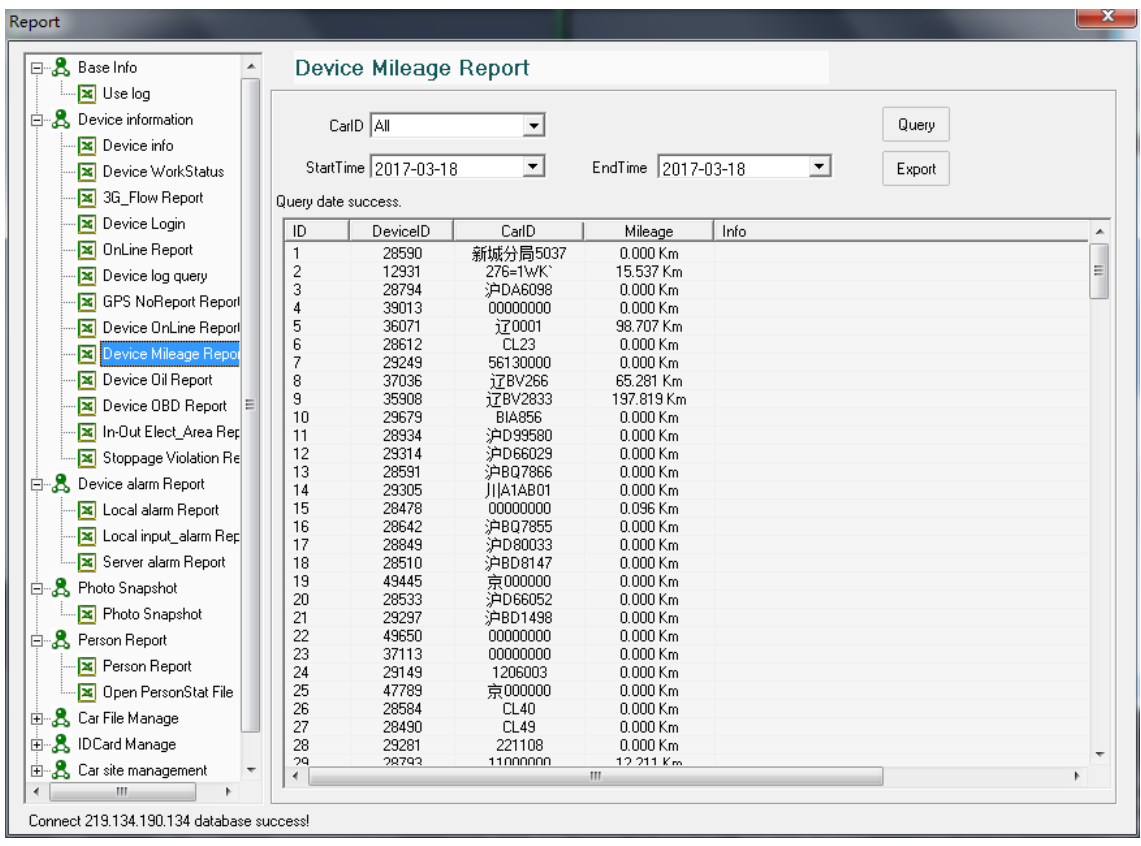

➢ **Device Oil Report:**Choose Car ID, start time and end time to search, and can get the

remaining oil graph.

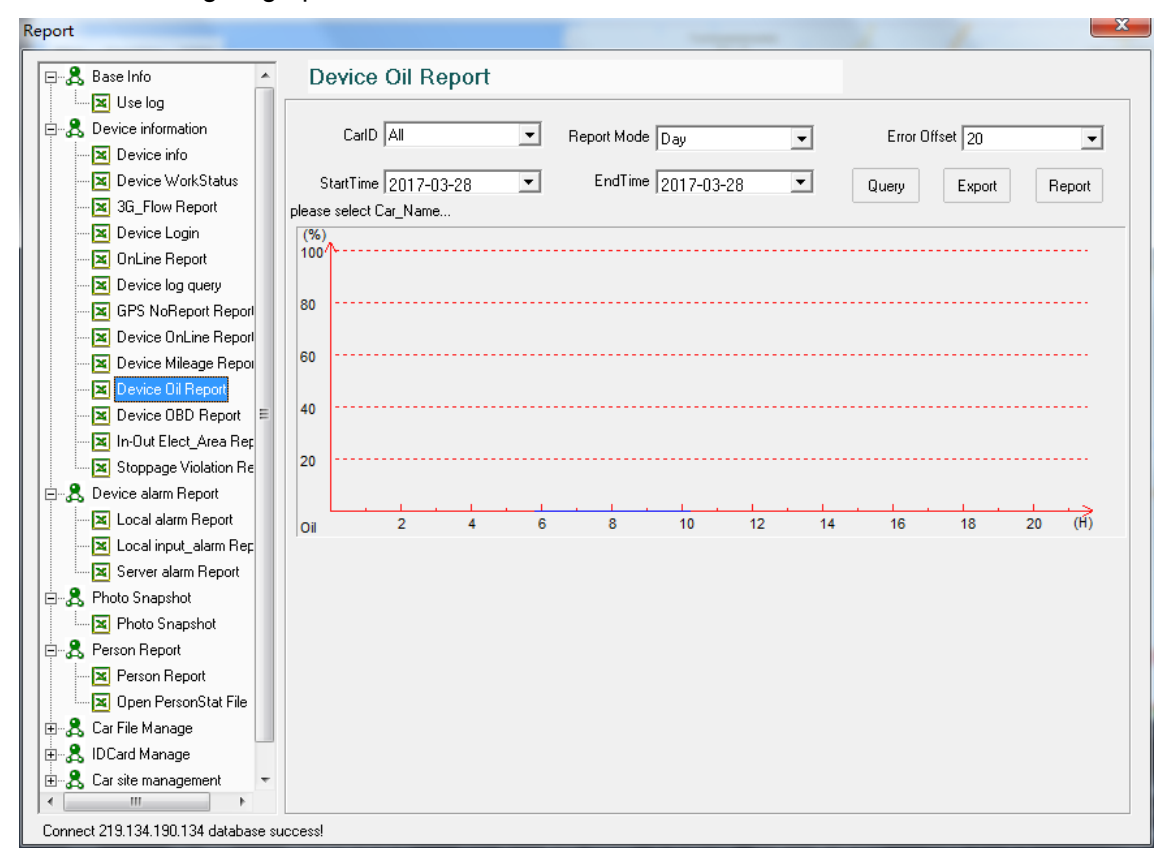

➢ **Device OBD Report:**Choose Car ID, start time and end time to search, and can get the OBD

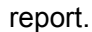

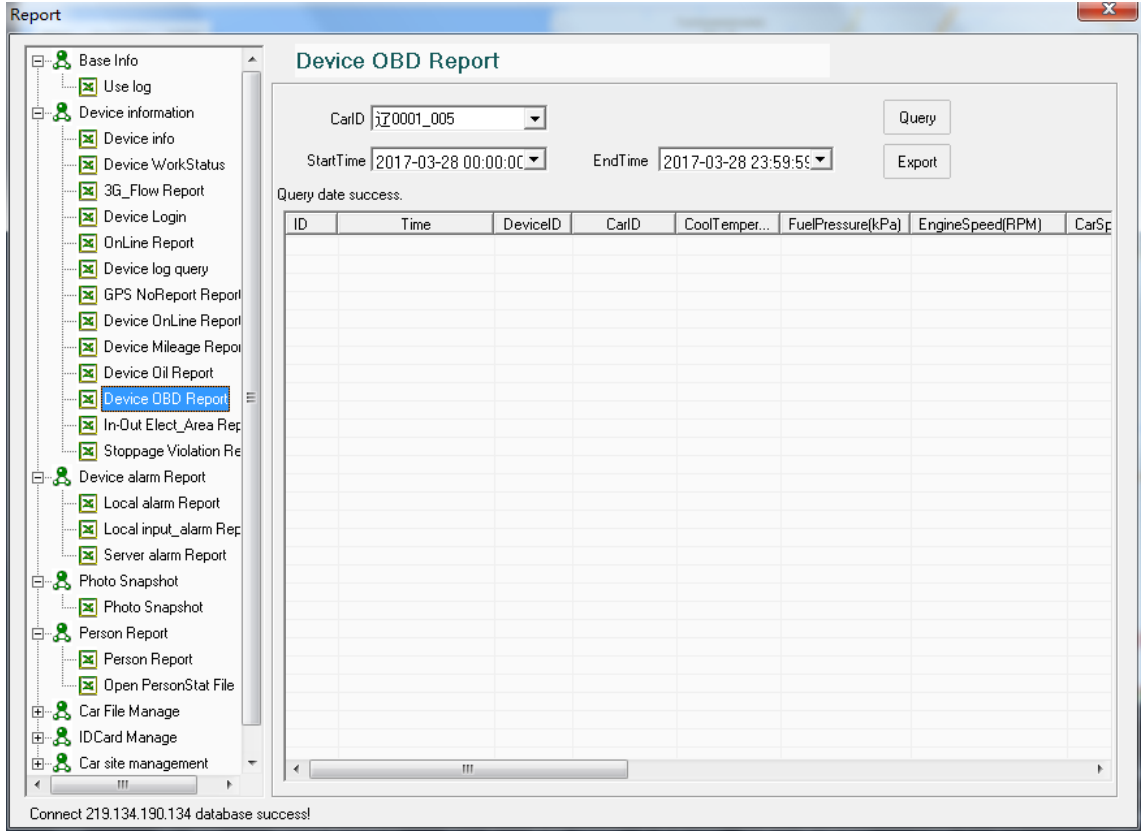

➢ **In-out Elect-Area Report:**Choose Car ID, start time and end time to search, and can get the

the alarm of electric fence;

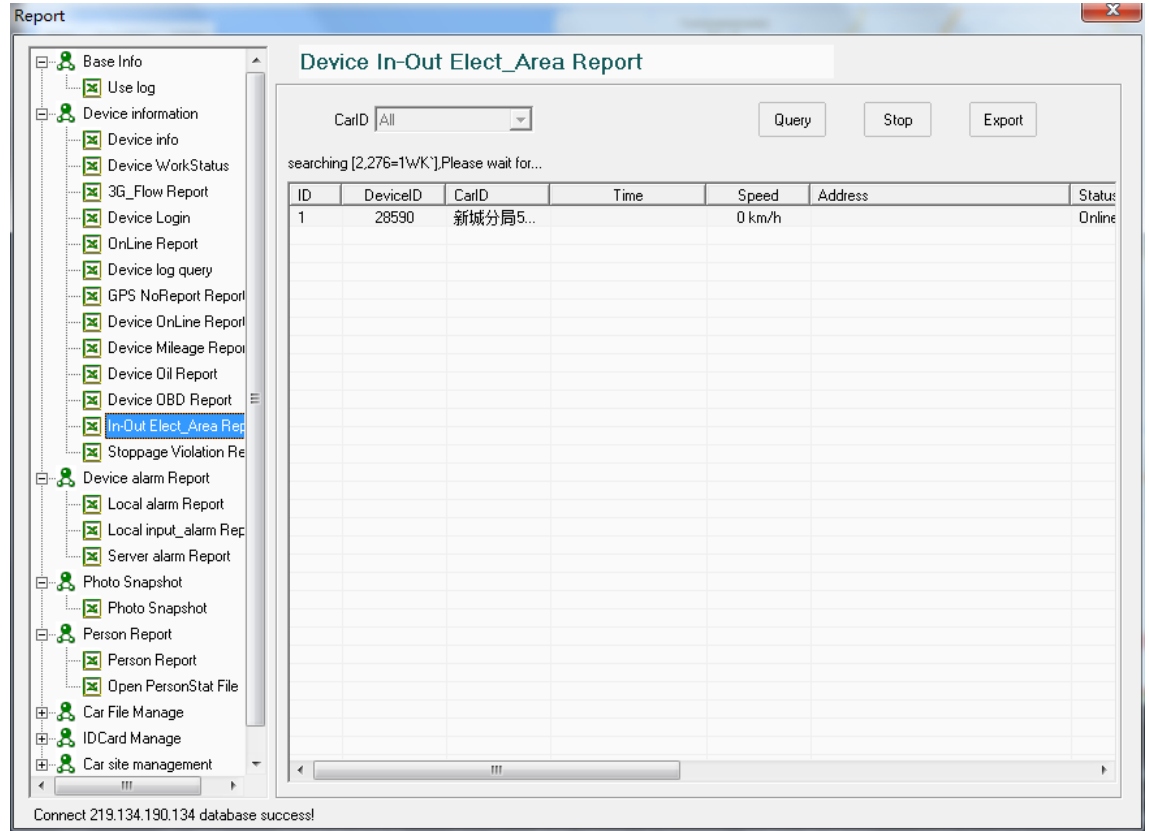

➢ **Stoppage Violation Report:** Choose Car ID, start time and end time to search, and can get the stoppage violation report(Stay in the electronic fence for more than 5 minutes);

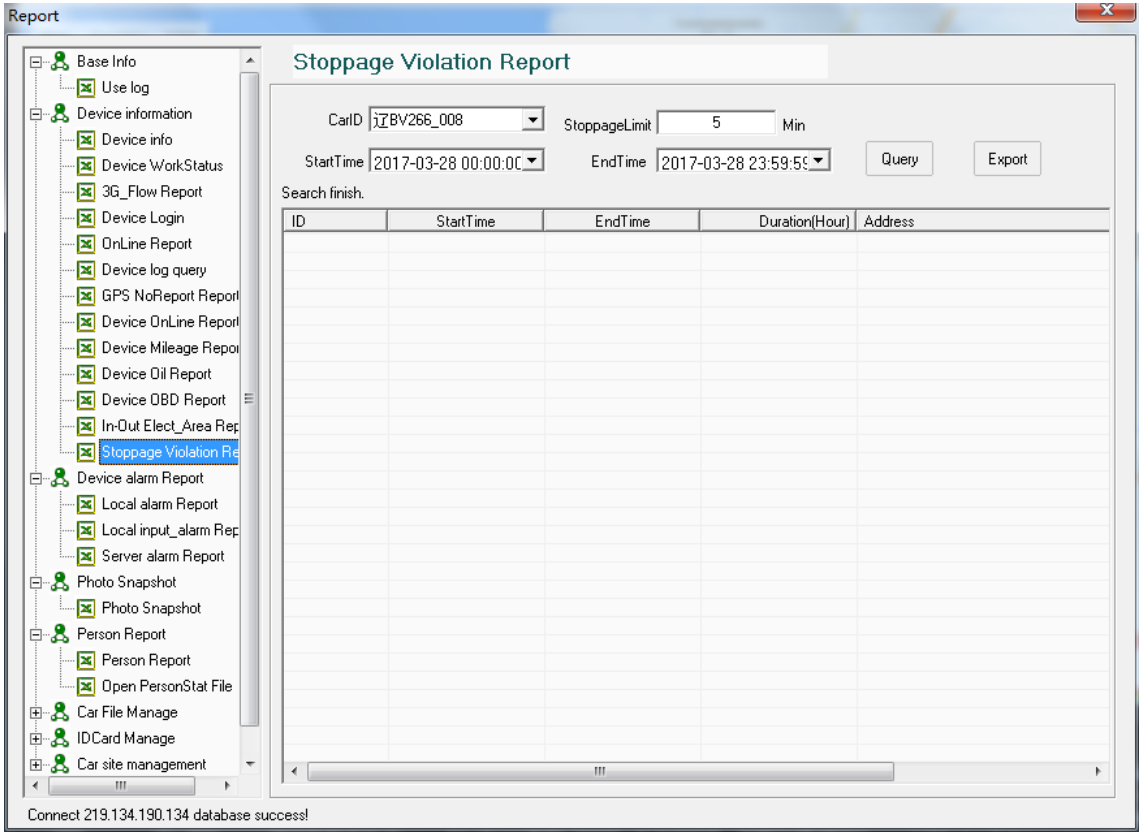

**L** Device Alarm Log<sup>2</sup>: Including Local alarm statistics, Local alarm input statistics, server alarm statistics;

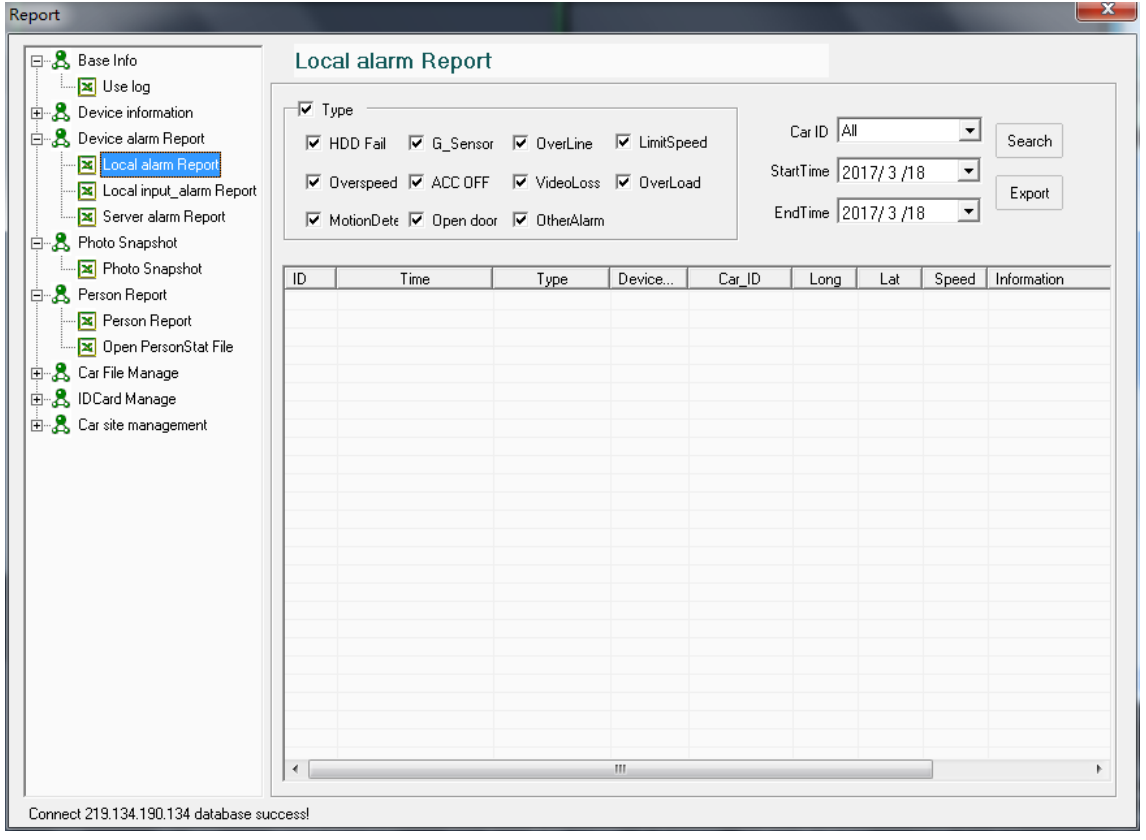

➢ **Local alarm statistics:** HDD Fail, G-sensor, Over speed, over line etc ;

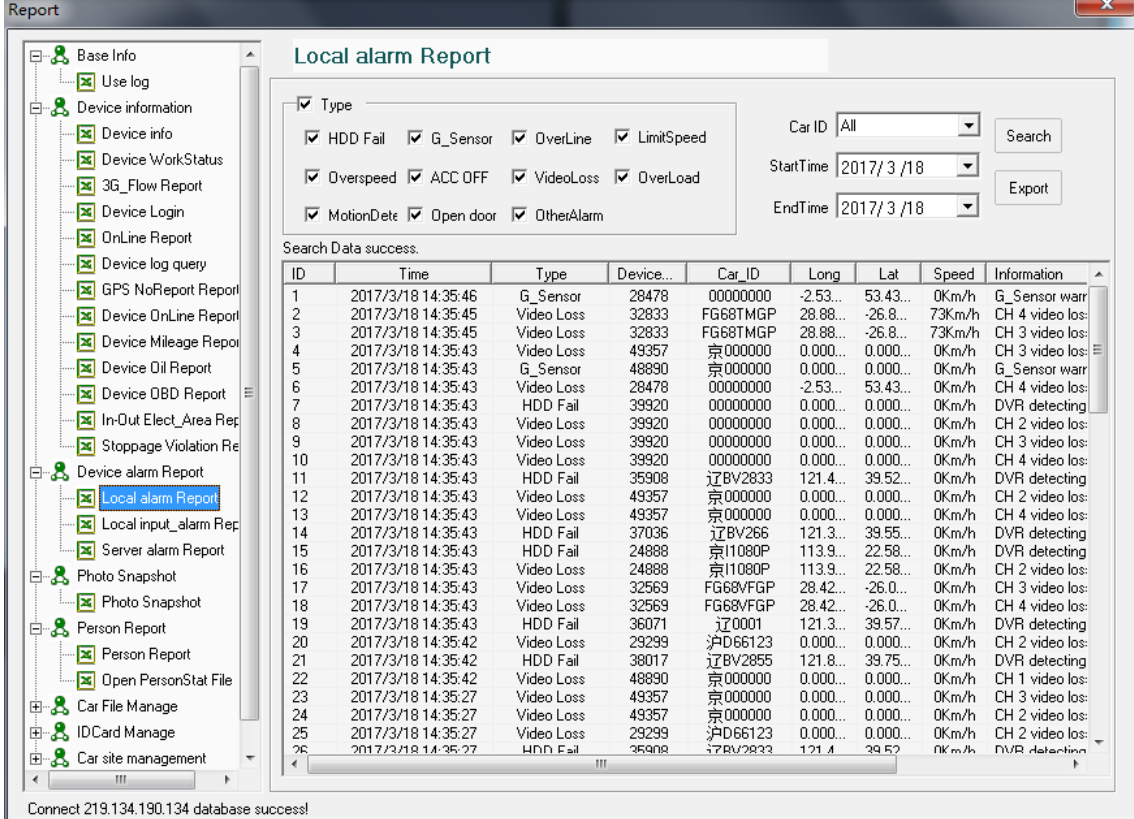

### ➢ **Local alarm input Report:** Emergency alarm ie, the Device trigger via external alarm;

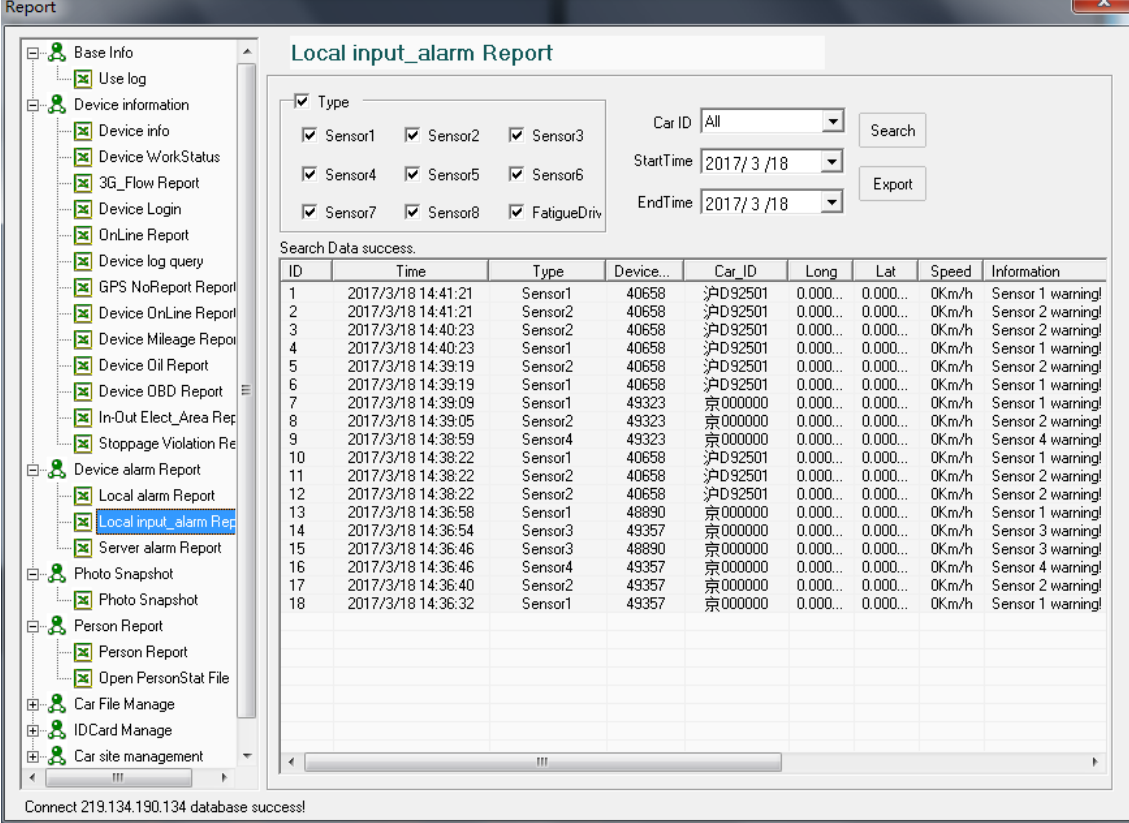

➢ **Server alarm Report:** HDD Fail, G-sensor, Over speed, over line etc;

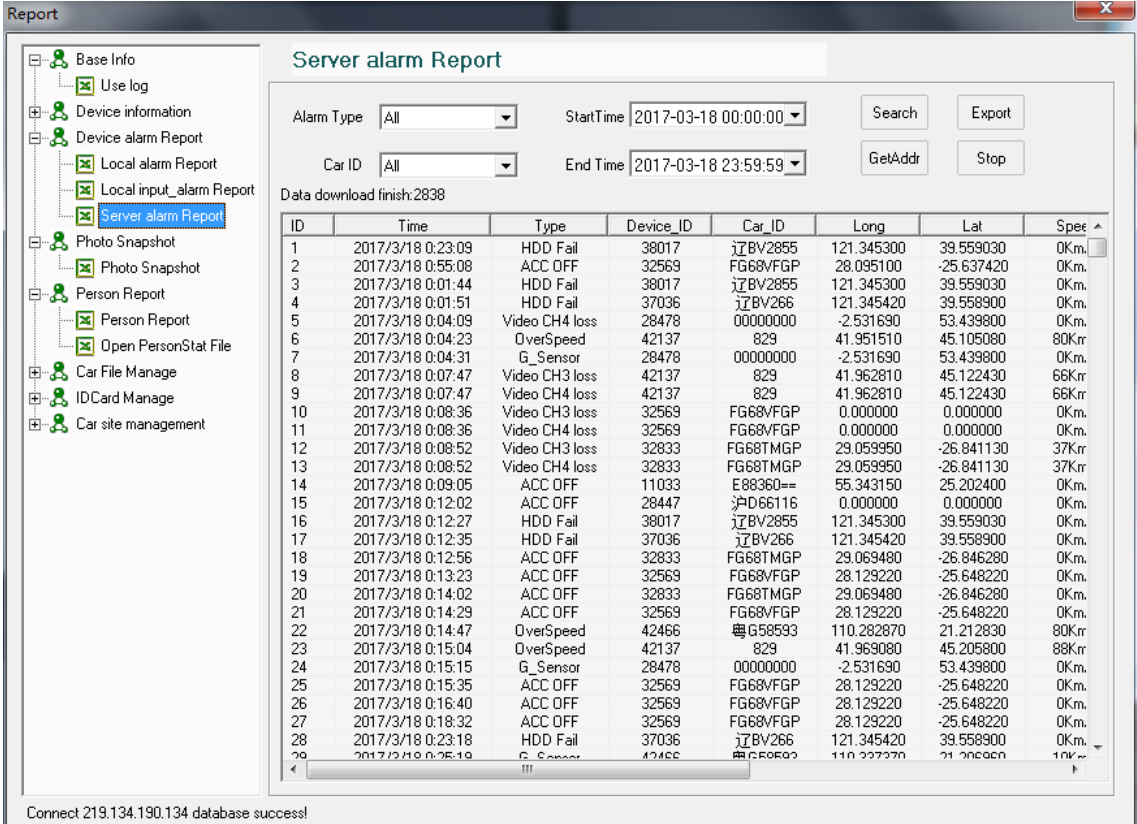

### **Photo Snapshot:** Choose Car ID, Type, start time, end time to server snapshot records;

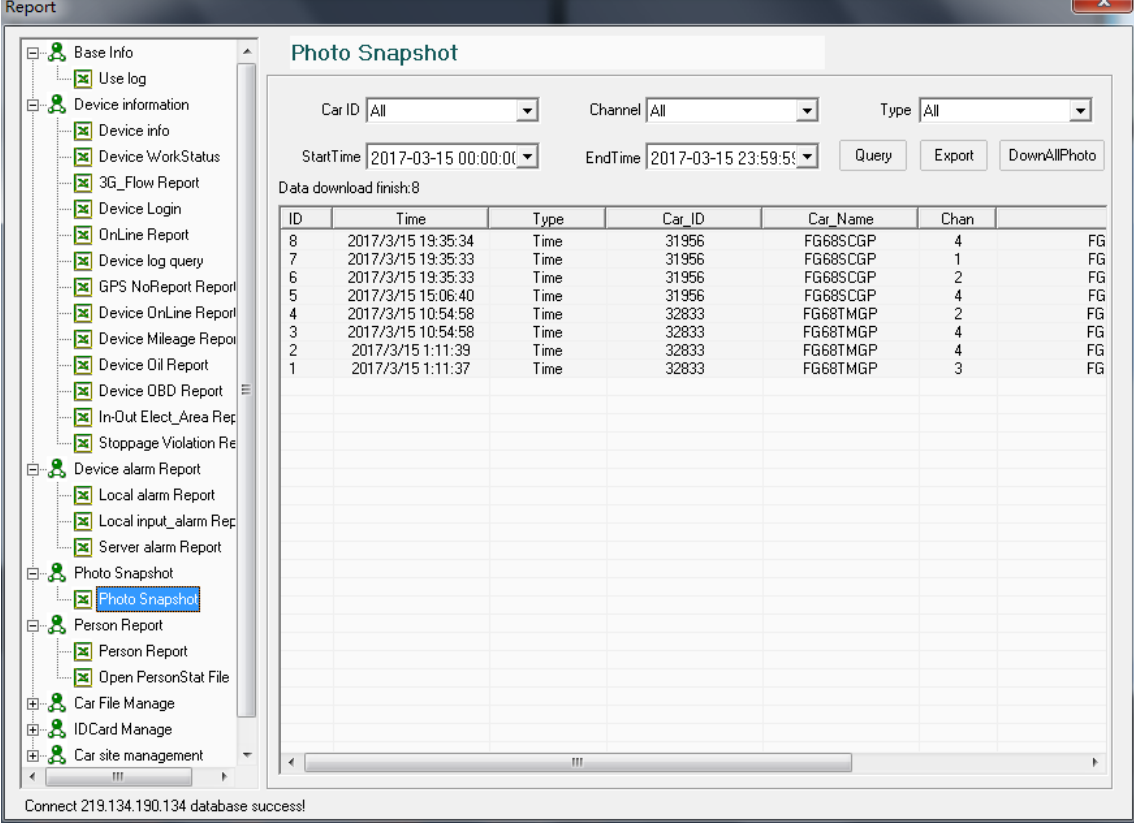

**Person Report:** Including Local alarm statistics, Local alarm input statistics, server alarm

statistics;

➢ **Person Report**: Choose Car ID, Start time, End time to search people counting data;

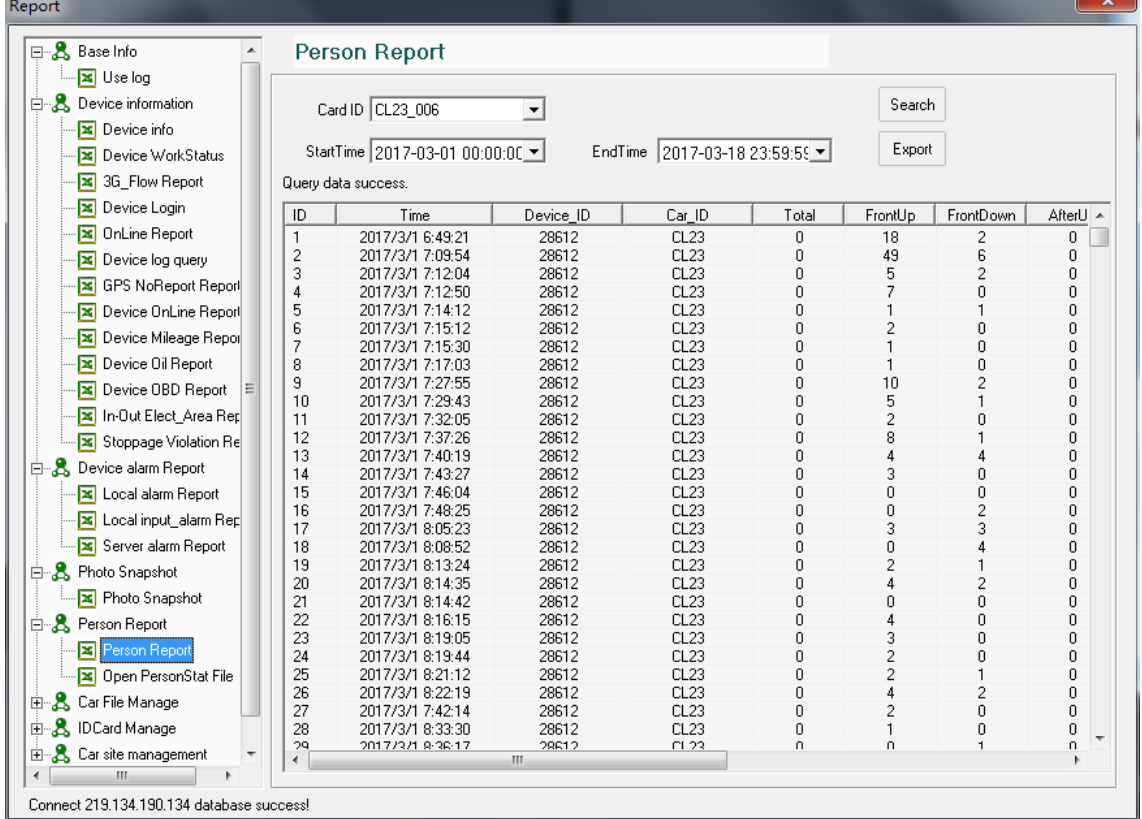

➢**Open Person status files:** when the device has no 3G network, the person counting data will stored in HDD, CMS can open it and upload to server to create the report.

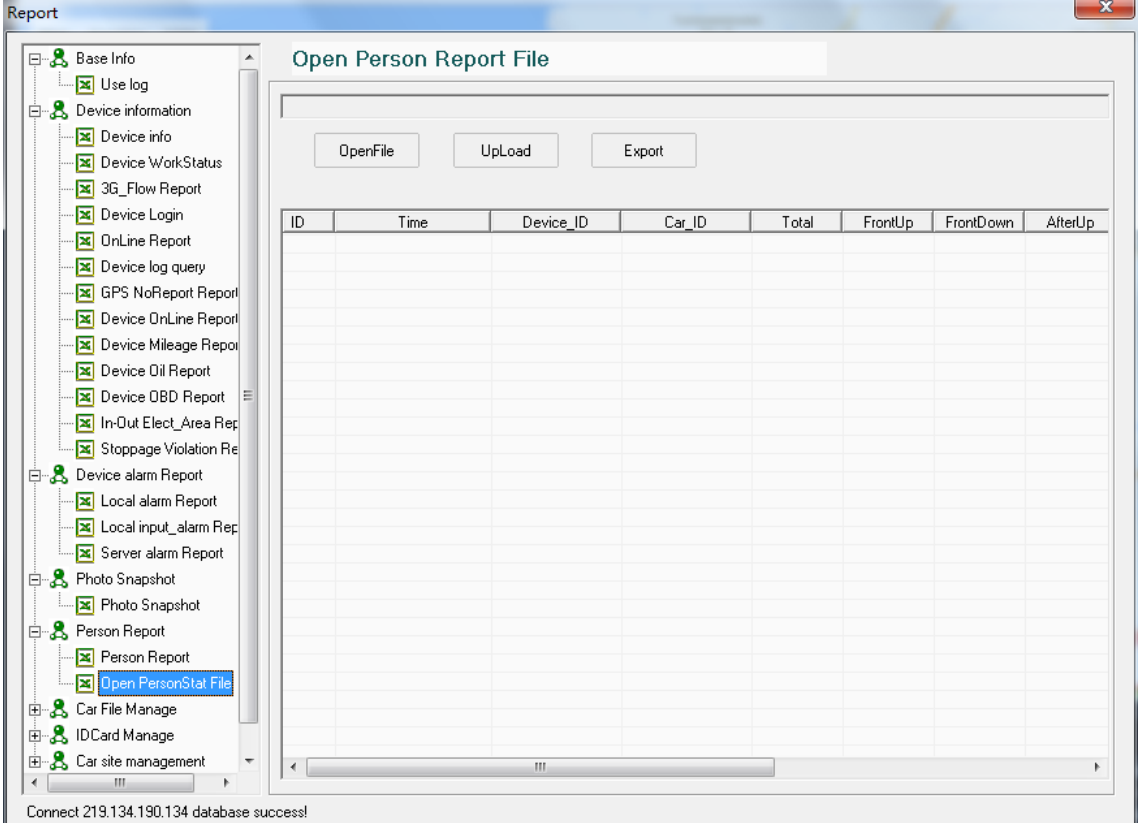

### **Car File manage:including car info, car maintenance, car annual service ;**

➢ **Car info:** Add, Modify, Delete ,Query, export car info;

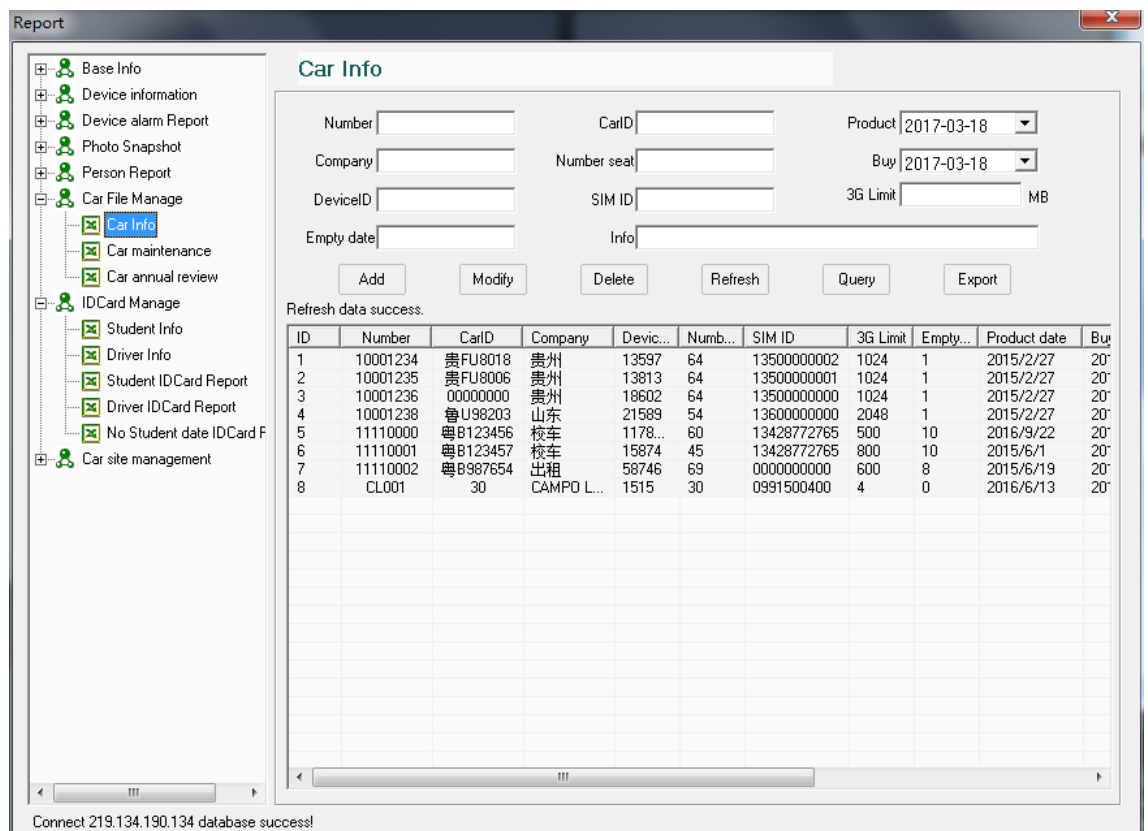

#### ➢ **Car Maintenance:** Add, Modify, Delete, Query and export the car maintenance report;

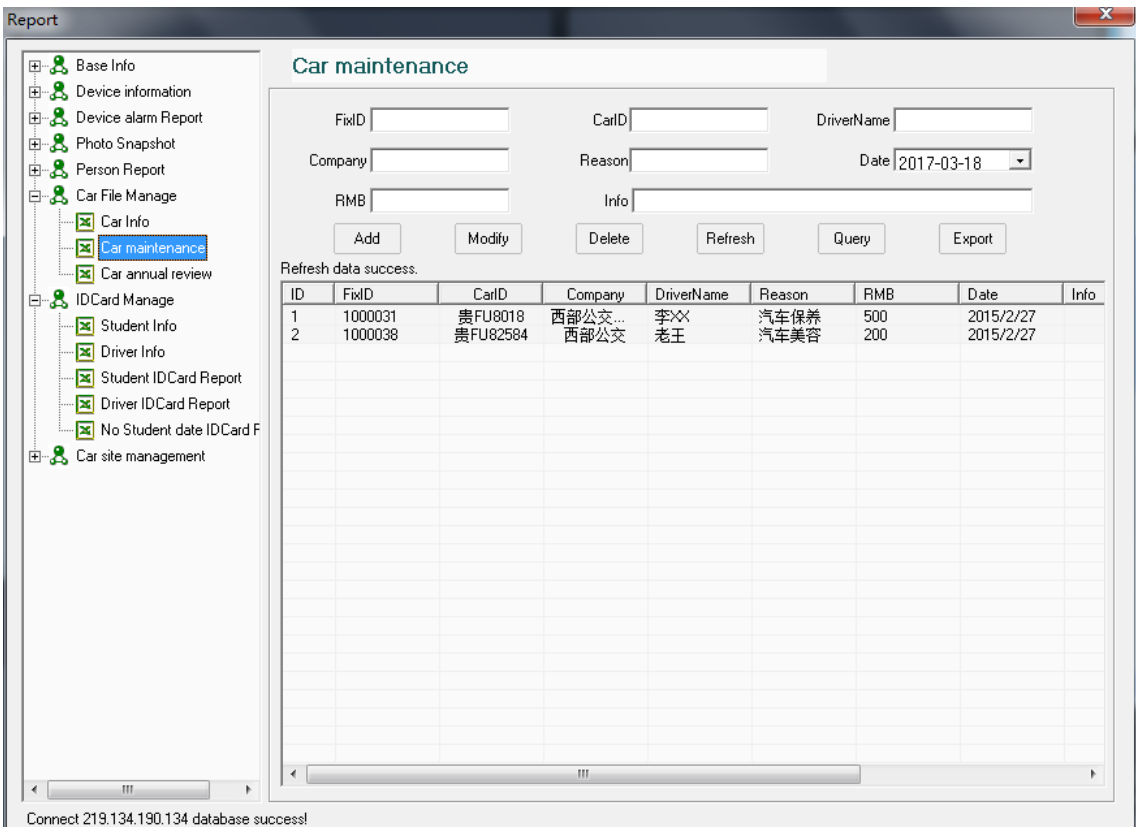

➢ **Car Annual review:**Add, Modify, Delete, Query, export car annual review report;

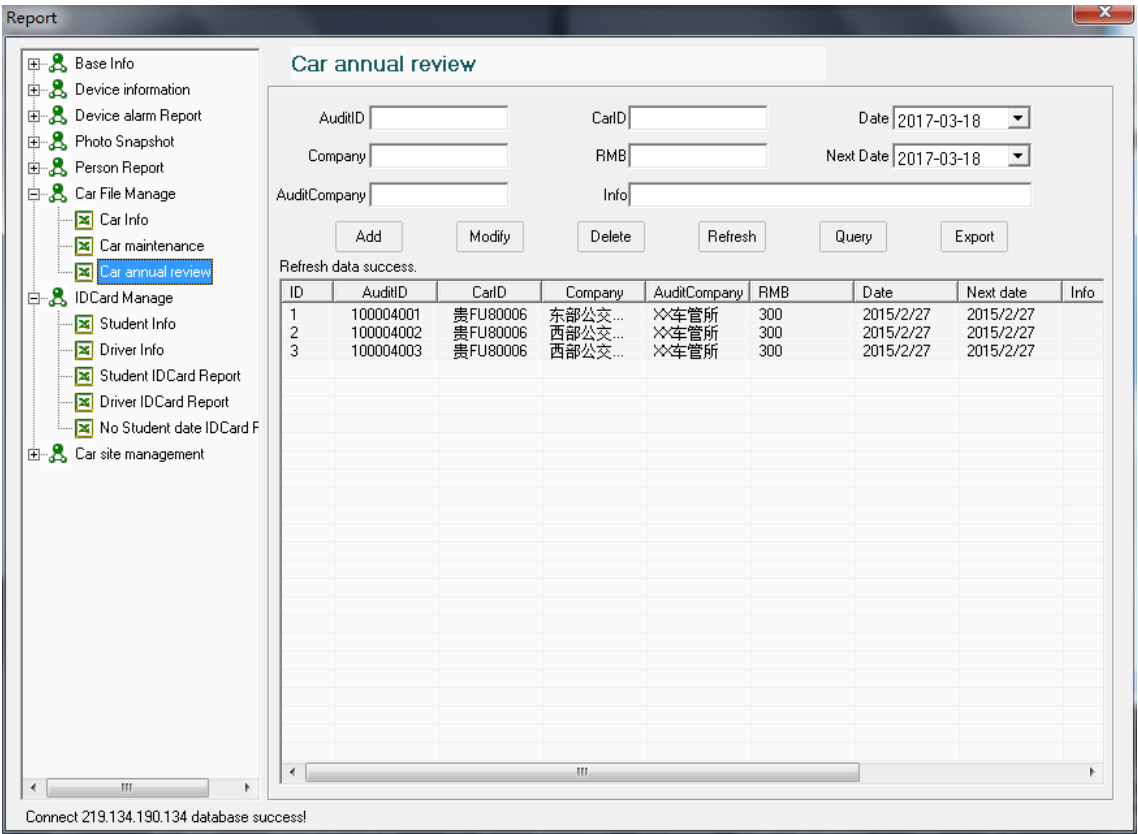

- **ID Card manage:**including Student info, Driver info, Student ID Card Statistics, Driver ID card statistics, No Student date ID Card statistics;
- ➢ **Student info:** Add, Modify, delete, Query, export student info;

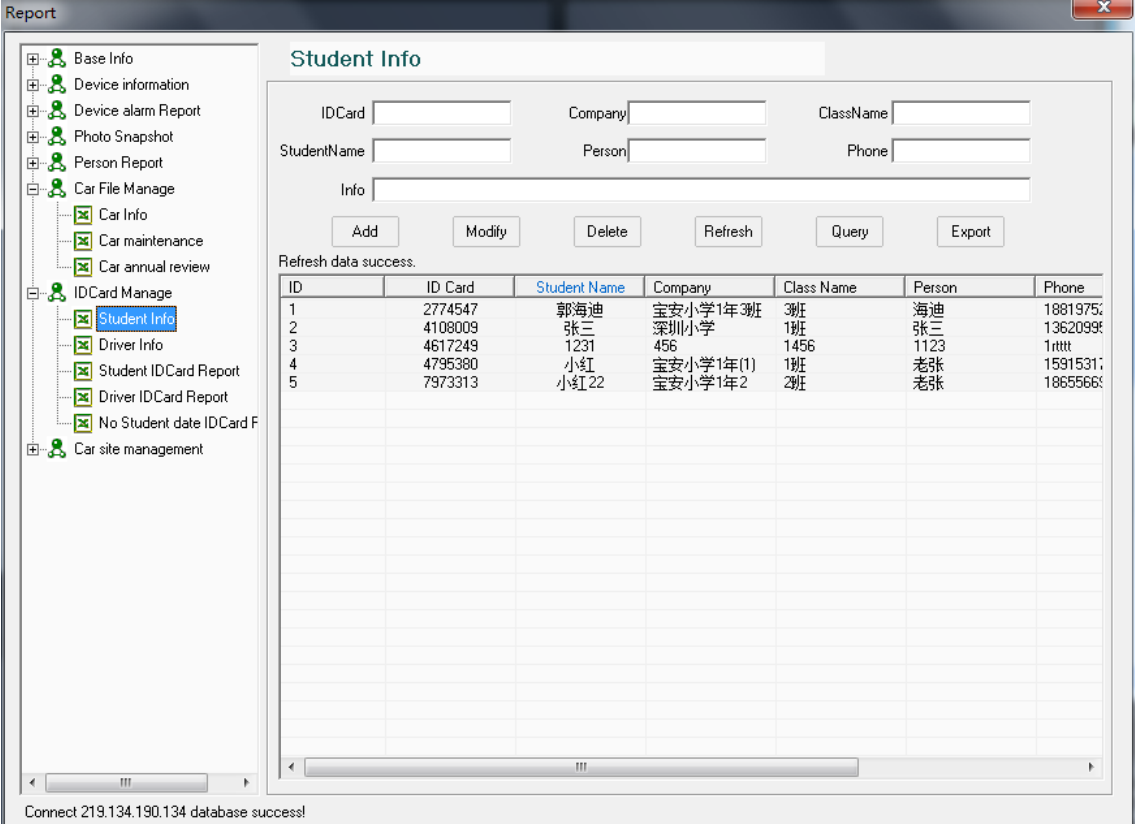

➢ **Driver info:** Add, Modify, delete, Query, export Driver info;

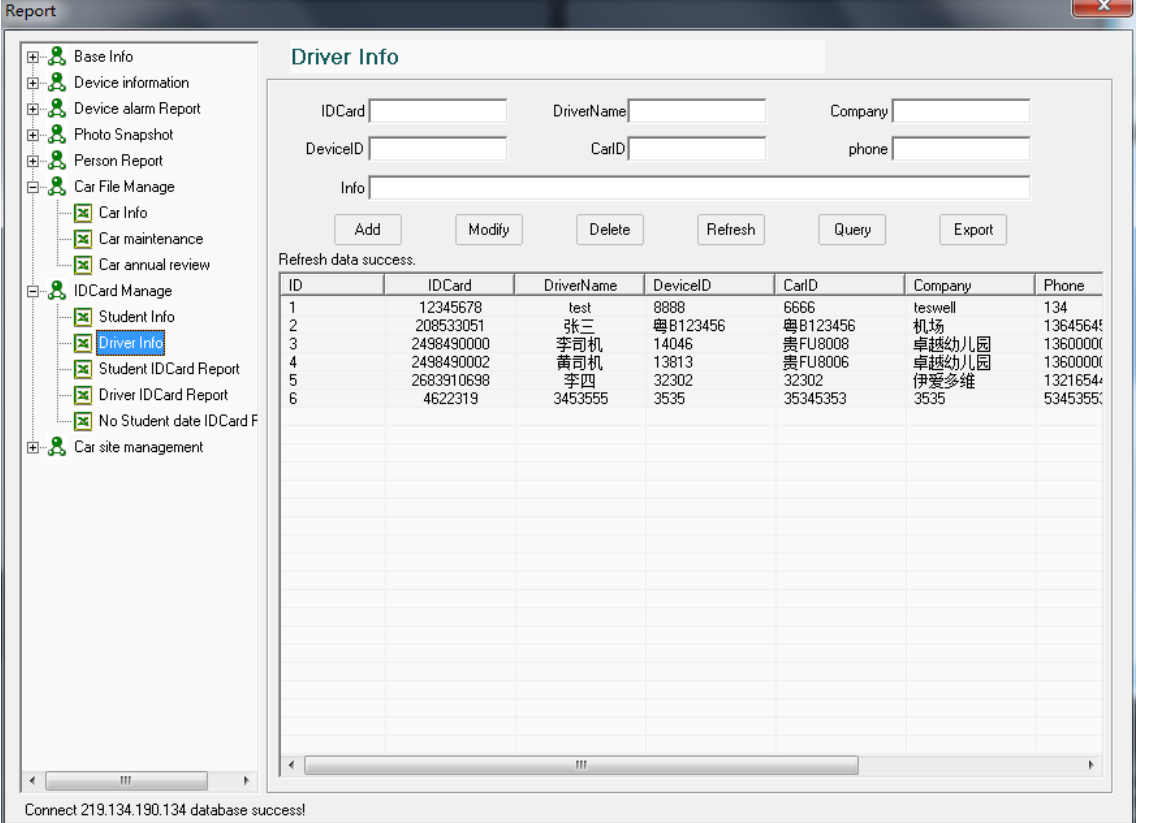

➢ **Student ID card Info:**Choose ID Card, Car ID, Start time, and End time, click "Query" to get the students on/off bus statistic report, click "Export" to be Excel;

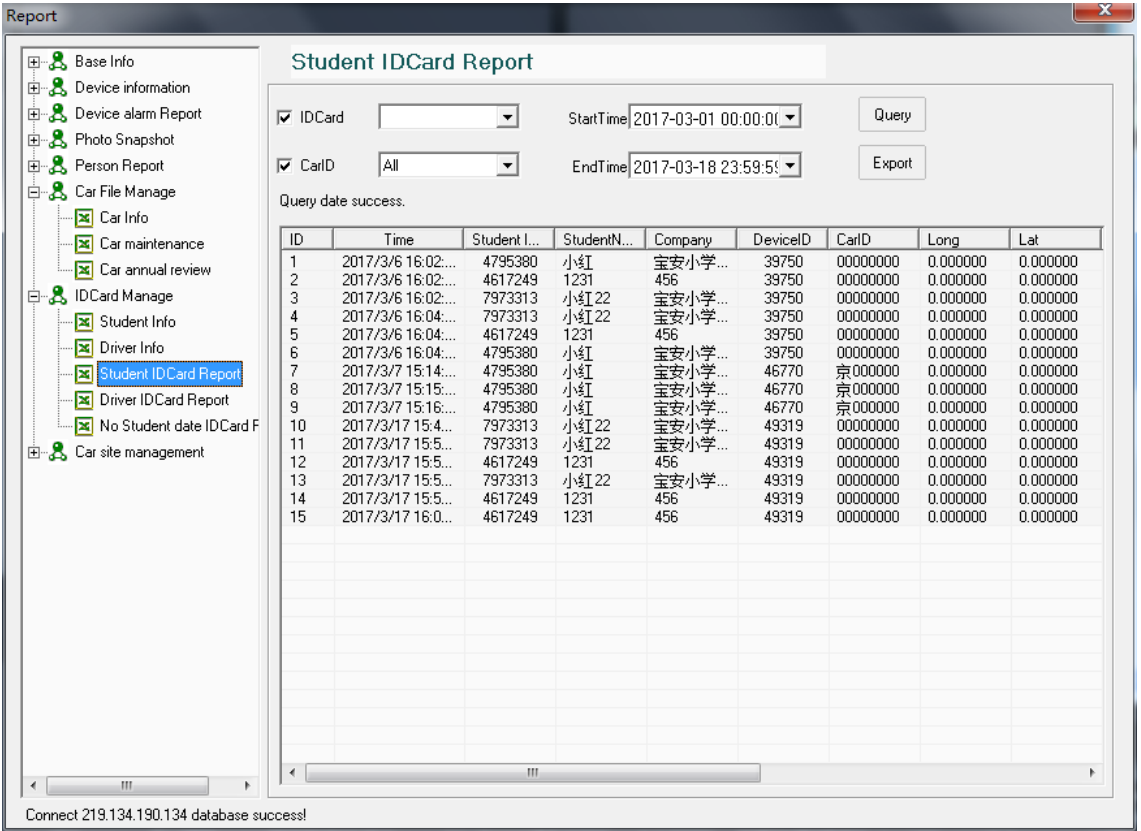

➢ **Driver ID Card Report:**Choose ID Card, Car ID, Start time, and End time, click "Query" to get the Driver on/off bus statistic report, click "Export" to be Excel;

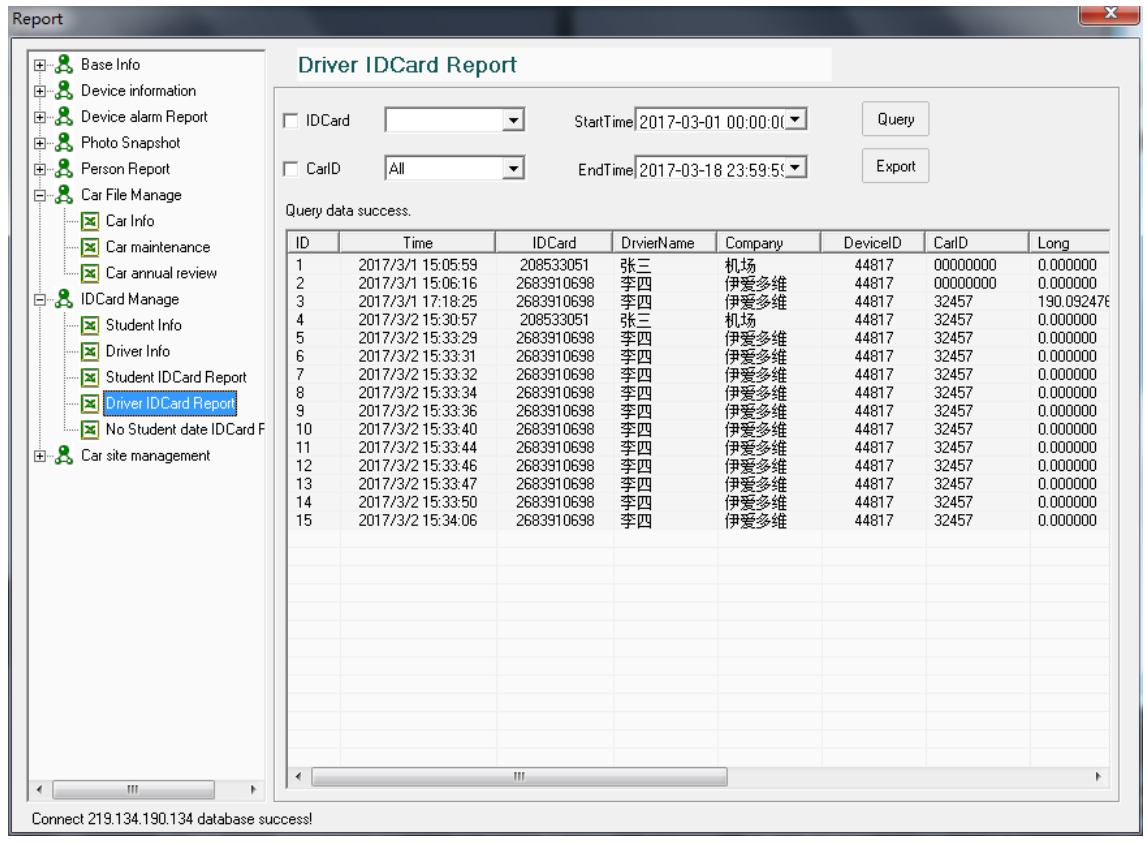

➢ **No Student ID card Report:** Choose Start time and End time, click " Query" to get the students no ID card statistic, click " Send SMS" to send SMS to their parents;

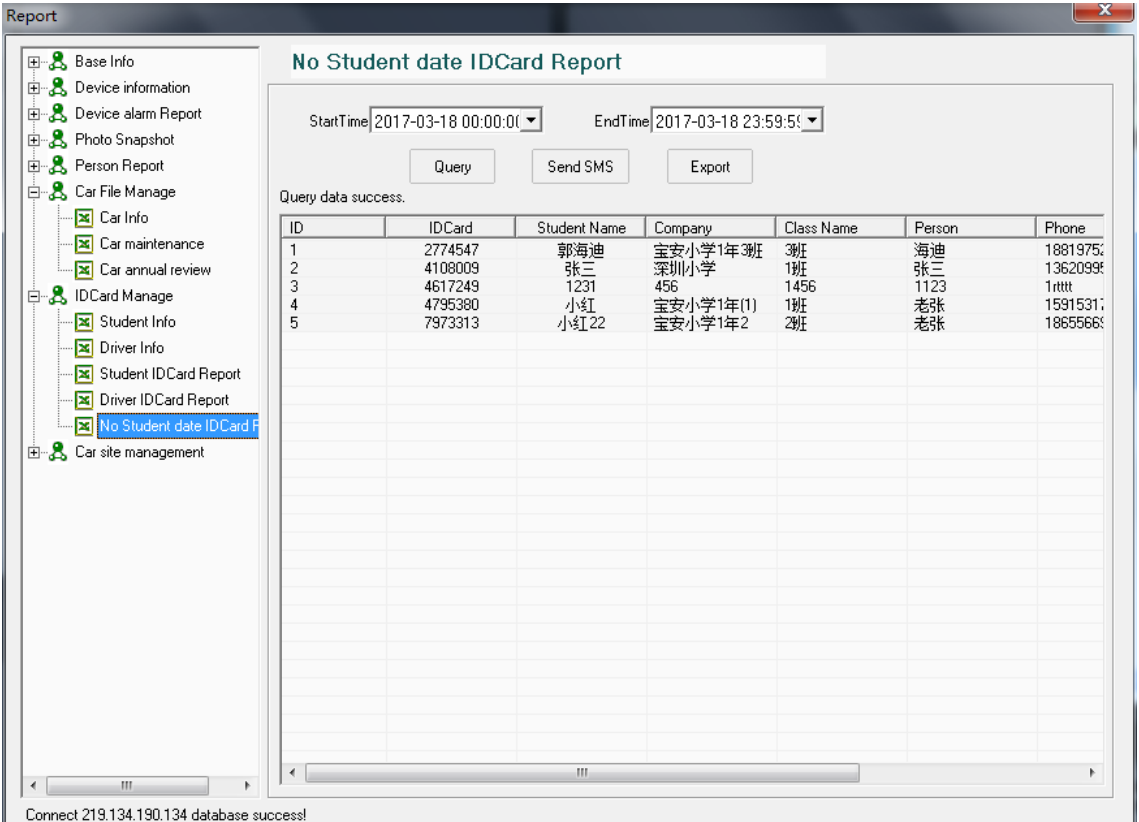

Remark: SMS function need SMS cat from manufacture.

- **Car Site management:** Including " Site Information Edit" ,"line information", "line station select" and "Arrive site time";
- ➢ **Site info Editing:** Add, Modify, Delete, Query and Export Site info data;

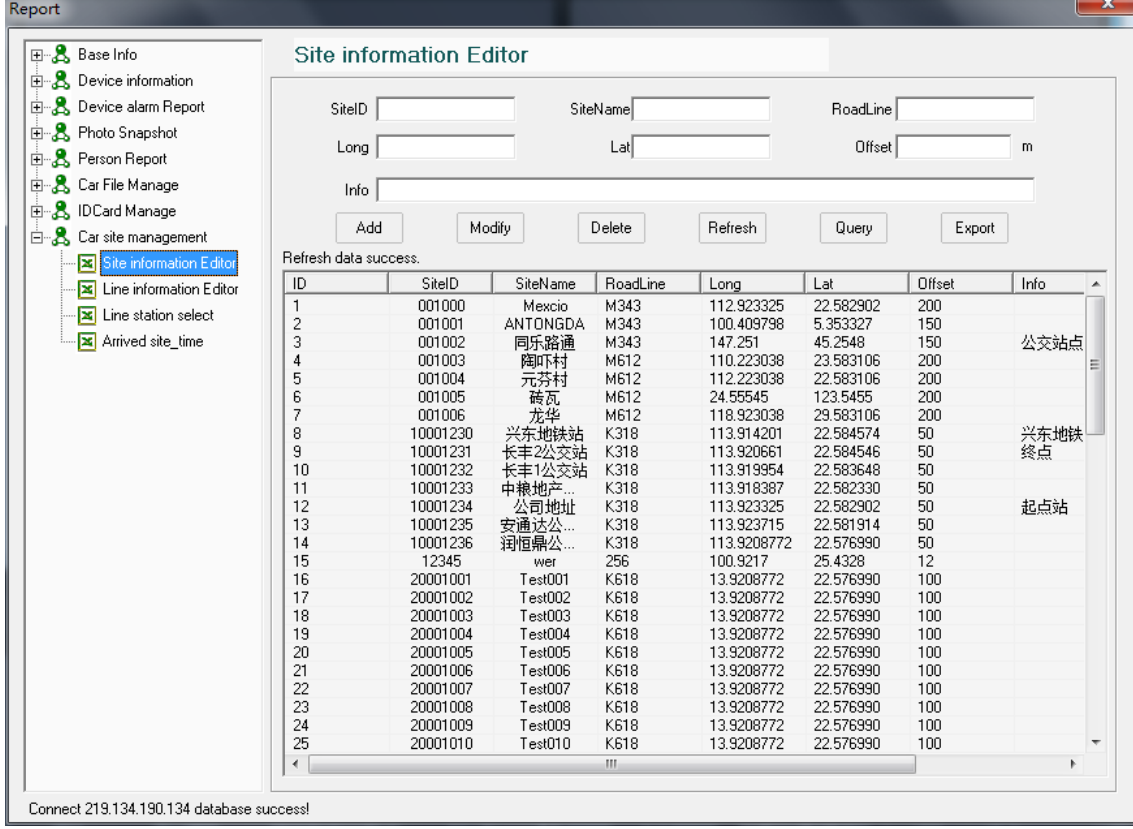

➢ **Line information Editor:** Click add/modify/delete to editor the line information , click Query to get the line information, click " Export" to be Excel;

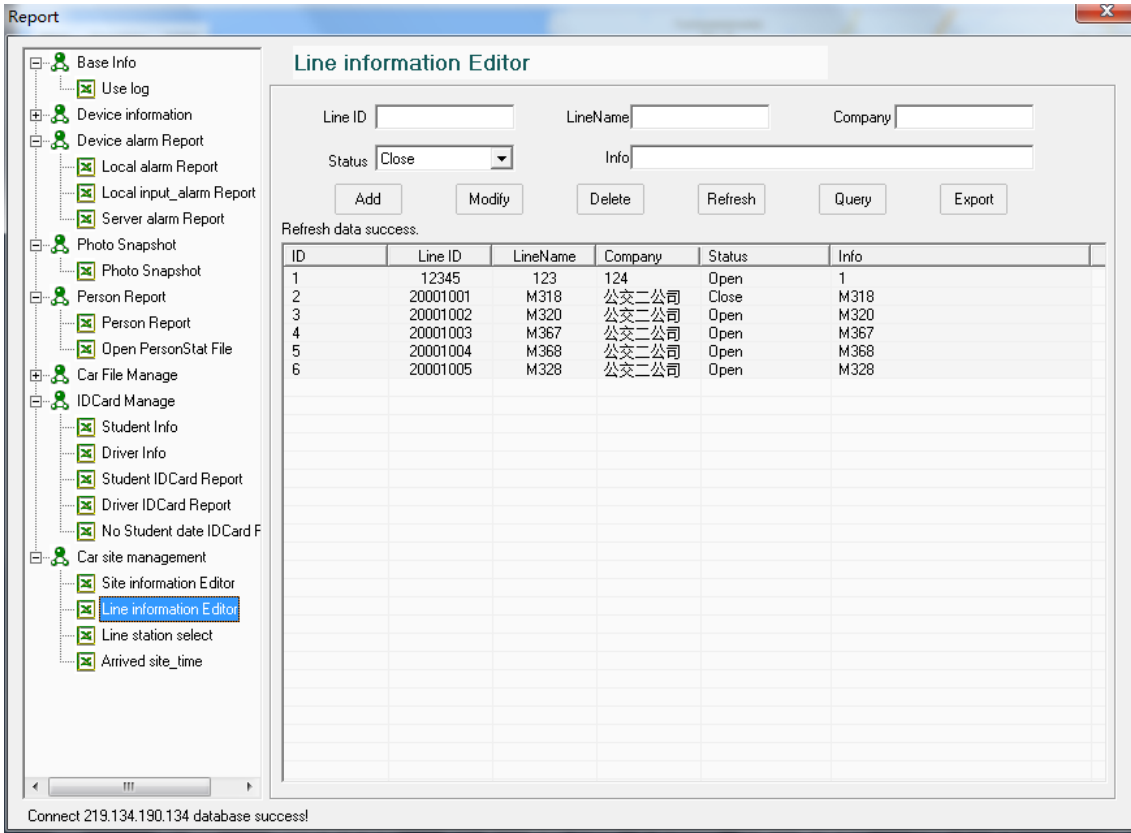

#### ➢ **Line station select :** Assign different sites to the corresponding lines

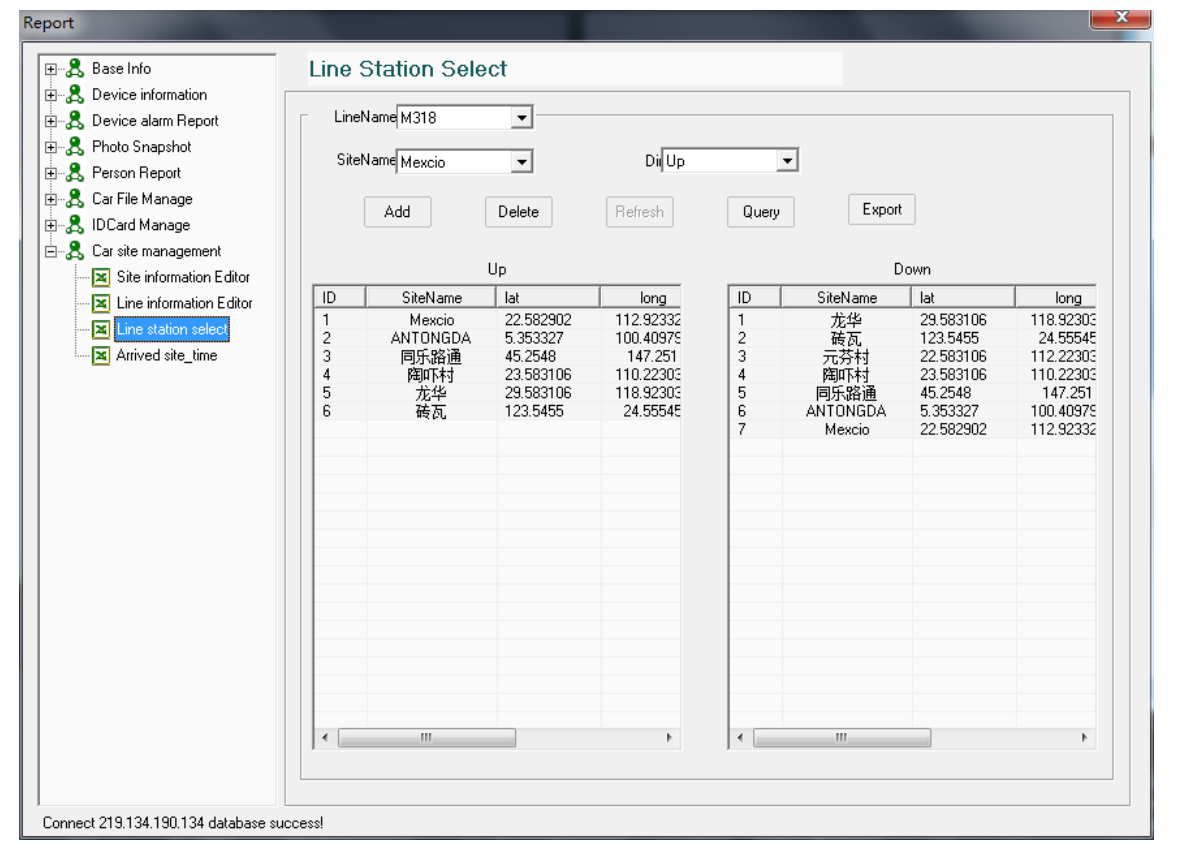

➢ **Arrived site-time:** Choose site name, Car ID, Start time, and End time, click "Query" to get the

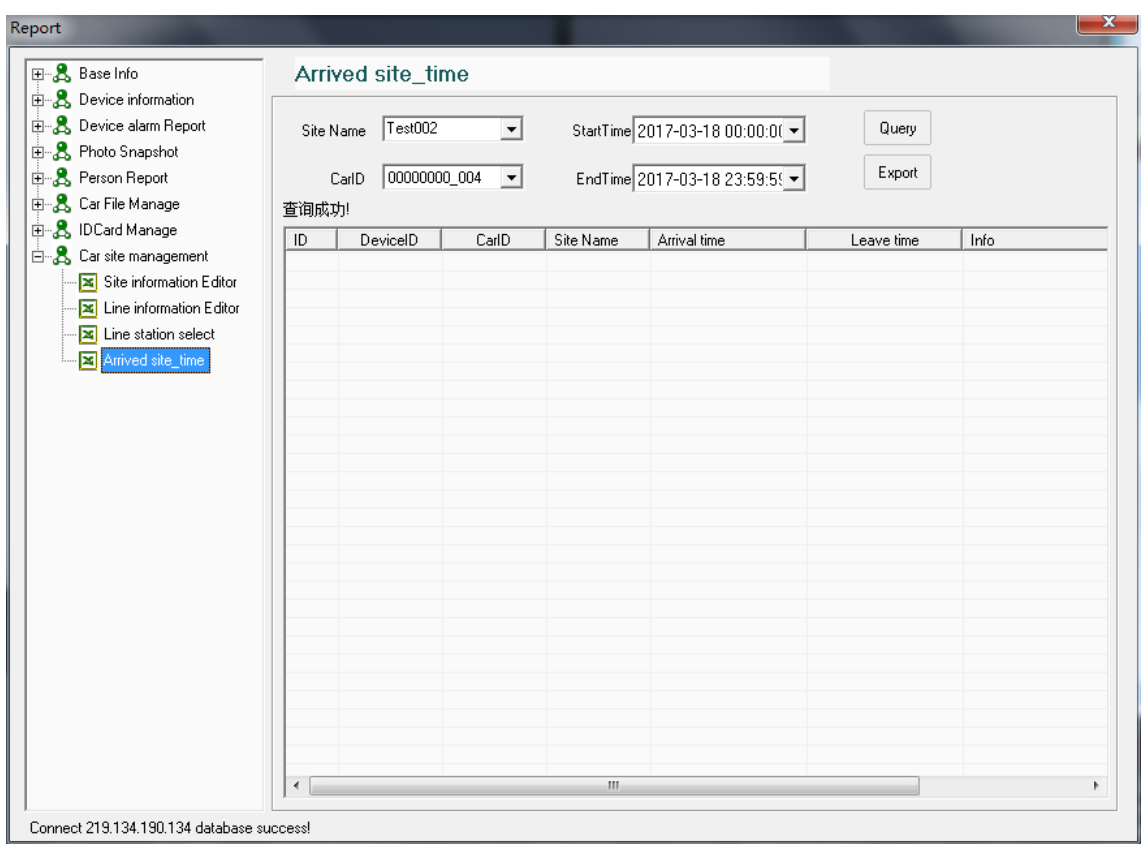

arrived site time report, click "Export" to be Excel;

# **10.Info Bar**

T8 CMS Platform can receive HDD Info, Over speed, Emergency button alarm or other sensor alarm info from device remotely, When alarm trigger, the alarm info bar will show the alarm info:

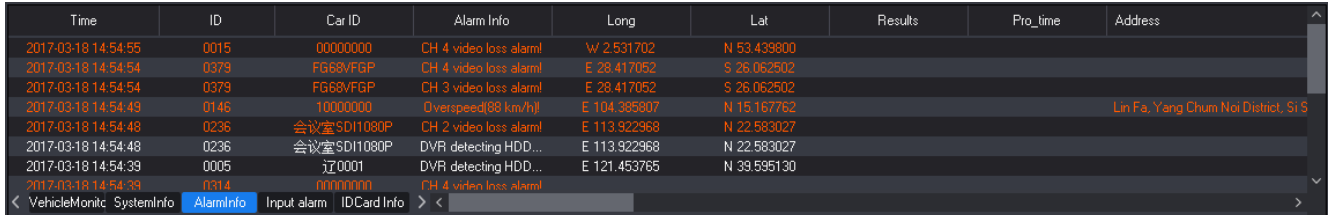

T8 CMS Platform support 4Ch emergency alarm info, if T8 CMS receive the emergency alarm from vehicle, the T8 CMS will show the live video to be amplified automatically, and Google map link to go on accurate GPS position, And Open "intercom", "Local Record" etc function. The office can go on remote rescue:
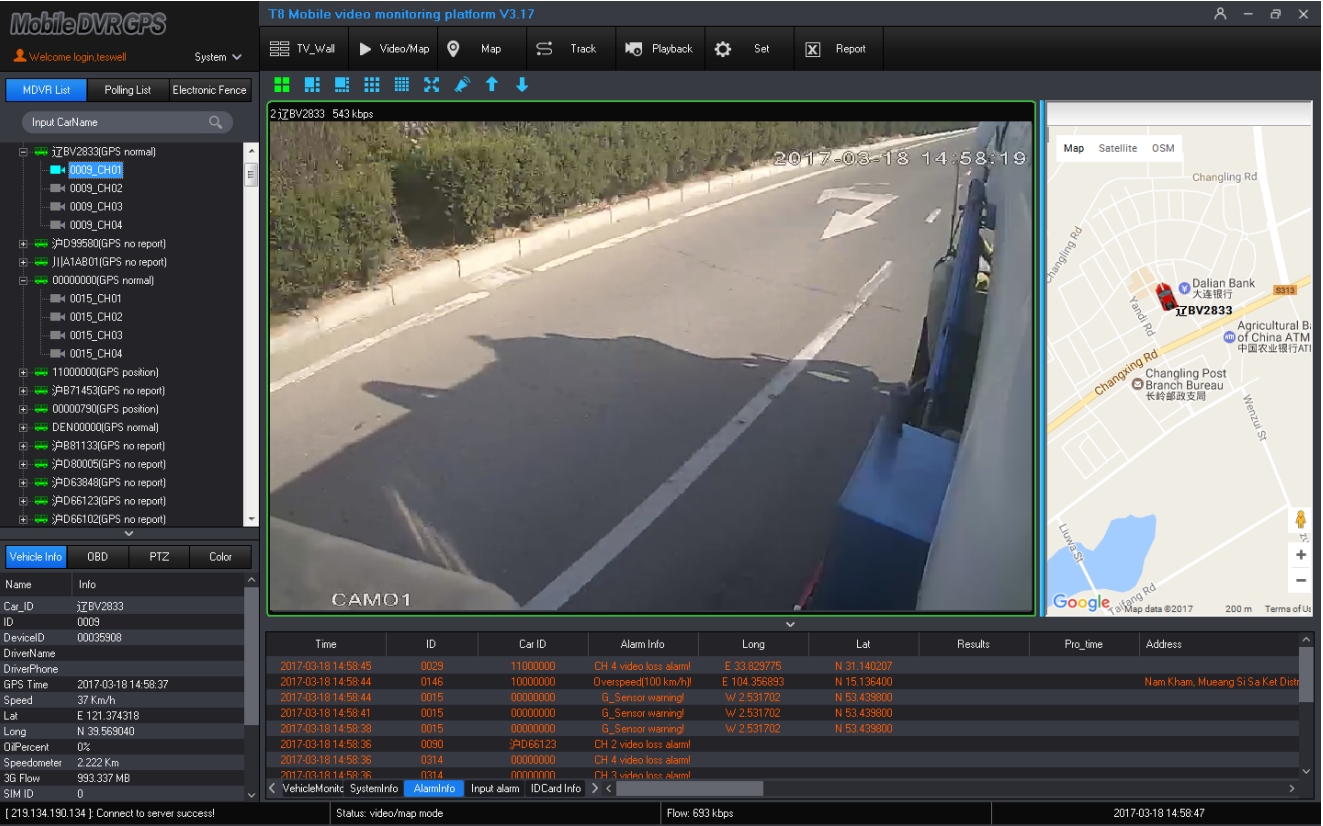